# SST G1 Pro Operation Manual

U CANVASs Co., Ltd.

## **Contents**

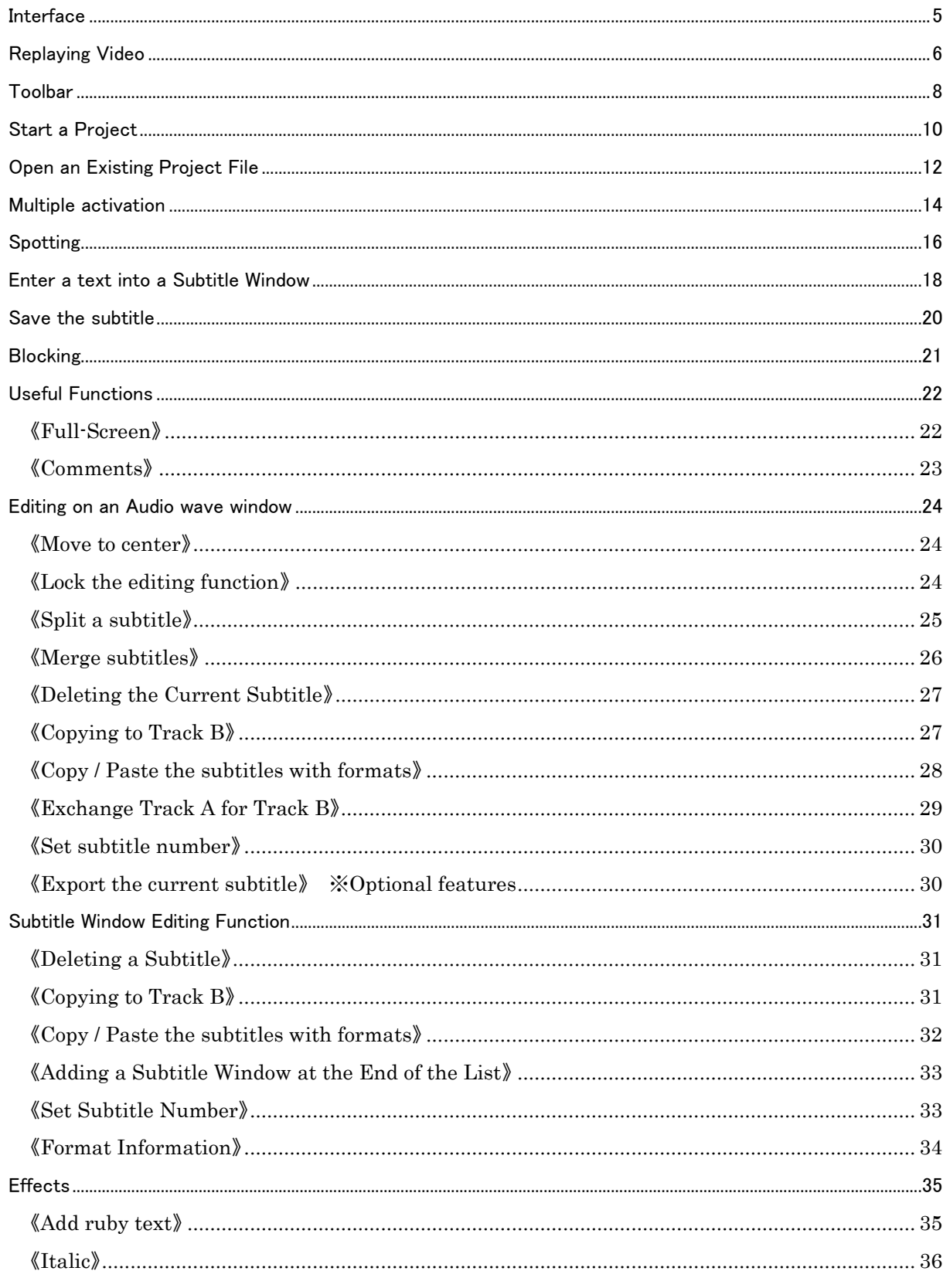

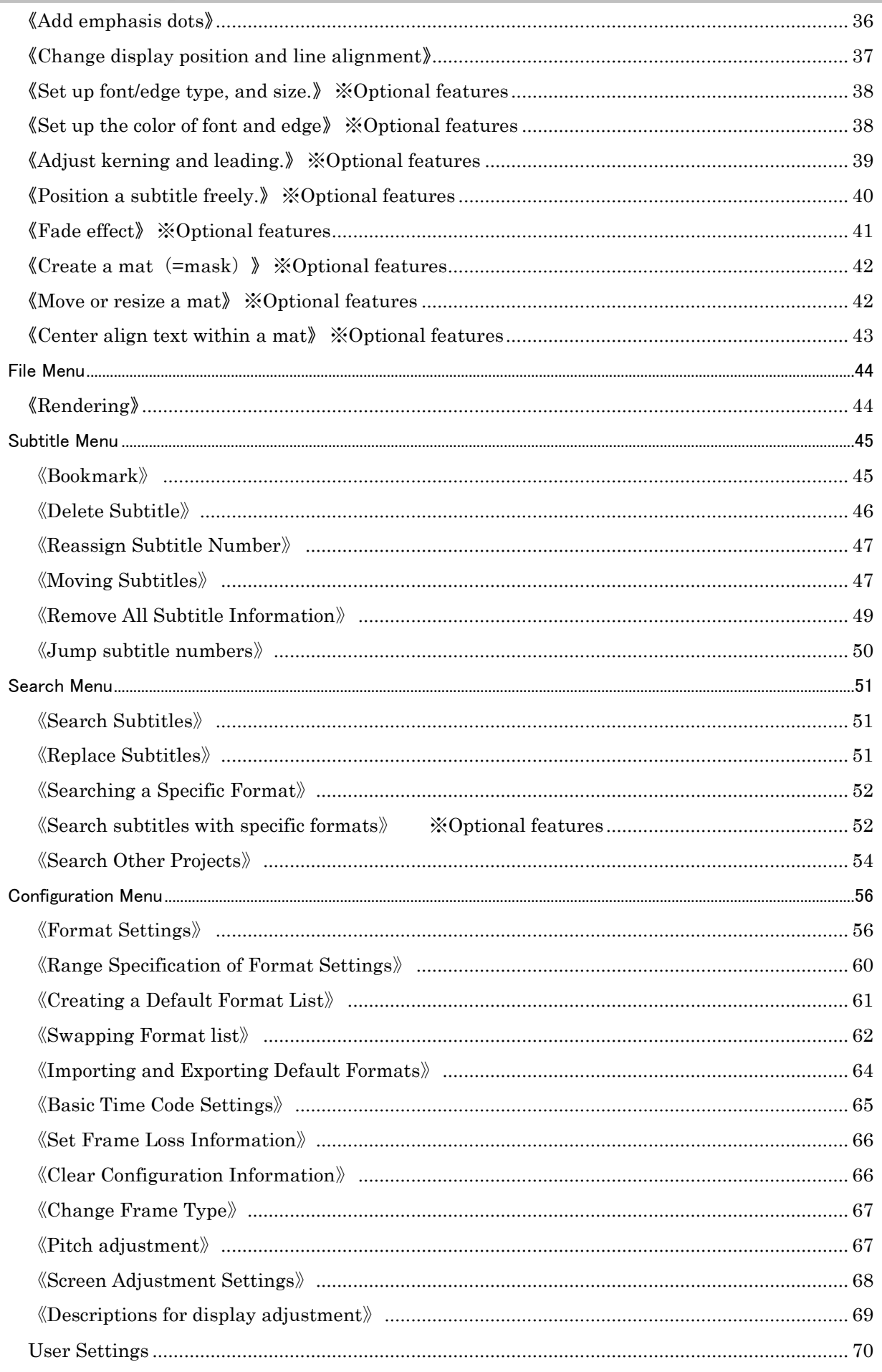

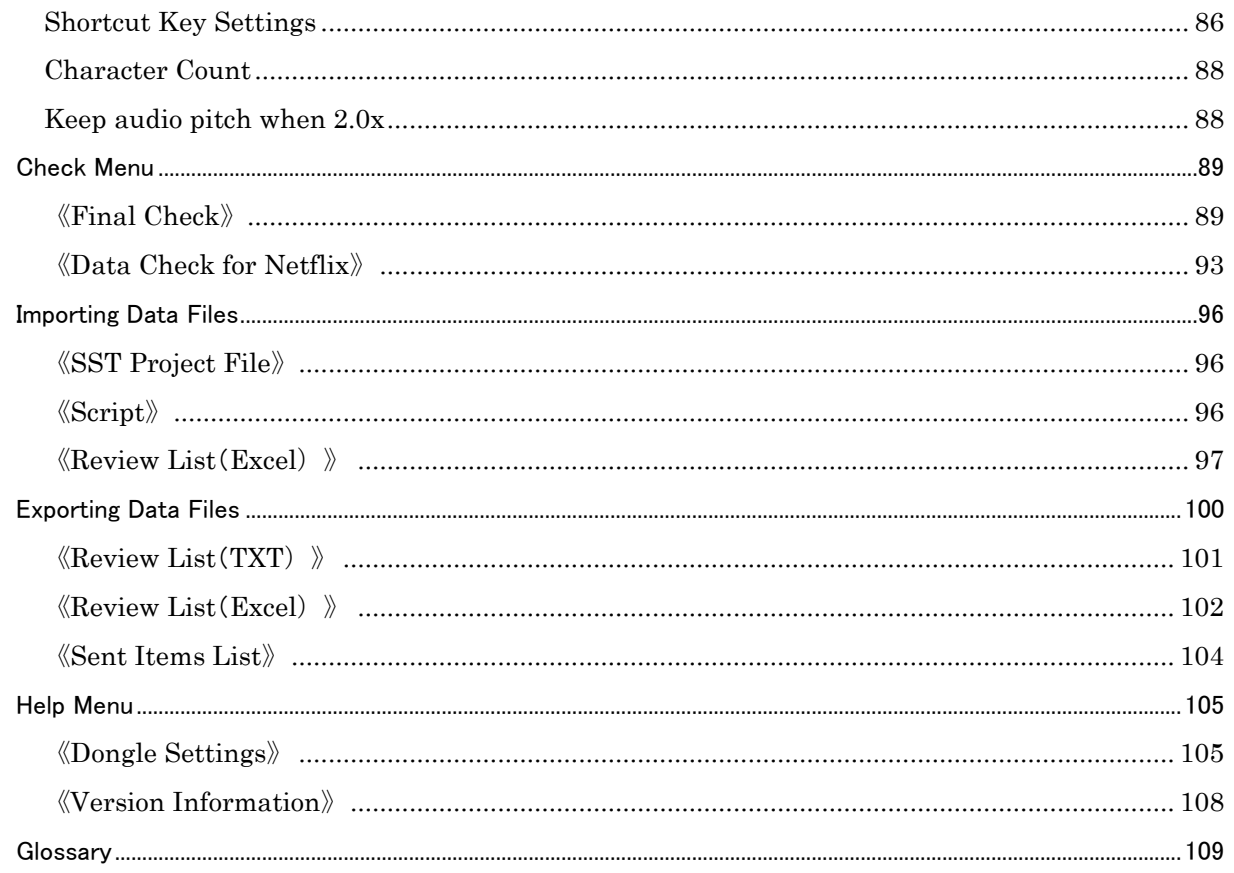

## Introduction

The SST G1 Pro is the application software that creates subtitle data such as text, timing, and effects. Blocking, spotting, translation, subtitle placement, and special effects such as italics, font color, positioning, ruby, and emphasis dots can all be done from a single interface. Subtitle data is reflected on the video on the spot, which helps users create higher quality subtitles.

The subtitle data can be sent by e-mail, as the volume of data is light. An editor can review and revise the data on a PC as soon as the data is received. With optional features, the subtitle data can be converted to several other kinds of data such as subtitle data for DVD (TIFF) and Videotron/Lambda formats.

This manual describes all available features of the SST G1 Pro. Actual features available will depend upon the options purchased. Available features are listed, in boldface, in the Version Information in the Help menu.

This manual contains a glossary defining terms. When you use online help, please click on each term to check the definition.

#### Interface

<span id="page-5-0"></span>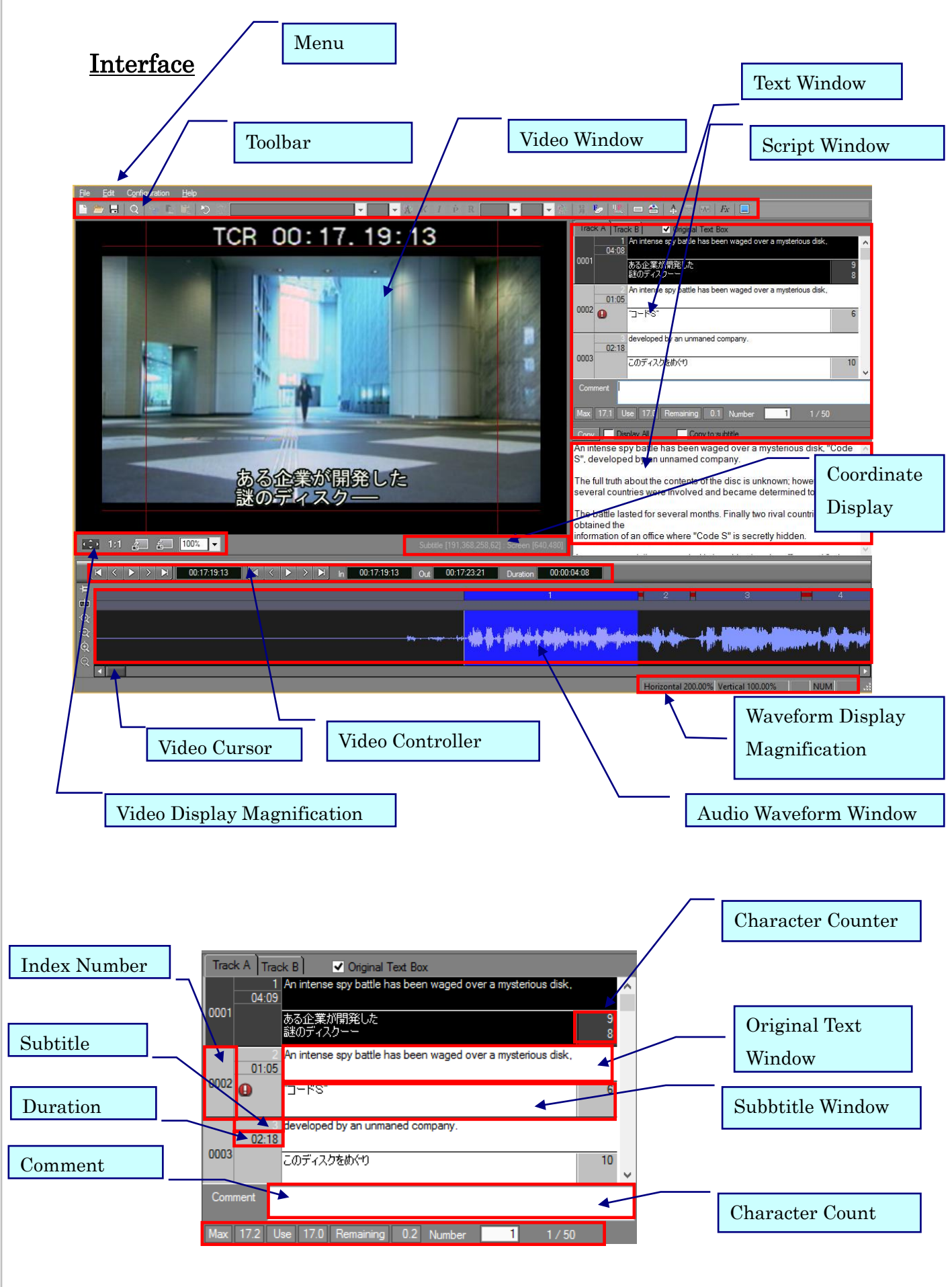

### Replaying Video

## SST G1 Pro

### <span id="page-6-0"></span>Replaying Video

 Usually, the video will be displayed in the Normal Display mode. The following instructions show how to replay the video in the normal display mode. Please see Video Controller Operation on next page to replay the video using the video controller. \*This operation can be applied to the Full-Screen Display mode.

○Keyboard Operation

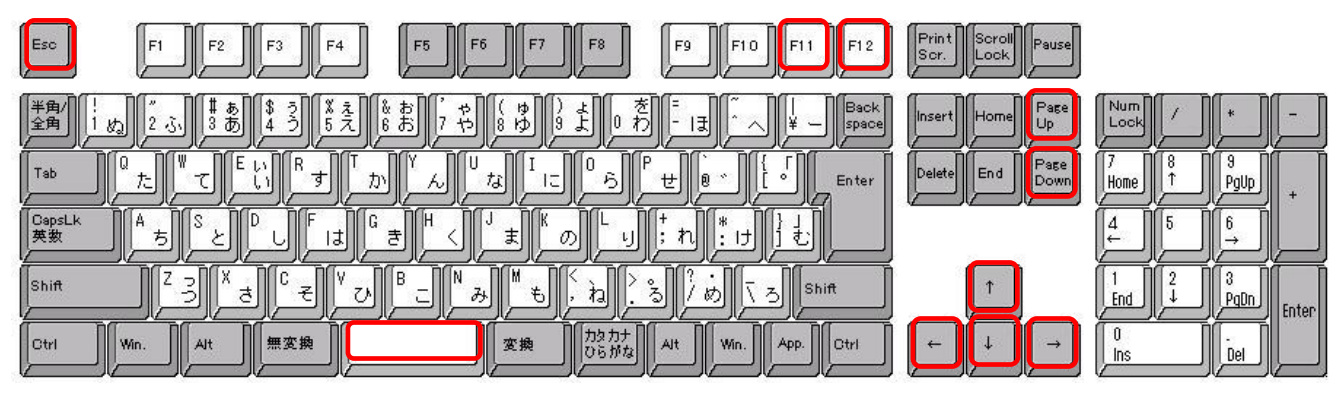

 ・Space Bar: Play the video and stop the replay(. When the Audio Waveform Window is active and no subtitle

is displayed in the Video Window.)

 Play the current subtitle. (When the Audio Waveform Window is active and there is a subtitle displayed in the Video Window.)

- ・F11: Play the video and stop the replay.
- ・F12: Play the current subtitle and stop the replay.
- ・Escape Key: Stop the replay.
- ・Right-Arrow Key: Play the video when held down, and frame by frame stepping when tapped.
- ・Left-Arrow Key: Play the video in reverse when held down, and frame by frame stepping when tapped.
- ・Up-Arrow Key during playback :Double-speed replay
- ・Down-Arrow Key during playback: Slow replay
- ・Page Up:Go back to the previous subtitle.(When the Audio Wave is active) (If the subtitle window is active※, it moves to the top subtitle)
- ・Page Down:Move to the next subtitle.(When the Audio Wave is active) (If the subtitle window is active<sup>\*</sup>, it moves to the bottom subtitle)
	- ※ When a subtitle window is active, you see both an original text window and a subtitle window become black and red lines on the above and the below. Please click a gray box, which shows an index number and a subtitle number.

\*Depending on the configuration of the computer, the video may not play smoothly.

### ○Video Controller Operation

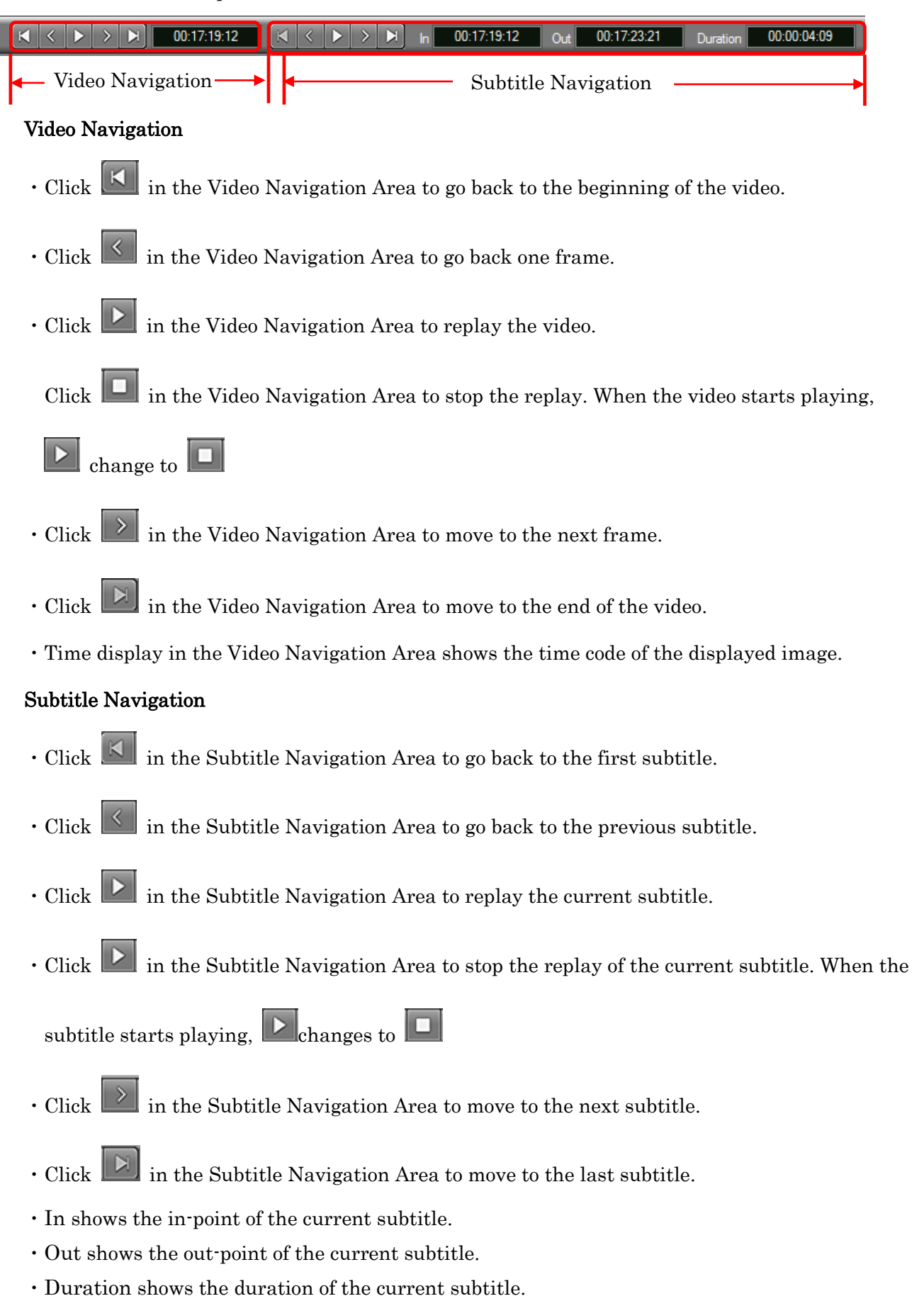

### <span id="page-8-0"></span>Toolbar

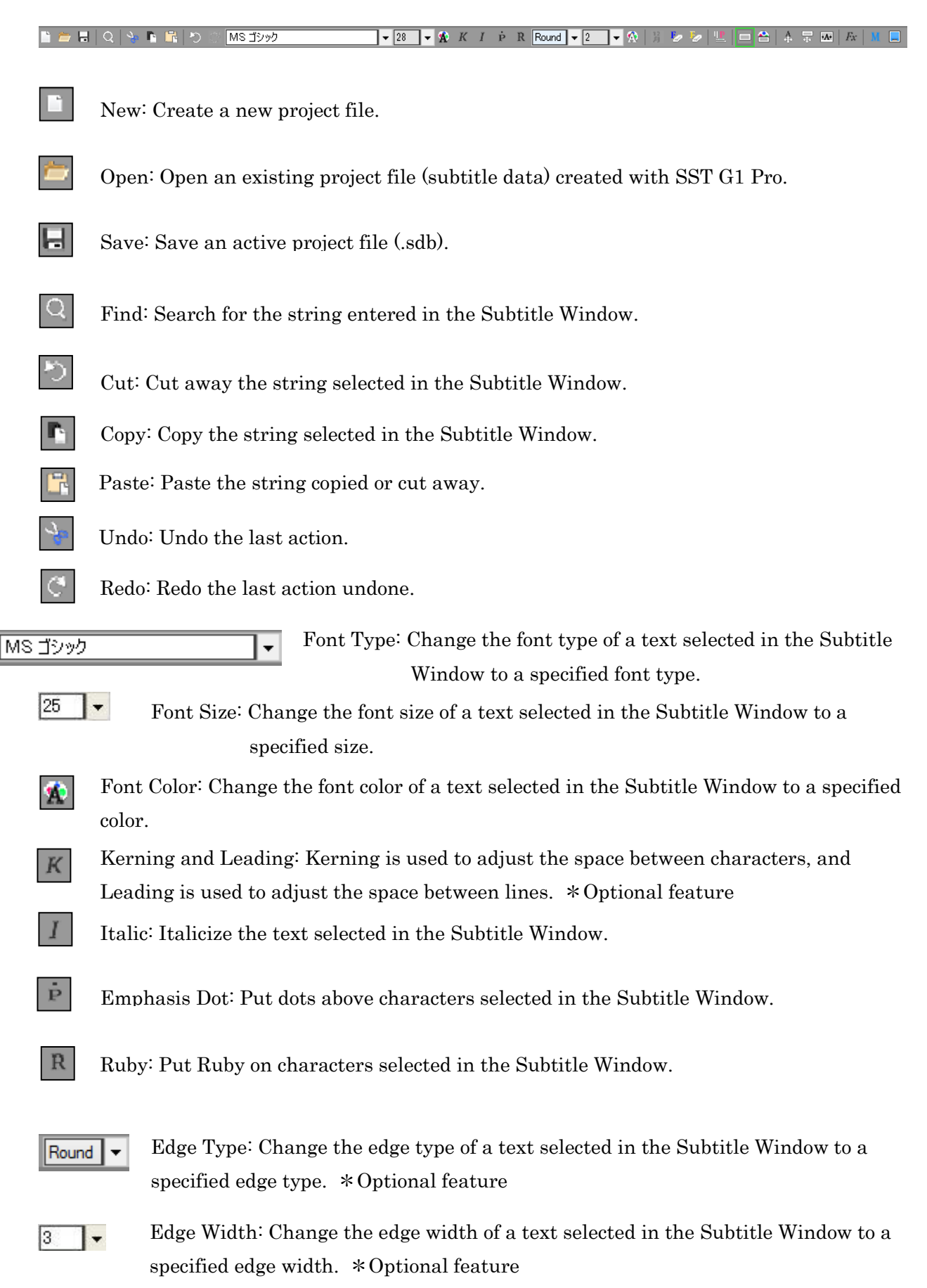

### Toolbar

## SST G1 Pro

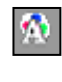

Edge Color: Change the edge color of a text selected in the Subtitle Window to a specified edge color. \*Optional feature

 $\frac{12}{29}$ 

Grouping: Align selected characters or digits in a vertical subtitle, horizontally.

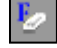

Effect Release: Reset a format to default (except for ruby text).

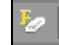

Only Free Postion Release: Anset only move text.

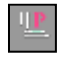

Display Position and Line Alignment: Specify the display position and line alignment of a subtitle.

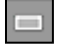

Mat: Create a mat behind a subtitle. \*Optional feature

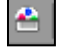

Mat Color: Specify a mat color. \*Optional feature

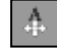

Free Positioning: A subtitle displayed in the Video Window can be moved freely. \*Optional feature

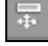

Move or Resize Mat: Move or resize a mat. \*Optional feature

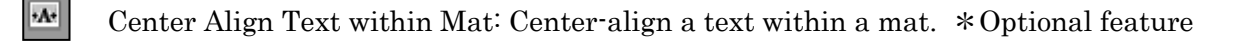

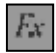

Fade Effect: Configure settings for Fade-In, Fade-Out, Cut-In, and Cut-Out. \*Optional feature

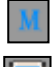

Sent Items: Export an Excel as "Sent items List"

Full-Screen Display: Make the Video Window go full-screen.

### Basic operation~Start a Project

## SST G1 Pro

### <span id="page-10-0"></span>Start a Project

This is the basic operation for making subtitles.

1. Go to File and click New, or click the New icon.

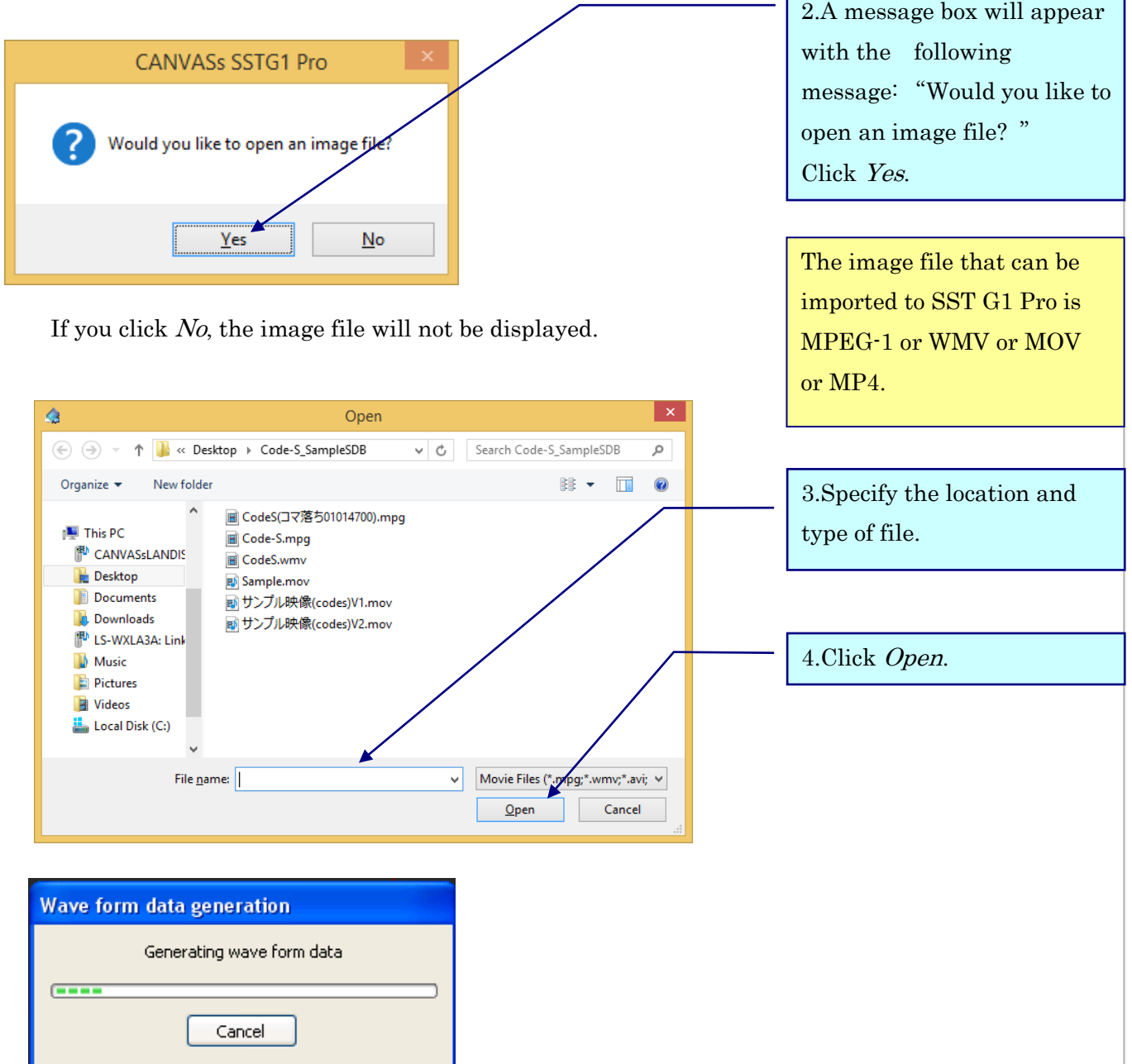

- ・The first time you load an image file into SST G1 Pro, it starts generating waveform data.
- ・If you get errors while generating waveform data, one of the following could be the reason:
	- ・The image file is not MPEG-1 or Windows Media Video or MOV or MP4.
	- ・Video editing software, which interferes with the process, is loaded.
- ・If Cancel is clicked, the waveform data will not be completed.

#### Synchronizing Image and Time Code

Configuration > Synchronize Image and Time Code > Basic settings

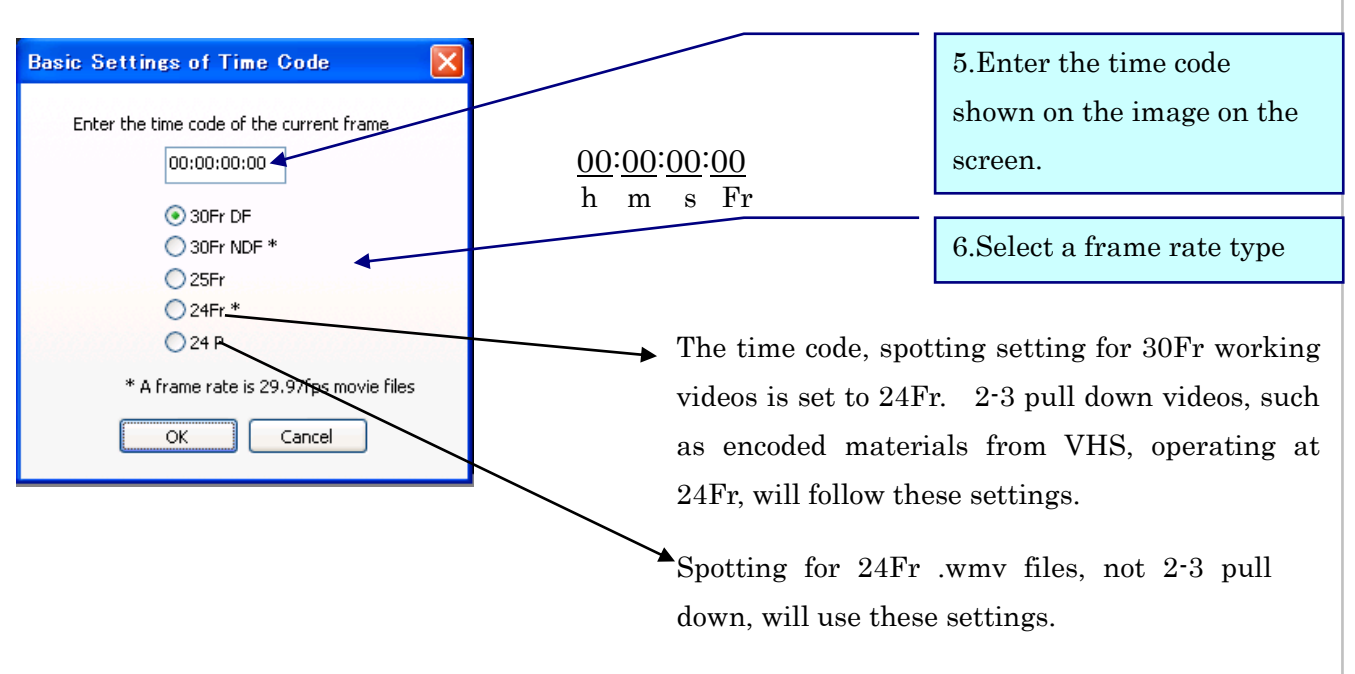

Frame Rate Types

Drop Frame (30 frames per second. Mainly used for TV roadcasting.)

Non-Drop Frame (30 frames per second. Used for DVD and video.)

Mainly used in Europe (25 frames per second).

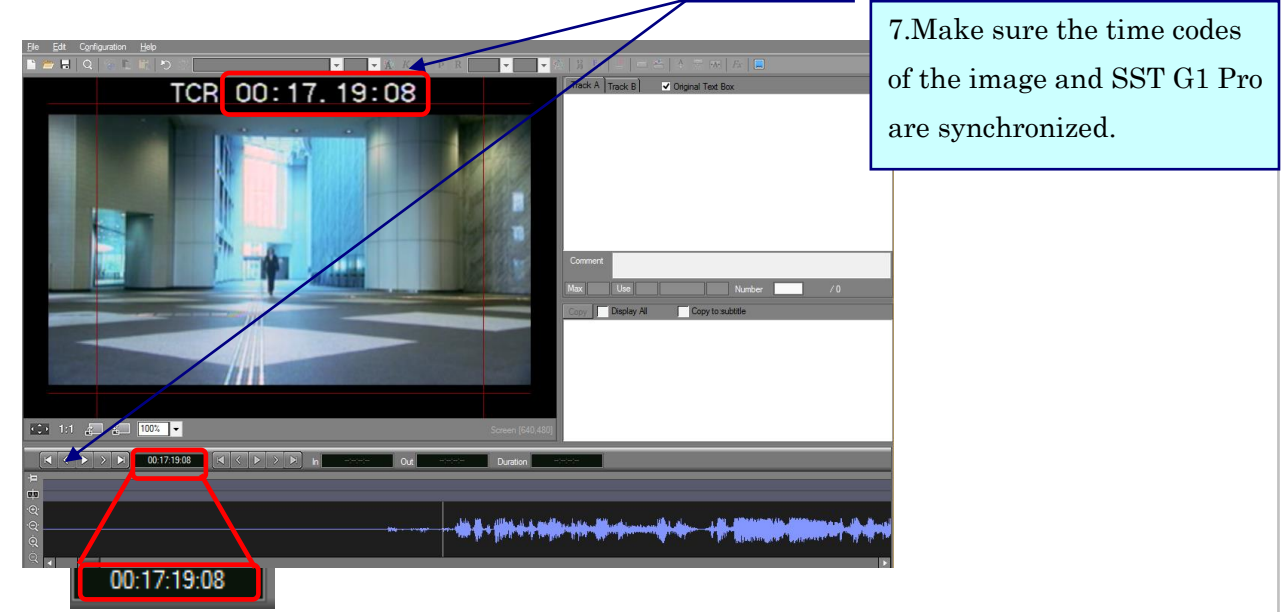

SST G1 Pro cannot show the time code if the image file does not have time code characters. Please use image files with time code characters. Place the cursor at the end of the video to confirm that the time codes are synchronized.

### <span id="page-12-0"></span>Open an Existing Project File

Open an Existing Project File.

1. From File, click Open Project File, or click the Open icon on the Toolbar.

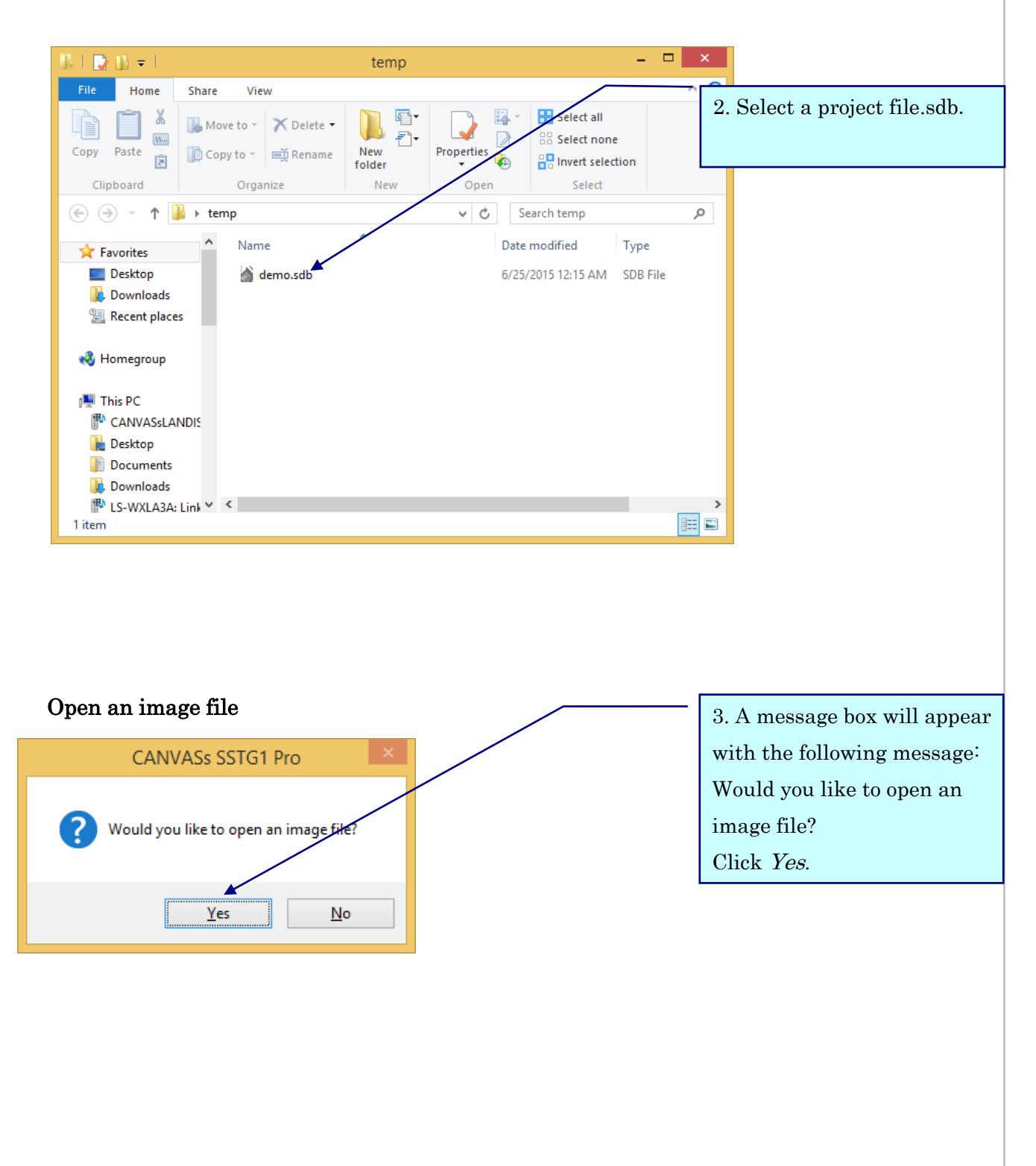

・Image data, subtitle data, and spotting data are retrieved.

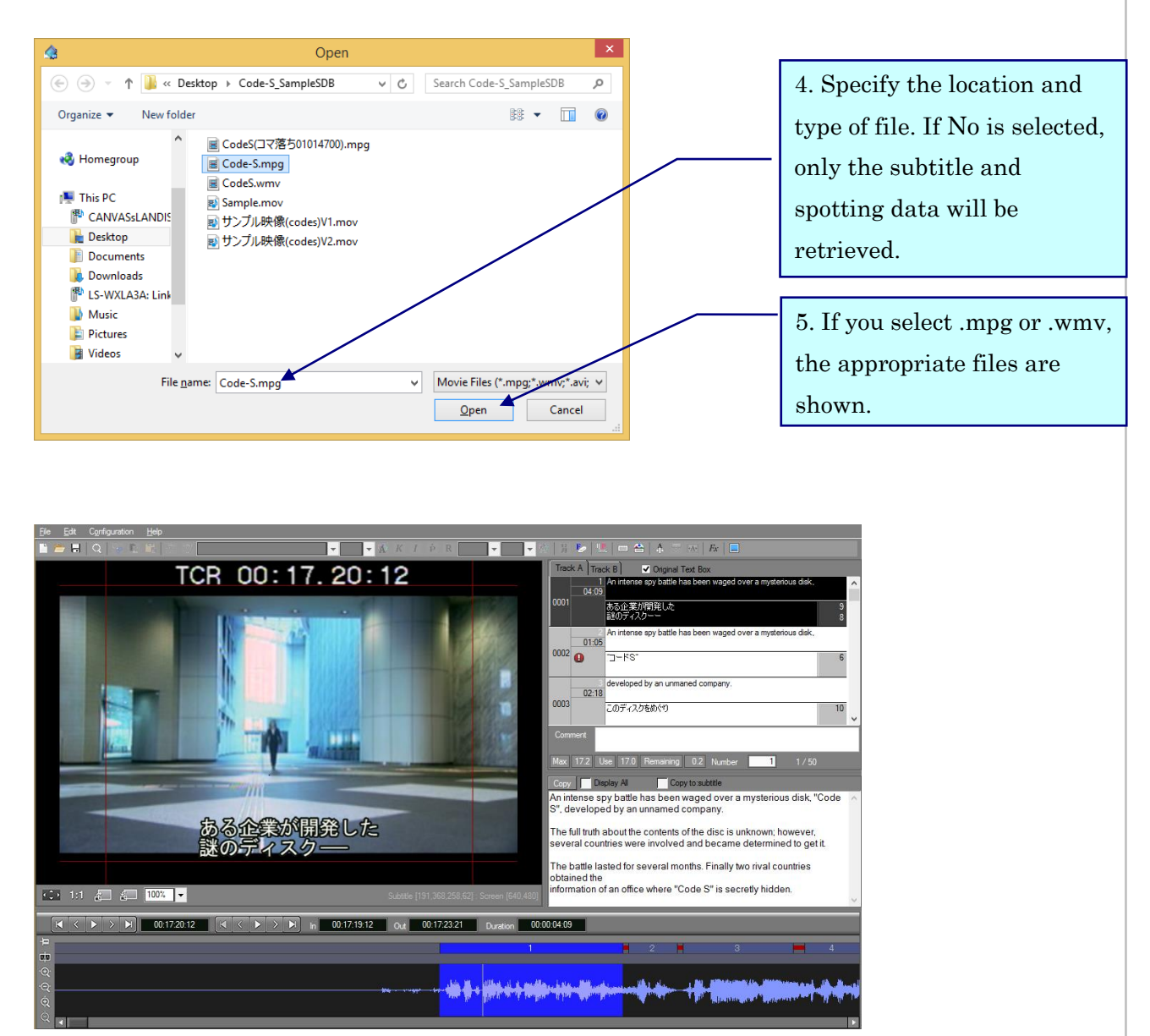

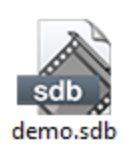

By double clicking on an .sdb file, you can start SST G1 Pro and retrieve subtitle and spotting data. In order to open an image file after that, go to  $File$  and select Open Image File.

If SST G1 Pro is not exited properly when a project file is open, a message appears asking whether you would like to recover the project file next time SST G1 Pro is started. To save as an .sdb file, lick Yes and specify the location where the file is to be saved.

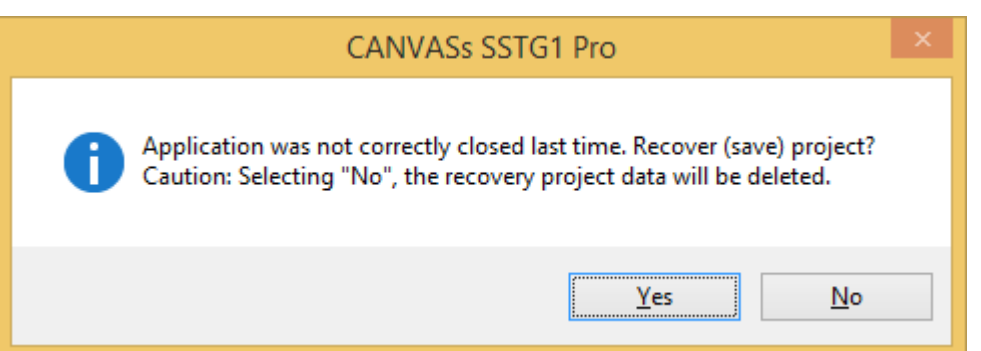

### <span id="page-14-0"></span>Multiple activation

When you double-click SSTG1Pro icon while you are already running the SSTG1Pro, the application starts in a new window.

Also, when you double-click other sdb files, you can open those in new windows.

When you open the projects in new windows, the number appears on the top of the window such as  $(0)$   $(1)$   $(2)$   $(3)$  according to the starting order.

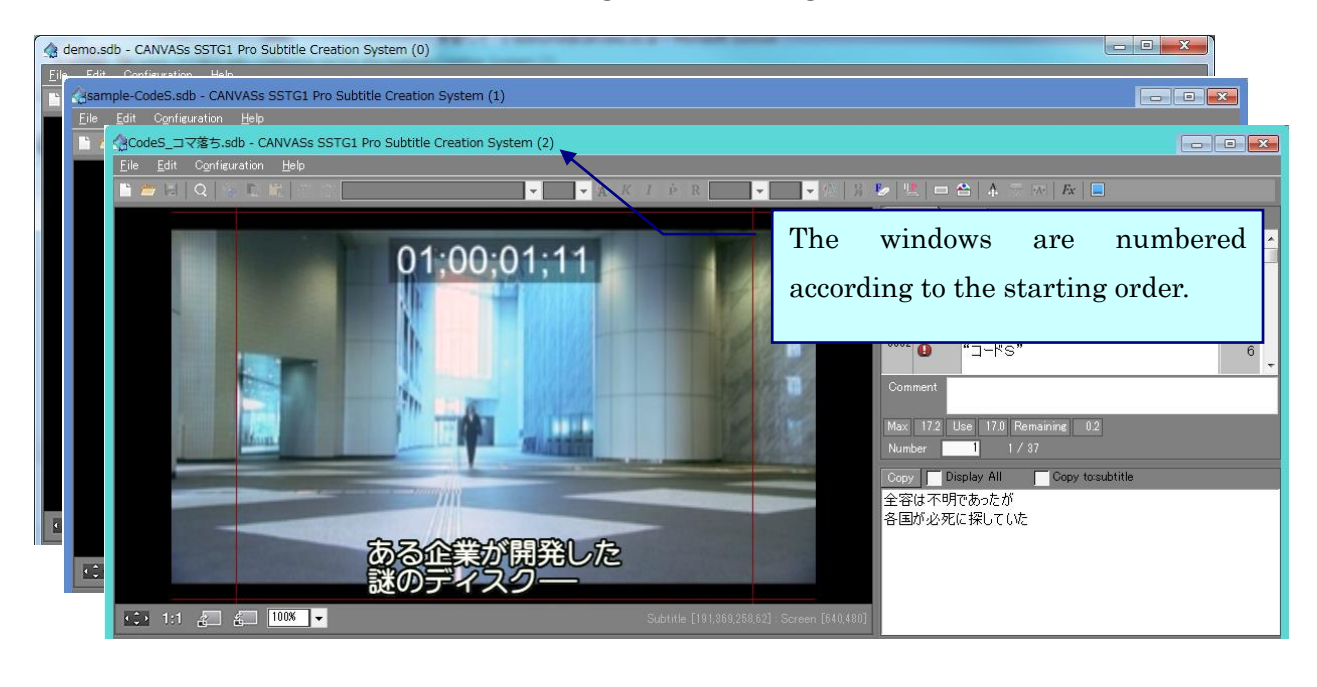

If you close window number  $(2)$  while you are running window  $(0)$   $(1)$   $(2)$ , and open another project, it is numbered as (3). If you want to renumber the windows, close all windows and restart the application.

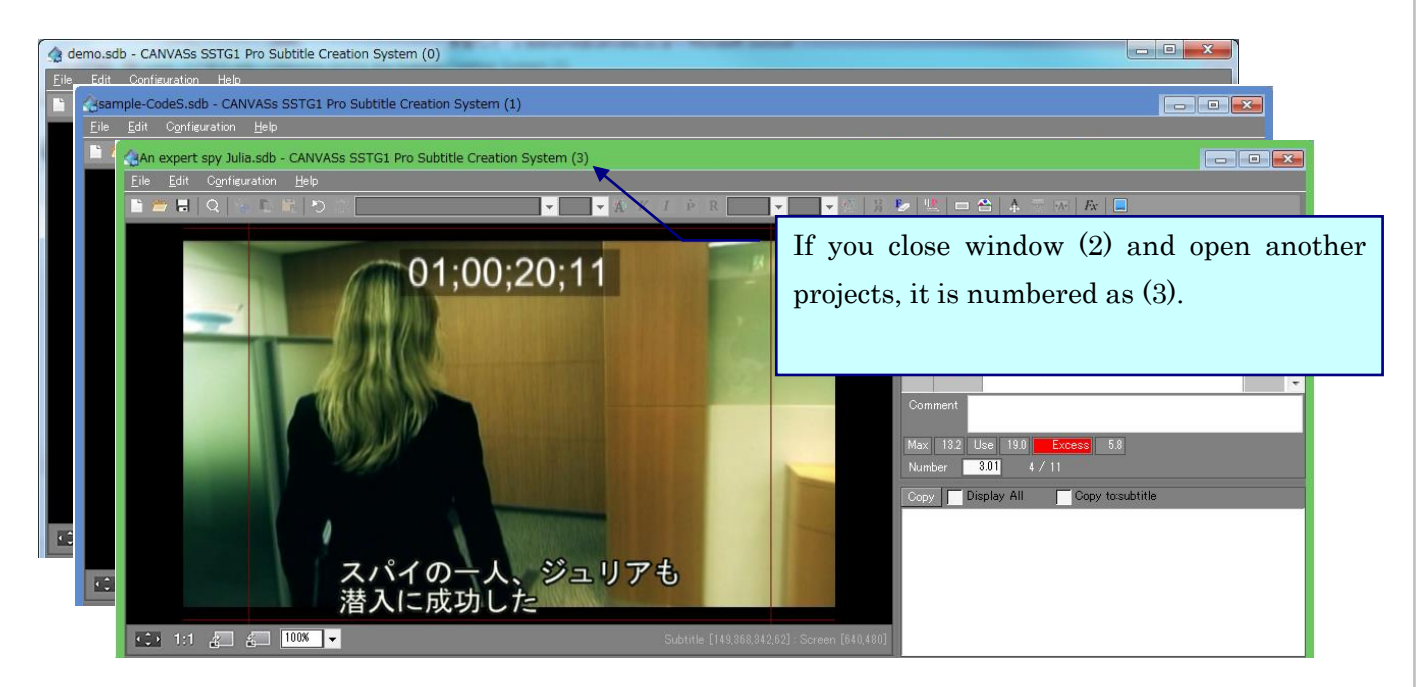

※Setting format during multiple activation

When you add new format to the list, it is reflected in the list of all open windows.

※When you try to open the same sdb file

When you try to open the file already opened, the following message appears and it is opened as viewer mode (read only). You cannot modify viewer mode files.

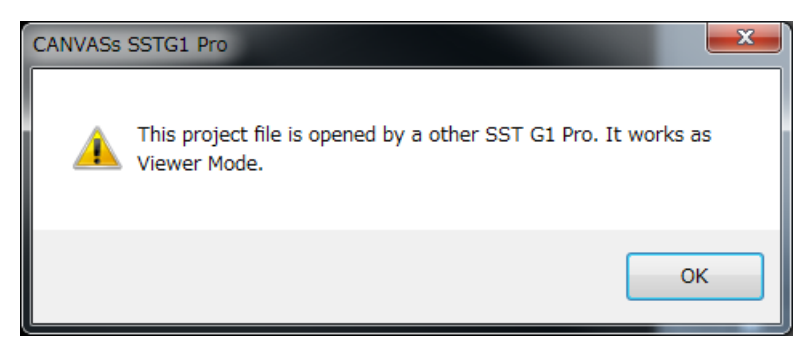

#### Note:

In current version, proper operation is not guaranteed when you perform multiple activation under the following situations.

1. When you use overlay function.

2. When you use MOV file (.mov).

When you drag a sdb file on a currently running project, the running project is closed and the dragged project is opened in the same window, not the new window.

### <span id="page-16-0"></span>Spotting

When you adjust timings of subtitles, it calls "spotting".

The main track is Track A.

- ・In The first frame of each subtitle.
- ・Out The first frame after each subtitle is disappeared.

(That means the last frame of each subtitle  $+1$ )

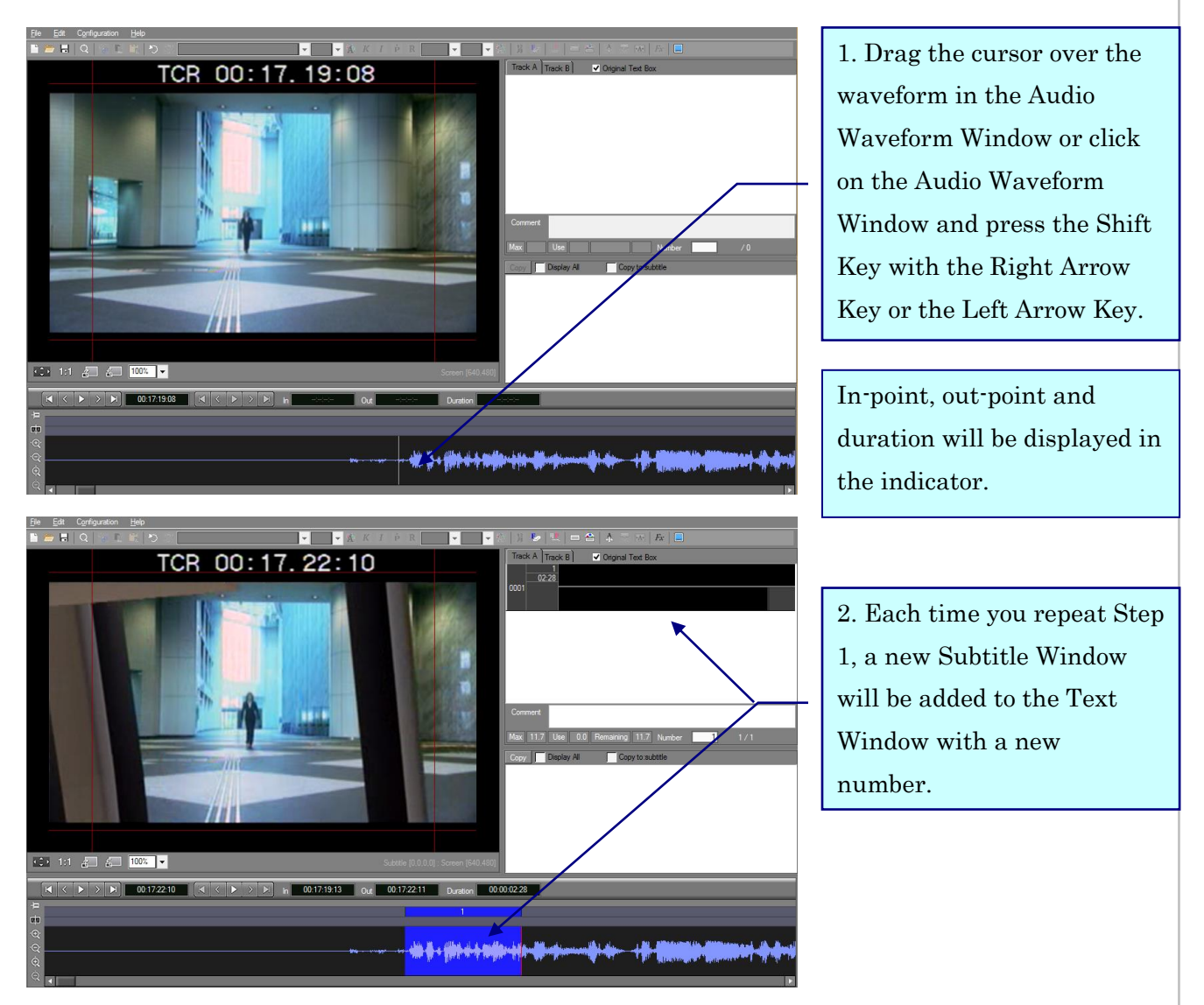

○Setup shortcut keys, then make spotting with a keyboard.

FileMenu  $\rightarrow$  Setup shortcut keys  $\rightarrow$  Edit Category  $\rightarrow$  Choose Setup In time/Out time, then choose shortcut keys you need, then click Setup. Click OK, the restart SST G1 Pro.

When you press the keys during playback, In time is set, and when press again, Out time is set. This setting will be convenient when you do fine adjustments after you make spotting roughly.

○Fine Adjustment

There are three ways to adjust in-point and out-point.

・Move the cursor near the in-point or the out-point of the current subtitle until it becomes a double-headed arrow, then click and drag the point to the desired position.

・Press the Home Key to move the video cursor to the in-point of the current subtitle or press the End Key to move the video cursor to the out-point of the current subtitle, then press the Left-Arrow Key or Right-Arrow Key while pressing the *Shift* Key.

・Type a valid time code into the In (In-Point Indicator), Out (Out-Point Indicator) or Duration (Duration-Indicator) boxes.

○To move the entire current subtitle without changing the duration

Place the cursor onto the current subtitle and press the  $Ctrl$  Key. When the cursor becomes a four-headed arrow, drag the cursor while pressing the Ctrl key to move the current subtitle to the right or left.

○Make spotting segments in Track B

Subtitles can be created in two tracks: A and B. Spotting segments on Track A and Track B can overlap without causing problems.

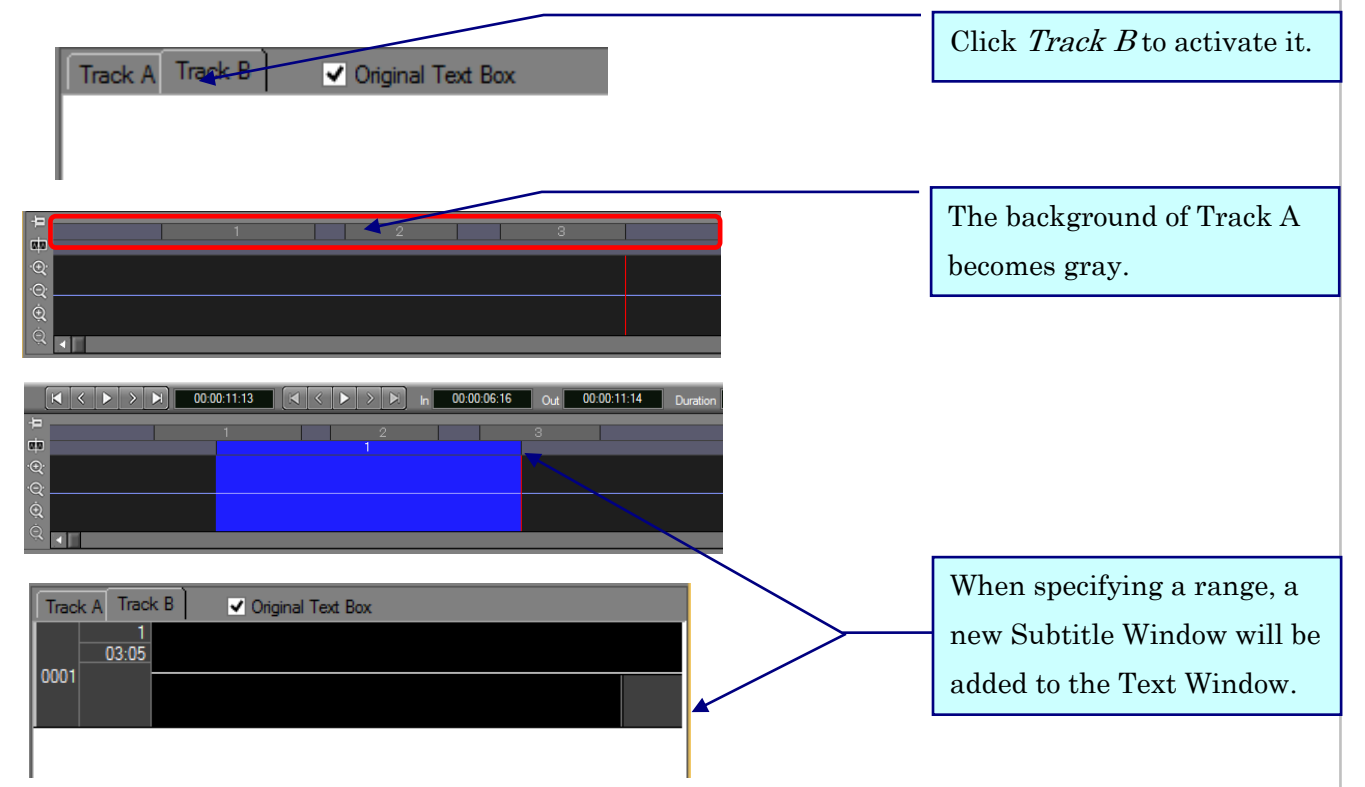

Click on any index number in the Text Window and press the Insert Key. A new Subtitle Window will be added to the Text Window without creating a spotting segment.

### <span id="page-18-0"></span>Enter a text into a Subtitle Window

When you finish spotting, then make subtitles.

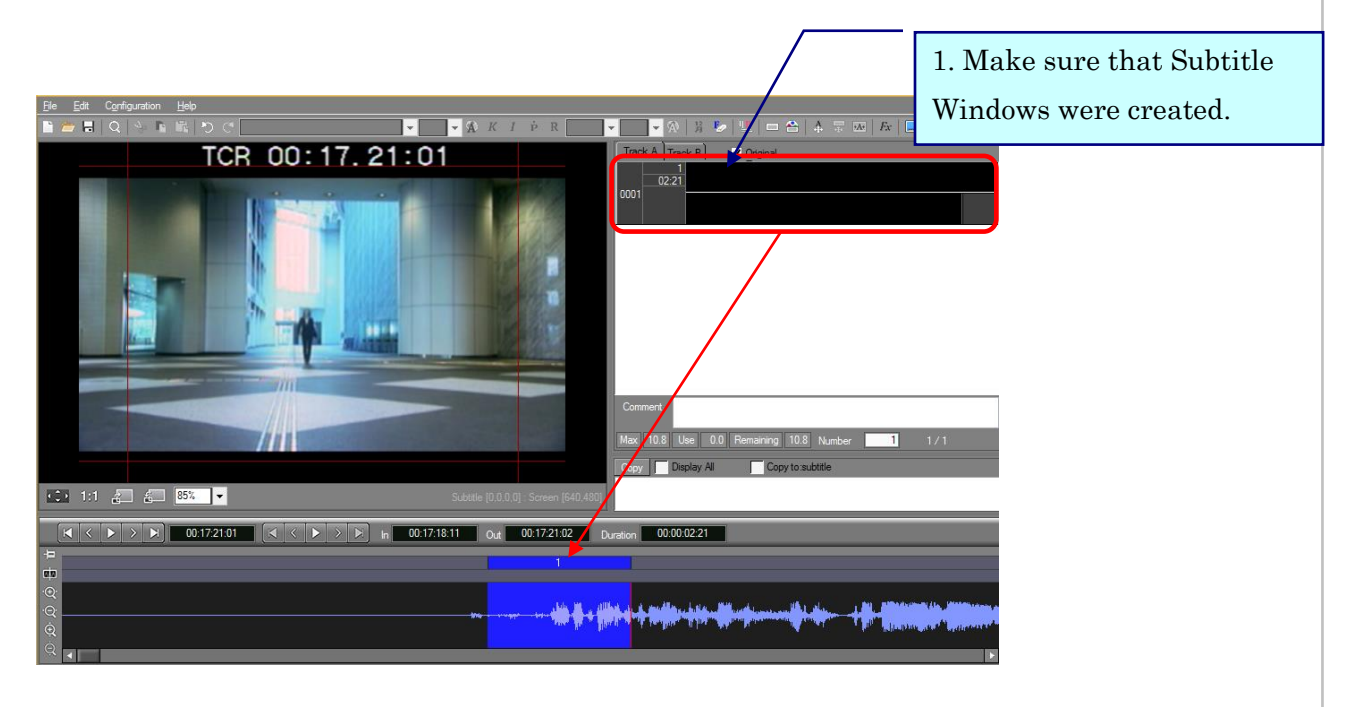

OCloseup of text windows.

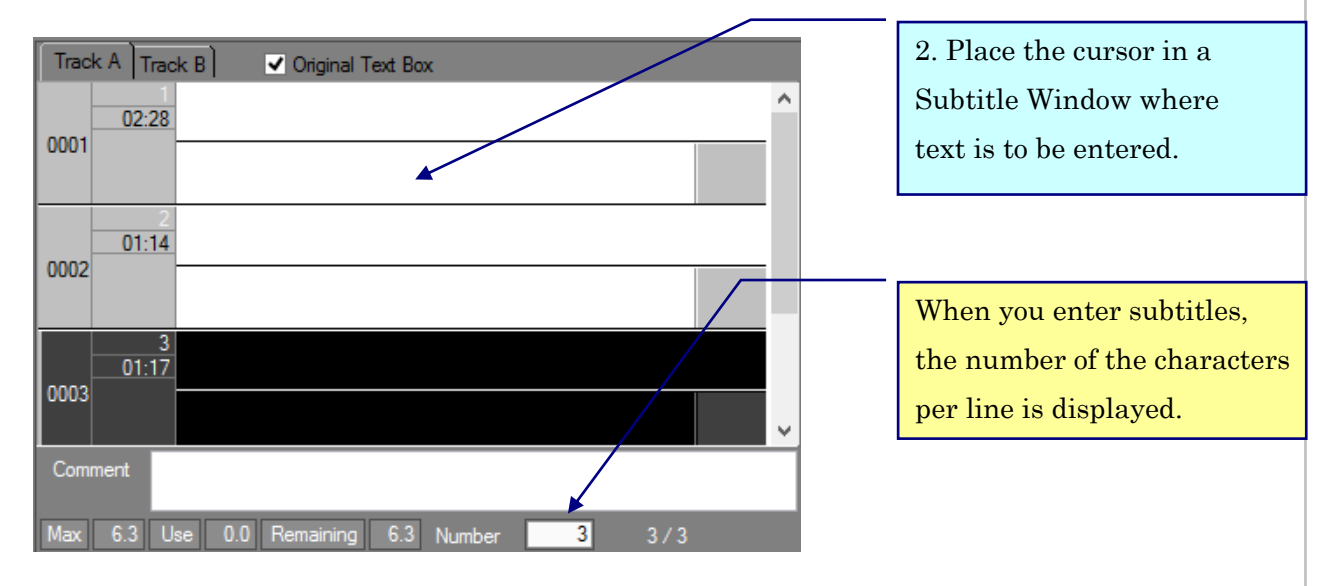

Enter text into a Subtitle Window with attention to the following in the Character Count Indicator:

- ・Maximum Character Indicator: The maximum number of characters one can use.
- ・Used Character Indicator: The number of characters used.
- ・Remaining Character Indicator: The remaining number of characters one can use.

### Basic operation~Enter a text into a Subtitle Window

Enter a text into a Subtitle Window.

SST G1 Pro

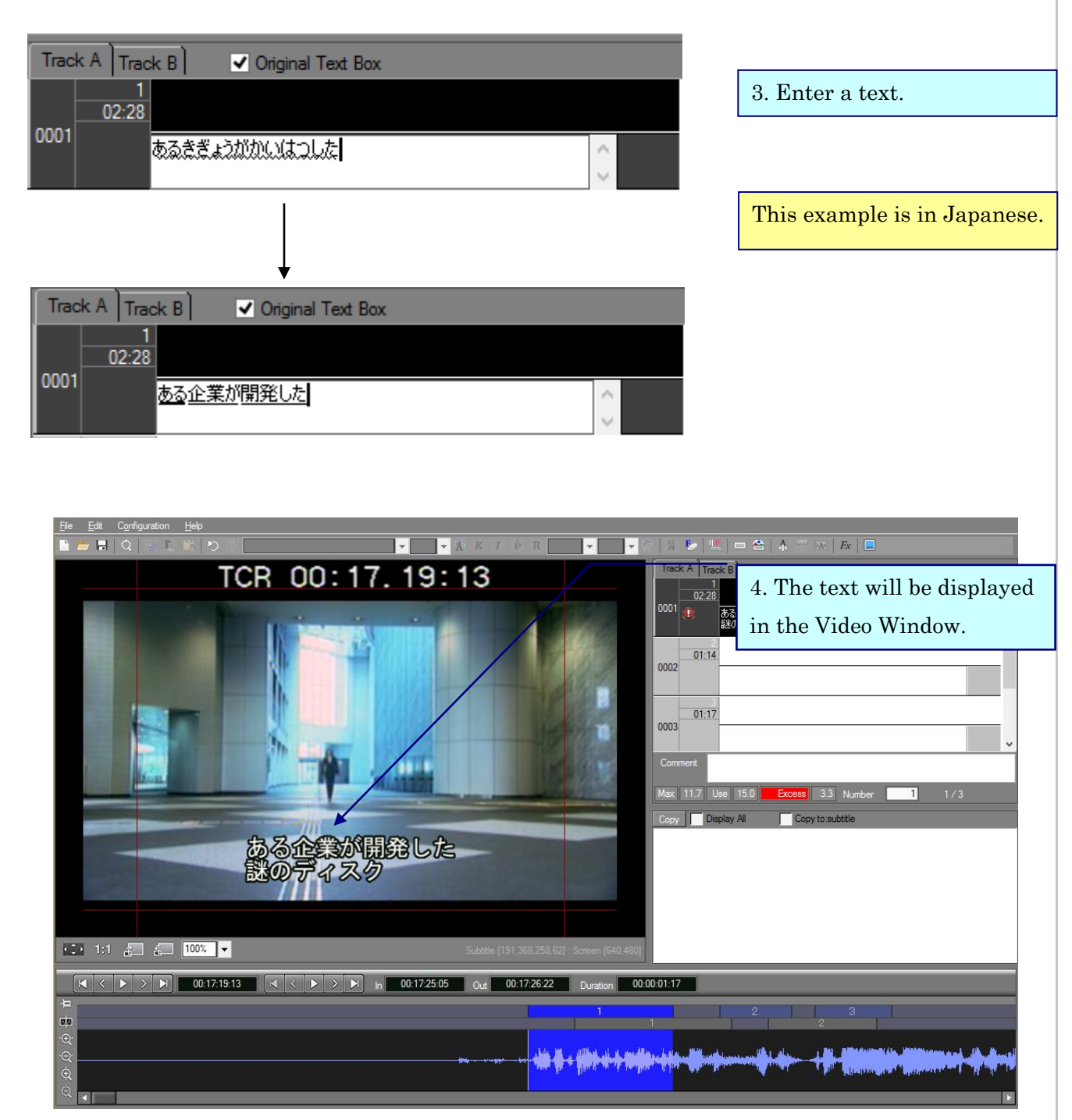

## <span id="page-20-0"></span>Save the subtitle

Save the subtitle data you created.

1. Choose File menu, then click Save as.

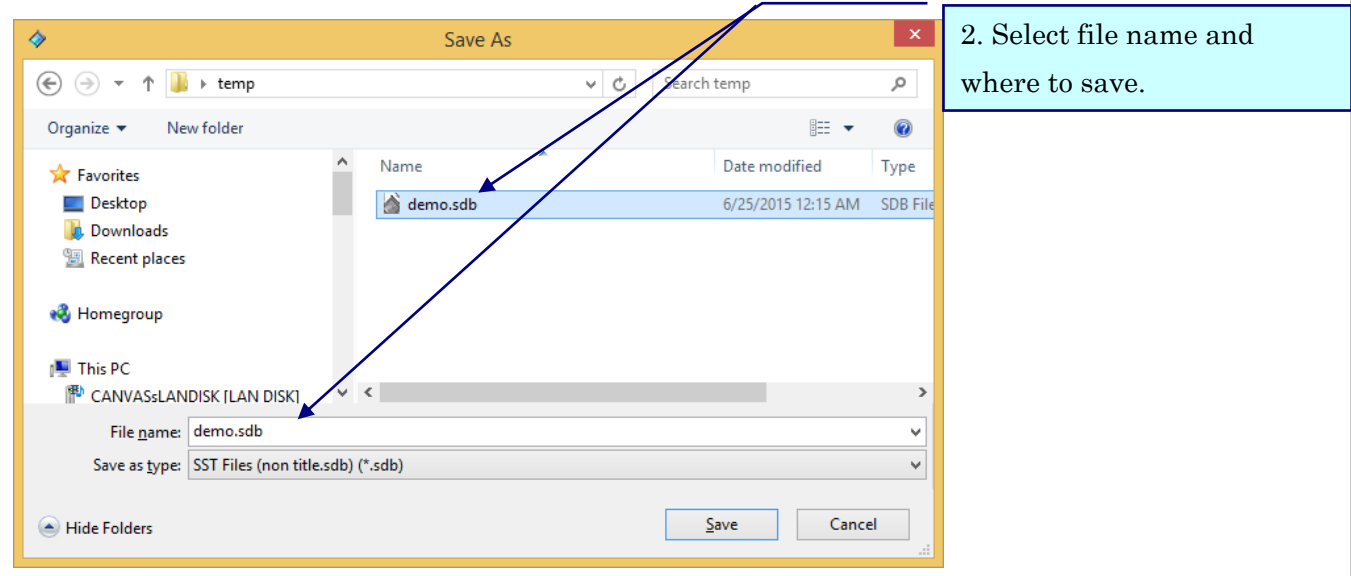

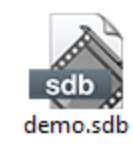

3. This kind of icon will be made in the place you select.

### <span id="page-21-0"></span>Blocking

Display a script in the Original Text Window If you want to know how to import a script, see page 92.

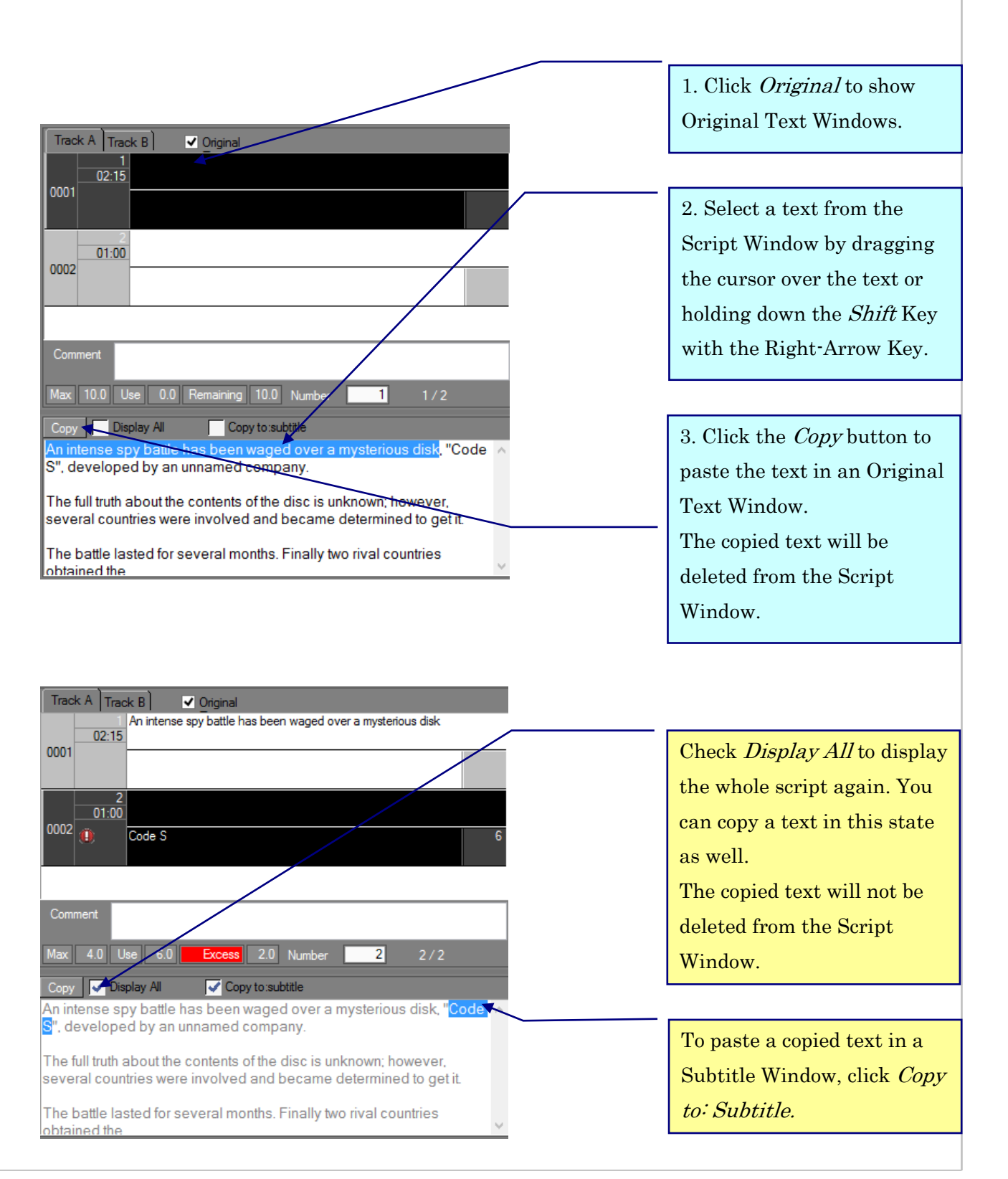

### Useful Functions~Full-Screen

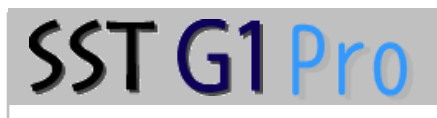

### <span id="page-22-0"></span>Useful Functions

<span id="page-22-1"></span>《Full-Screen》

These functions are mainly used for preview.

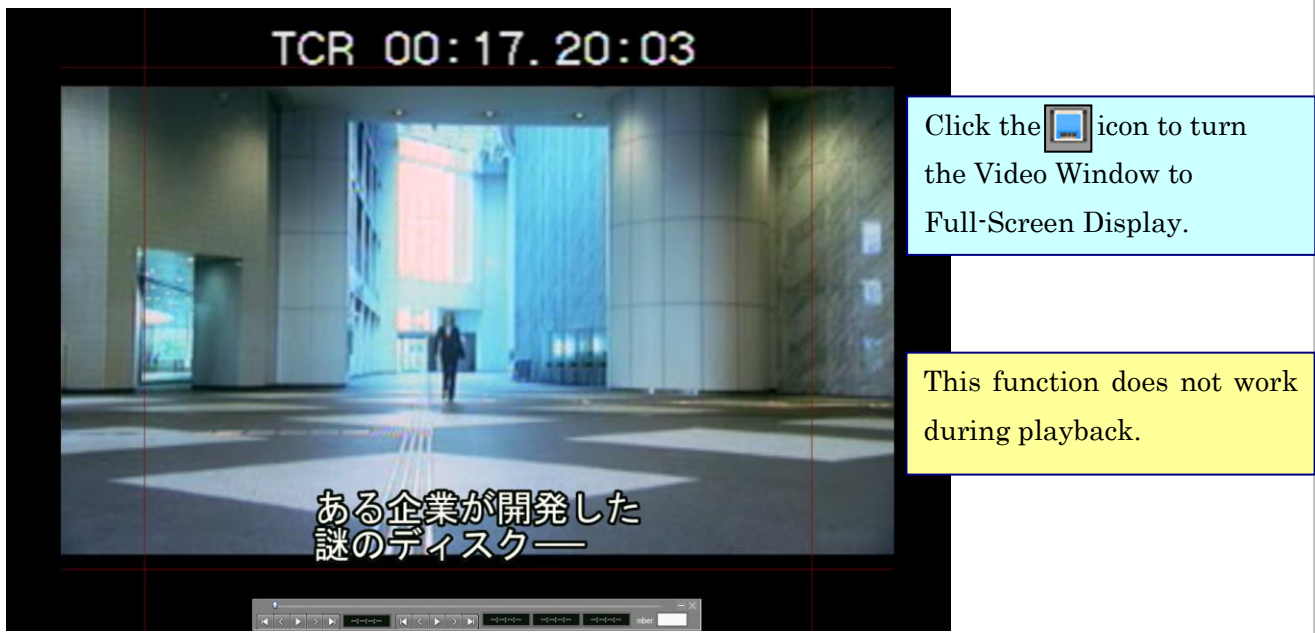

If you don't need the safety area, choose User Setup  $\rightarrow$  Display settings, then clear the check box of Display Safety Area.

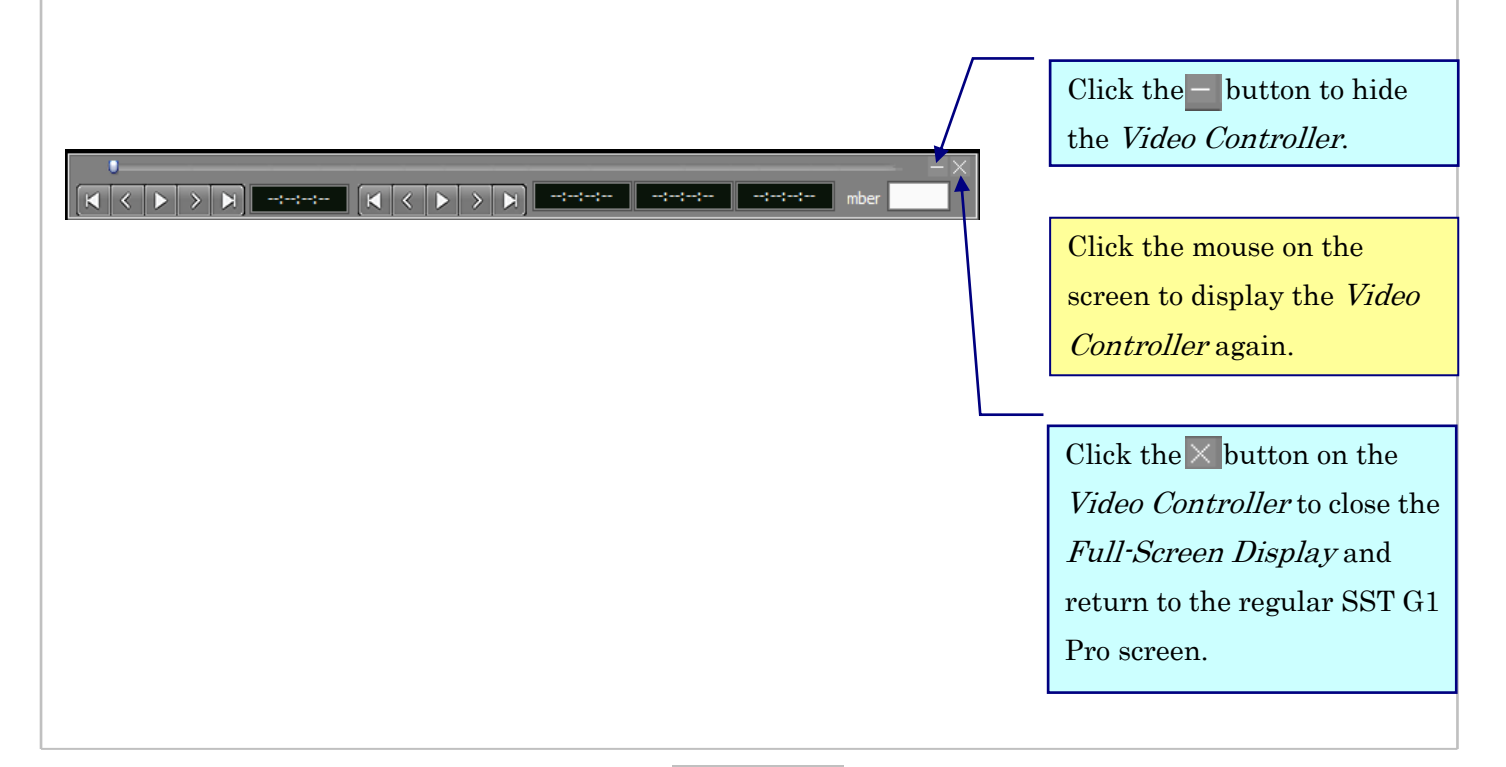

### Useful Functions~Comments

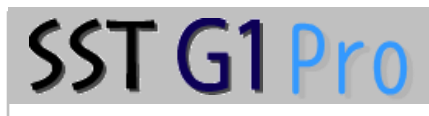

### <span id="page-23-0"></span>《Comments》

You can make comments for subtitles.

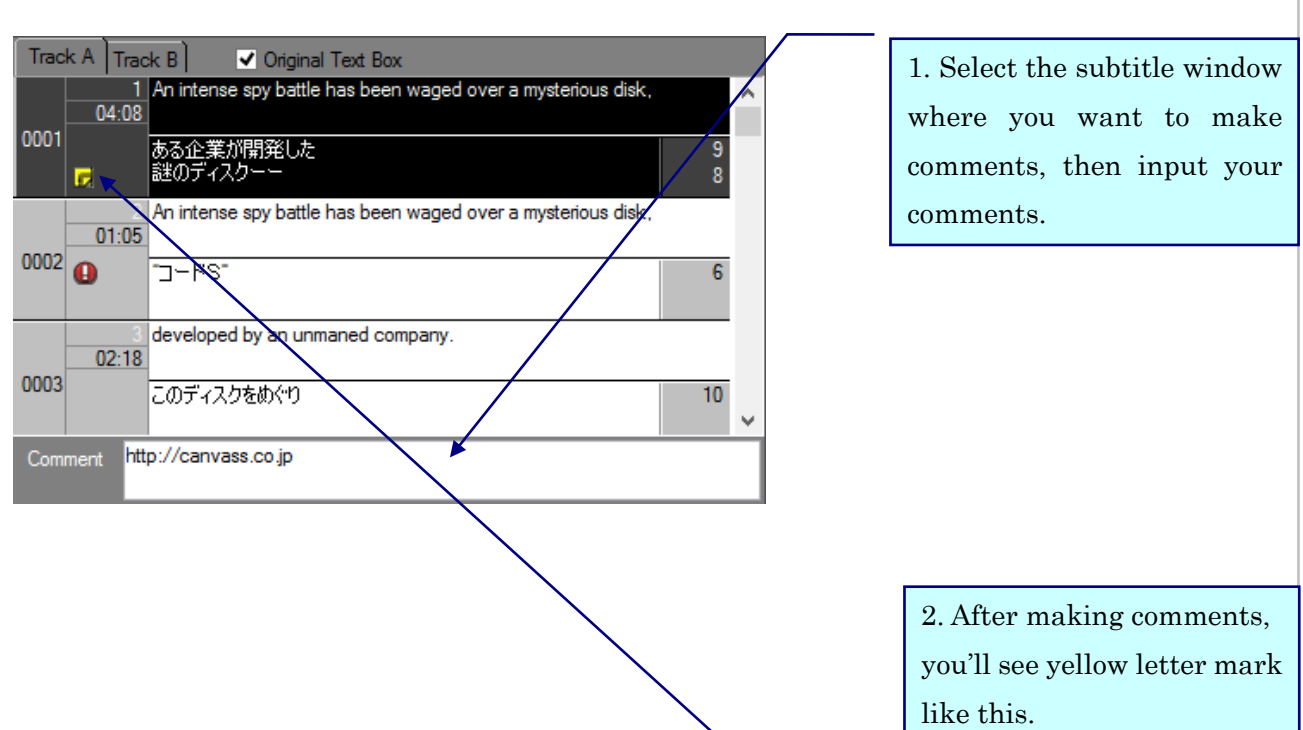

- ・When comments are deleted, the letter mark is also automatically disappeared.
- ・Comments can be imported to a Refview List (Excel).

### Editing on an Audio wave window

#### $\sim$ Move to center / Lock the editing function

<span id="page-24-1"></span><span id="page-24-0"></span>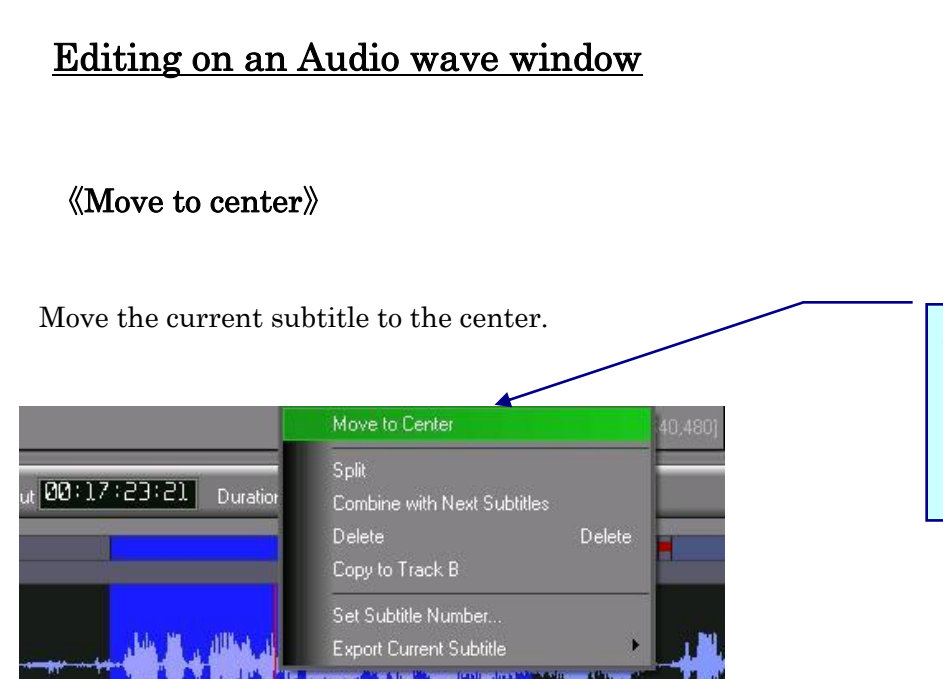

SST G1 Pro

Activate the spotting segment you want to move. Right click on it and select Move to Center.

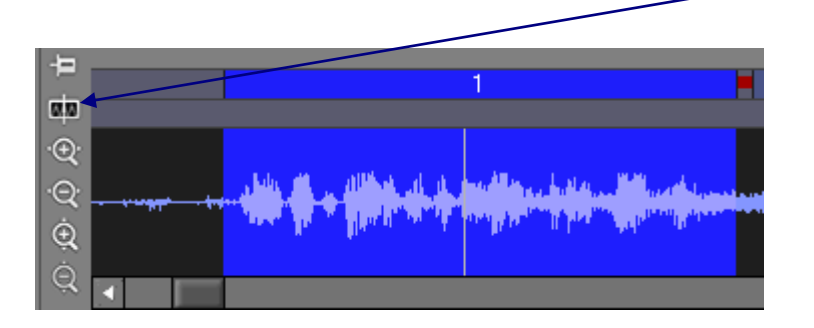

This button also moves the selected spotting segment to center.

<span id="page-24-2"></span>《Lock the editing function》

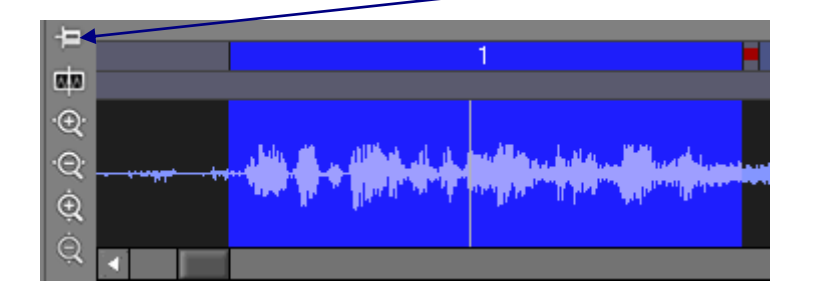

Click this button if you want to avoid editing the Audio Waveform Window.

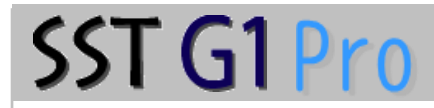

### <span id="page-25-0"></span>《Split a subtitle》

This function can be used to split a long subtitle, e.g., a subtitle of more than 2 lines.

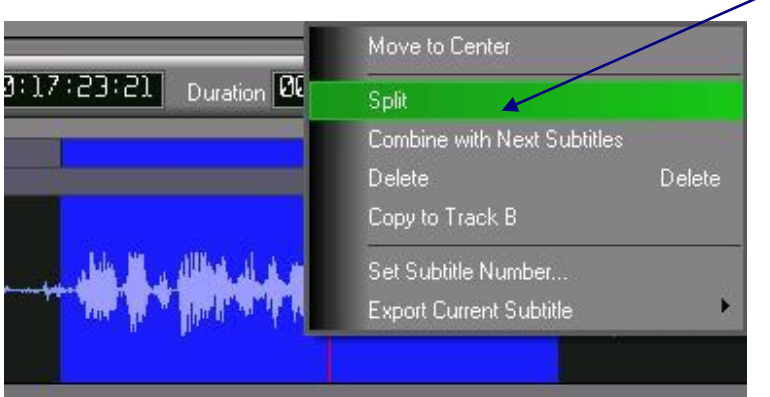

Place the cursor where you want to make the split. Right click on it and select Split.

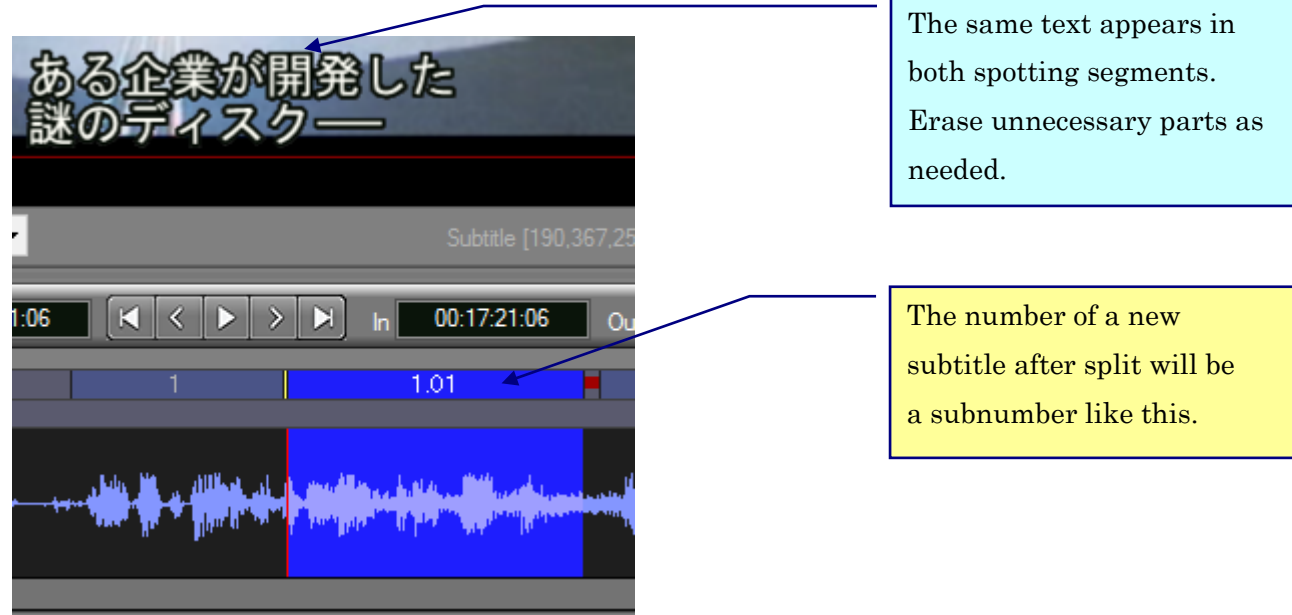

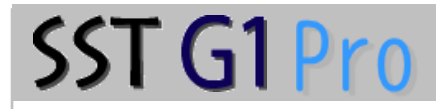

#### <span id="page-26-0"></span>《Merge subtitles》

This function merges a subtitle with the one next to it.

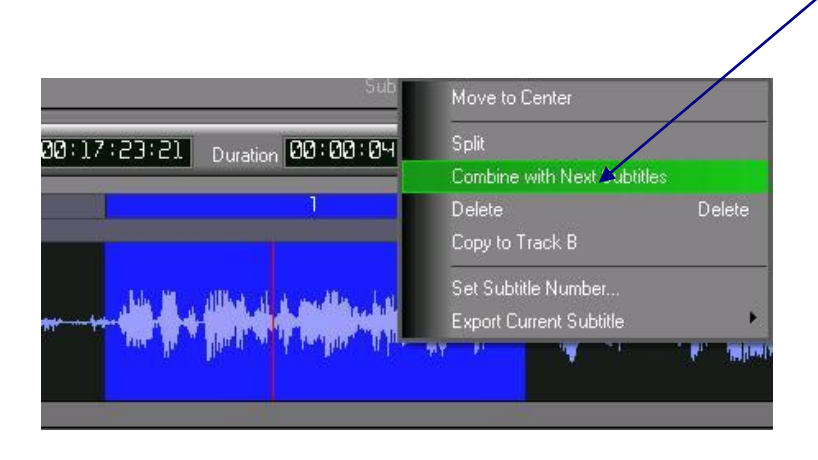

Activate the first spotting segment of the two segments you want to merge. Right click on it and select Combine with Next Subtitle.

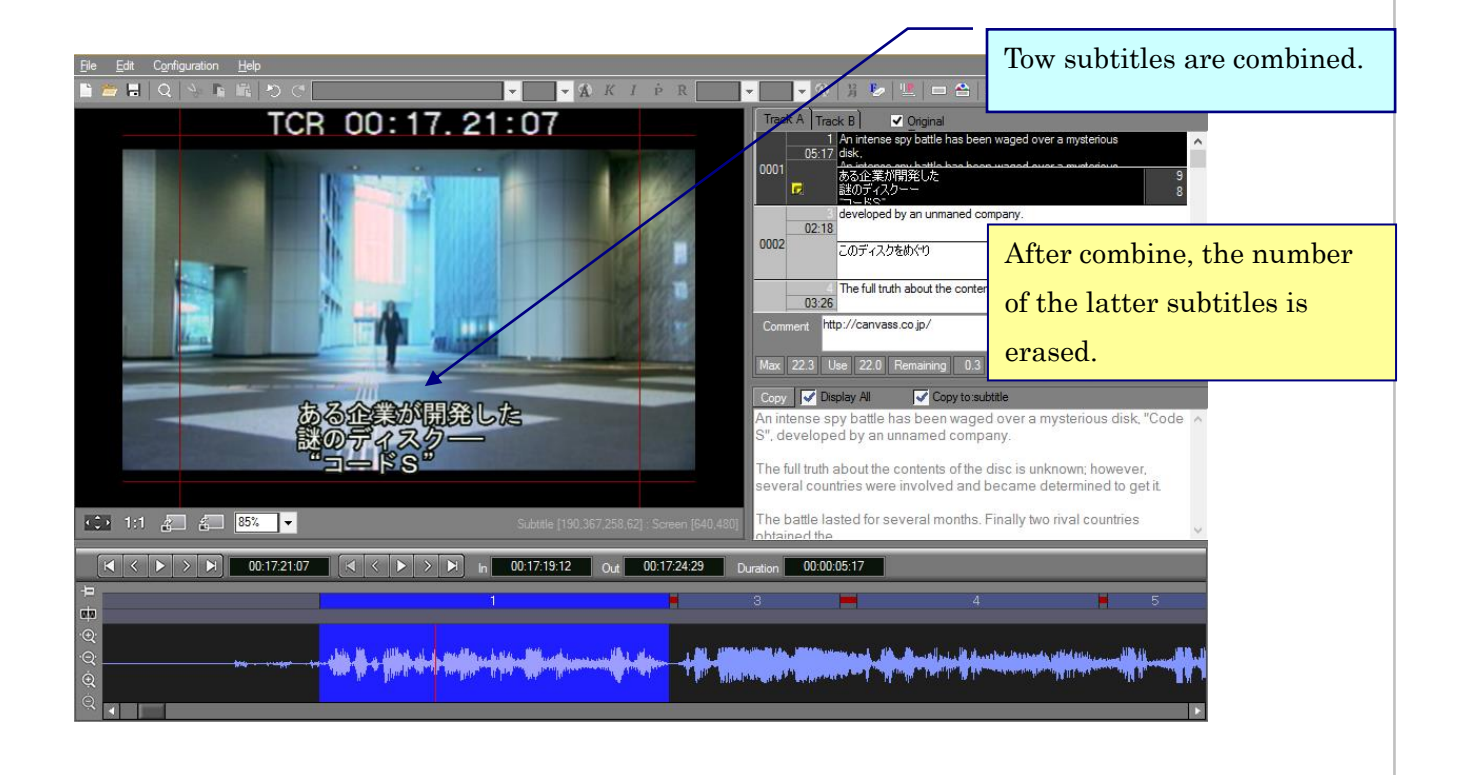

### Editing on an Audio wave window

## SST G1 Pro

#### $\sim$ Deleting the Current Subtitle/Copying to Track B

<span id="page-27-0"></span>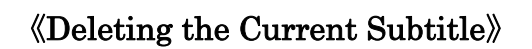

Delete from the waveform.

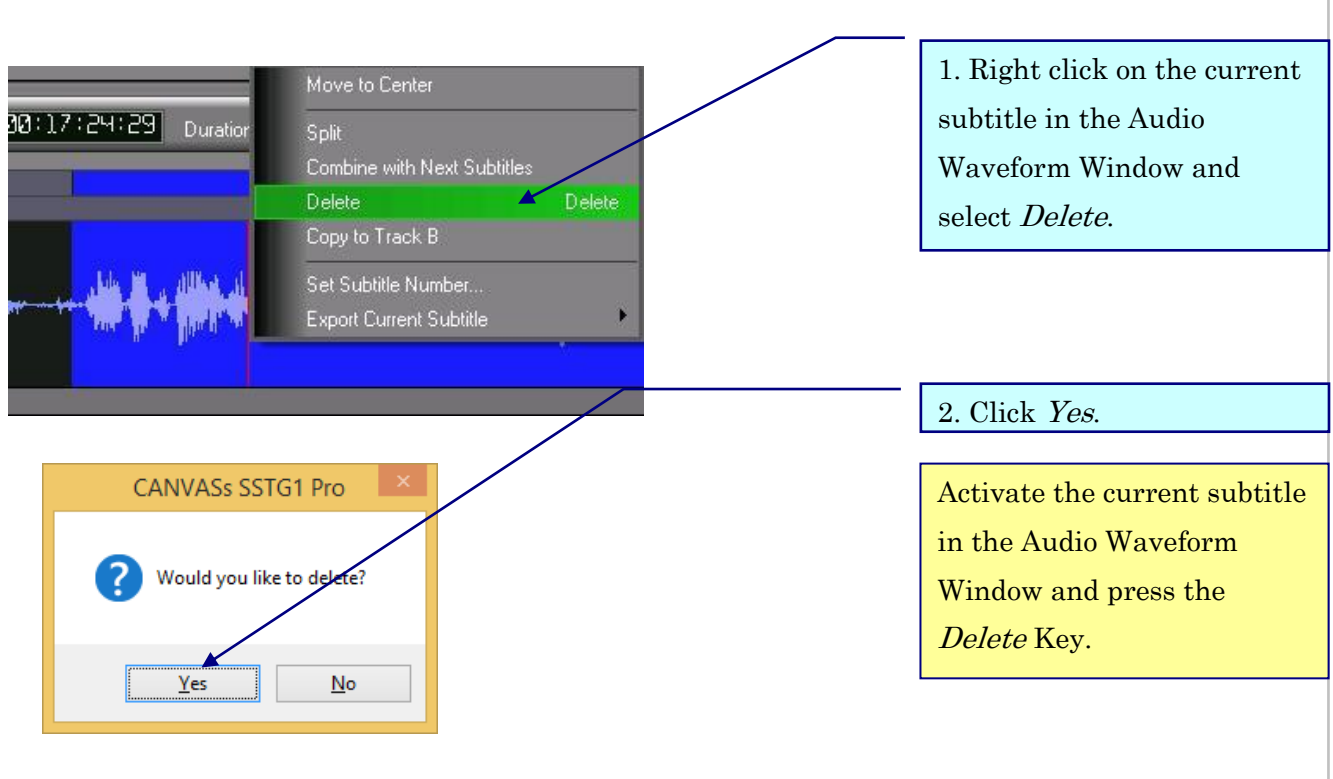

#### <span id="page-27-1"></span>《Copying to Track B》

You can copy the spotting on A track to B track as exactly same timing, and vice versa.

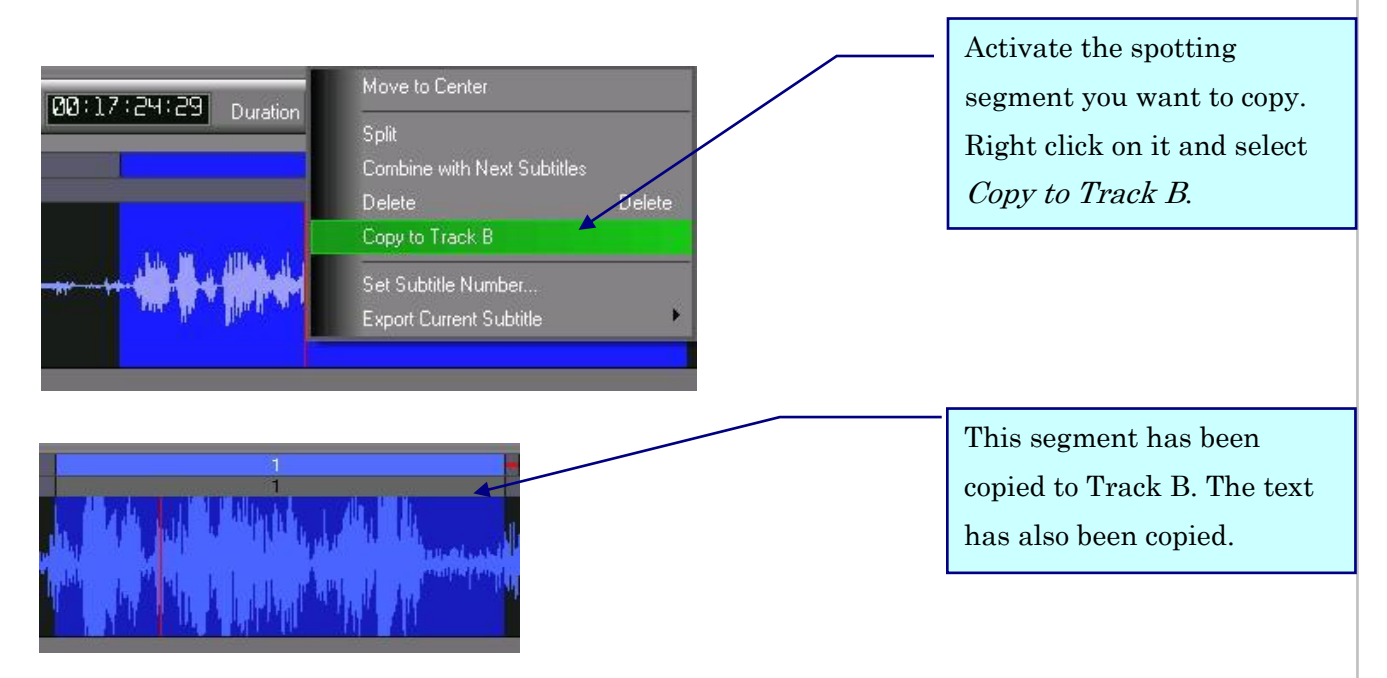

When text is copied, it overlaps previous text on the screen. You need to delete one of the texts.

### Editing on an Audio wave window  $\sim$ Copy / Paste the subtitles with formats /Set subtitle number

#### <span id="page-28-0"></span>《Copy / Paste the subtitles with formats》

SST G1 Pro

This function can copy the subtitles with its format (e.g. font size, font color, ruby, vertical, bouten, etc.) and paste it to blank events on the waveform window.

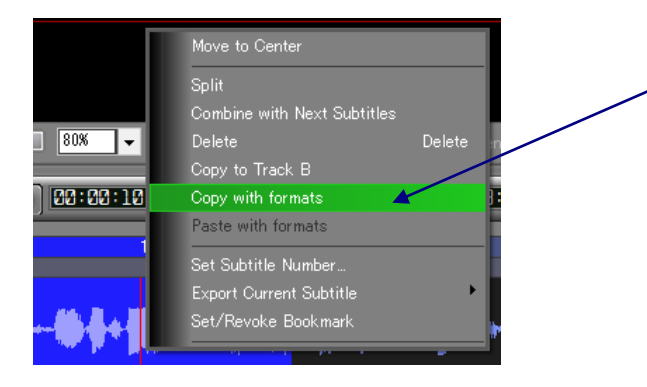

1. Select the subtitle from the the waveform window. Right click it and choose [Copy with formats].

#### 2. Click blank area on the waveform window.

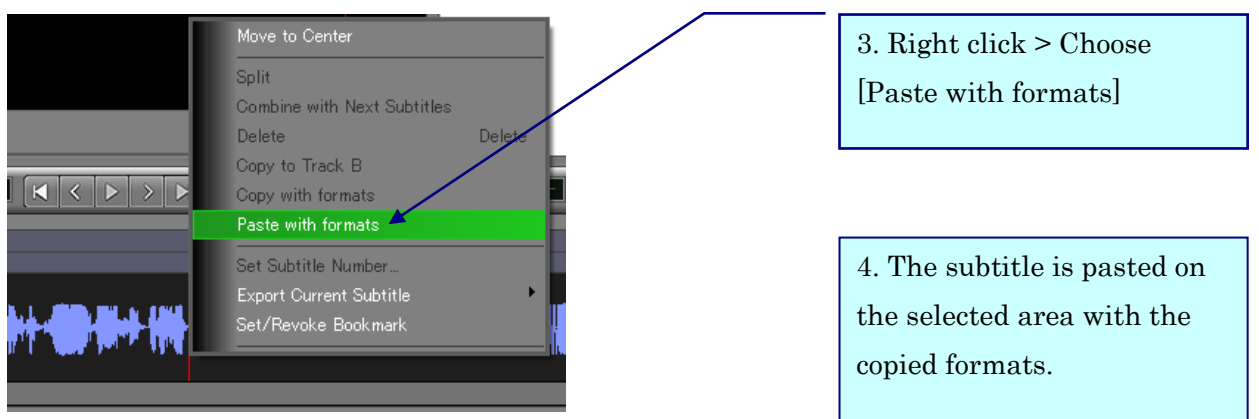

Notes:

・If the format of subtitles is set by default, it is unable to be copied. Default format of the destination will be reflected.

・If the format of subtitles is set individually, it is able to be copied and pasted.

・If the frame rate of destination is different to source, original timecode value will change when you operate copy and paste. Make sure to adjust it afterwards.

## Editing on an Audio wave window

 $\sim$  Copy / Paste the subtitles with formats /Set subtitle number

## SST G1 Pro

### <span id="page-29-0"></span>《Exchange Track A for Track B》

You can exchange the tracks of subtitles.

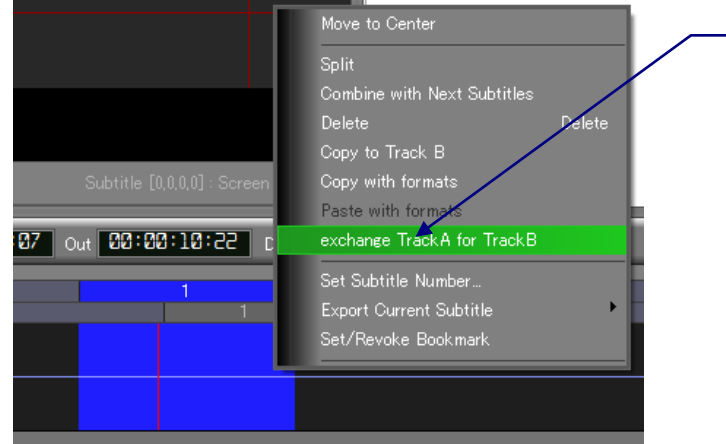

1. Select the subtitle from the the waveform window. Right click it and choose [exchange Track A for TrackB].

### <span id="page-30-0"></span>《Set subtitle number》

This function is used for arbitrary allocation of a number for the current subtitle.

<span id="page-30-1"></span>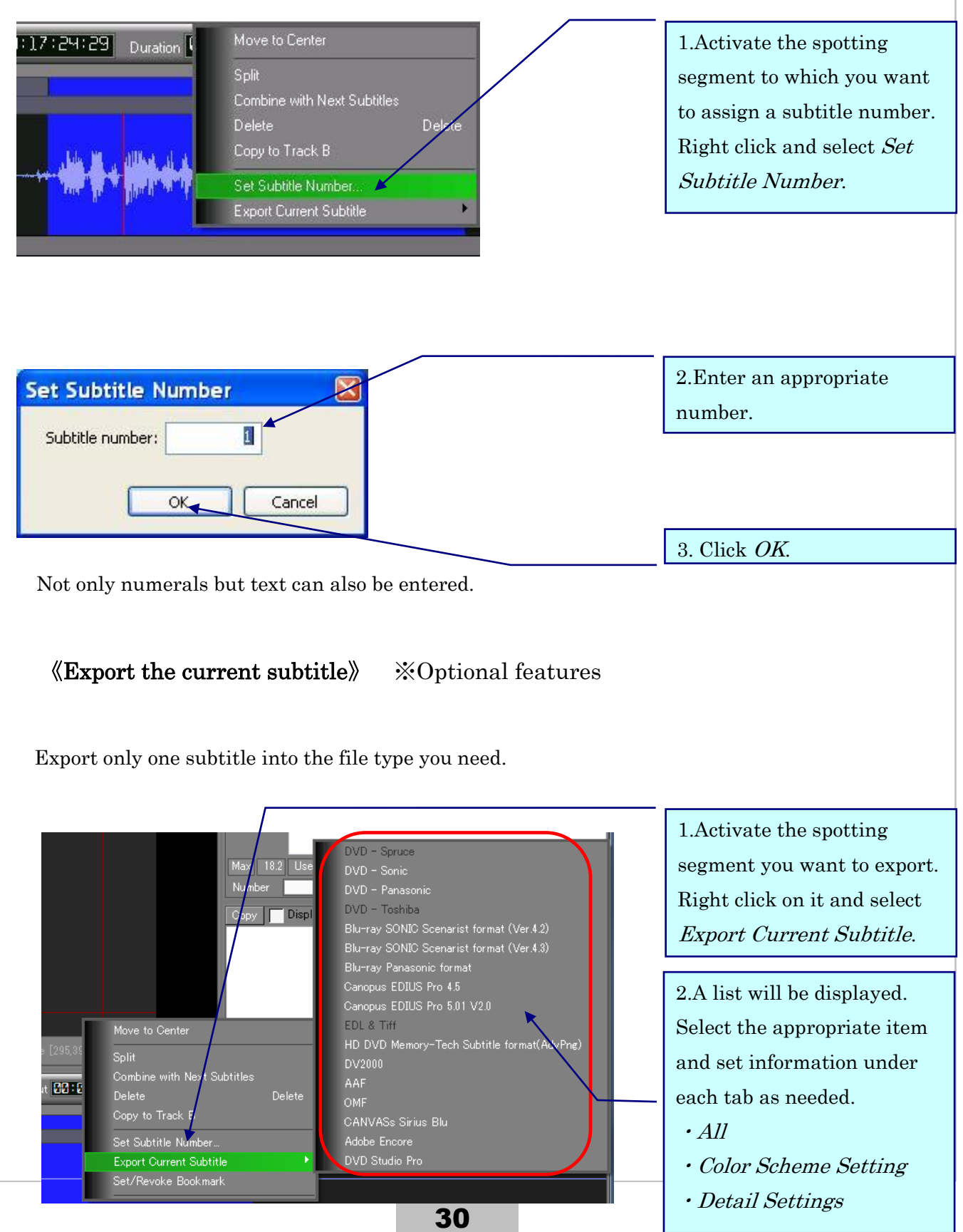

### Subtitle Window Editing Function

## SST G1 Pro

#### $\sim$ Deleting a Subtitle/Copying to Track B

### <span id="page-31-0"></span>Subtitle Window Editing Function

#### <span id="page-31-1"></span>《Deleting a Subtitle》

To modify multiple subtitles at once, specify the subtitles with the *Shift* Key or the Ctrl Key. ※In order to change the setup individually in "Format information", you need advanced edting option. (Font varieties, Color and size of Font Edge, Kerning, Leadding, Mask, and Fade are option)

<span id="page-31-2"></span>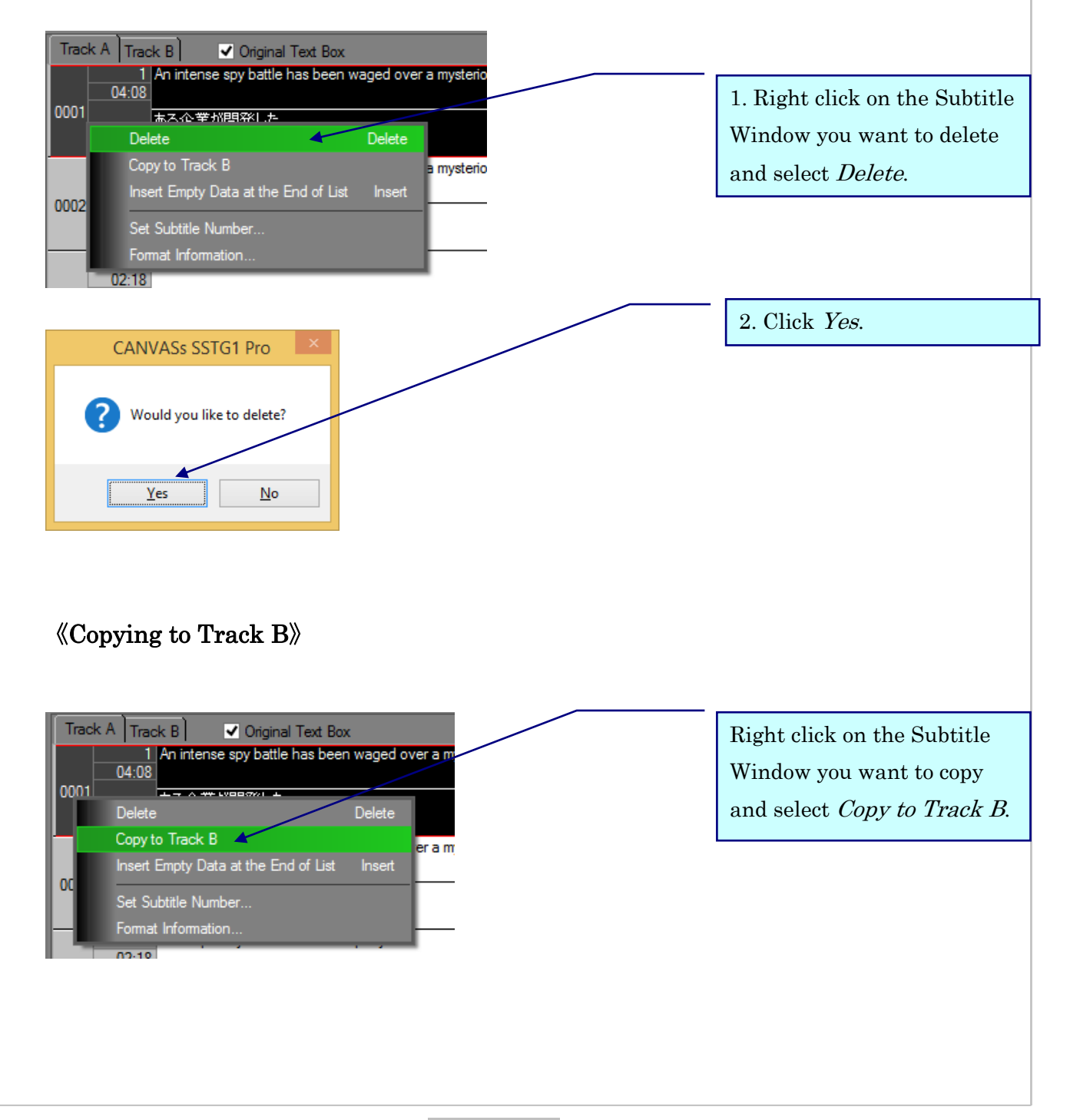

### Subtitle Window Editing Function

## SST G1 Pro

#### $\sim$ Copy / Paste the subtitles with formats

### <span id="page-32-0"></span>《Copy / Paste the subtitles with formats》

This function can copy the subtitles with its format (e.g. font size, font color, ruby, vertical, bouten, etc.) and paste it to blank events on the subtitle window.

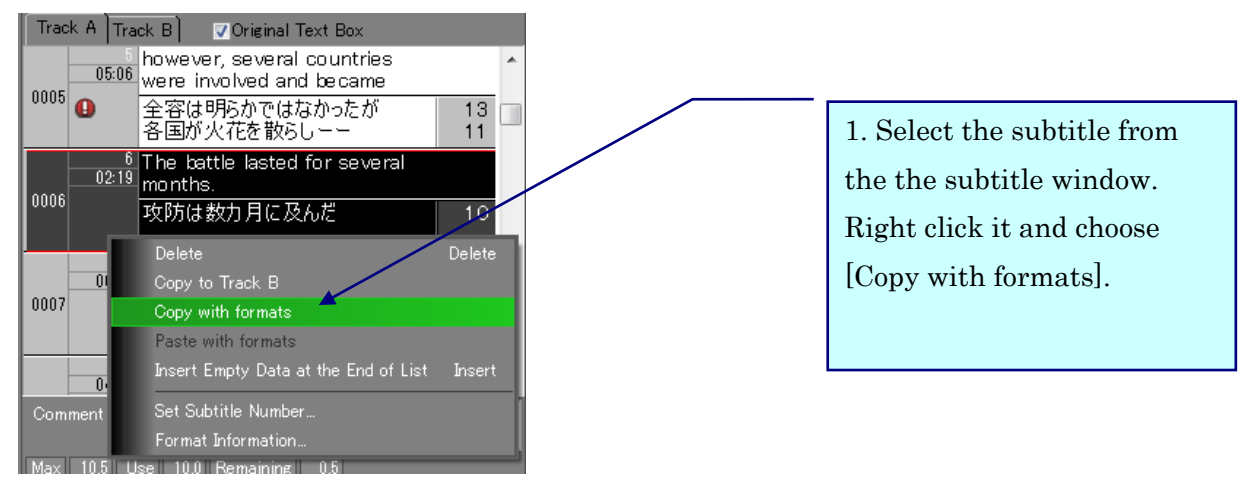

2. Select the target event. It needs to be blank.

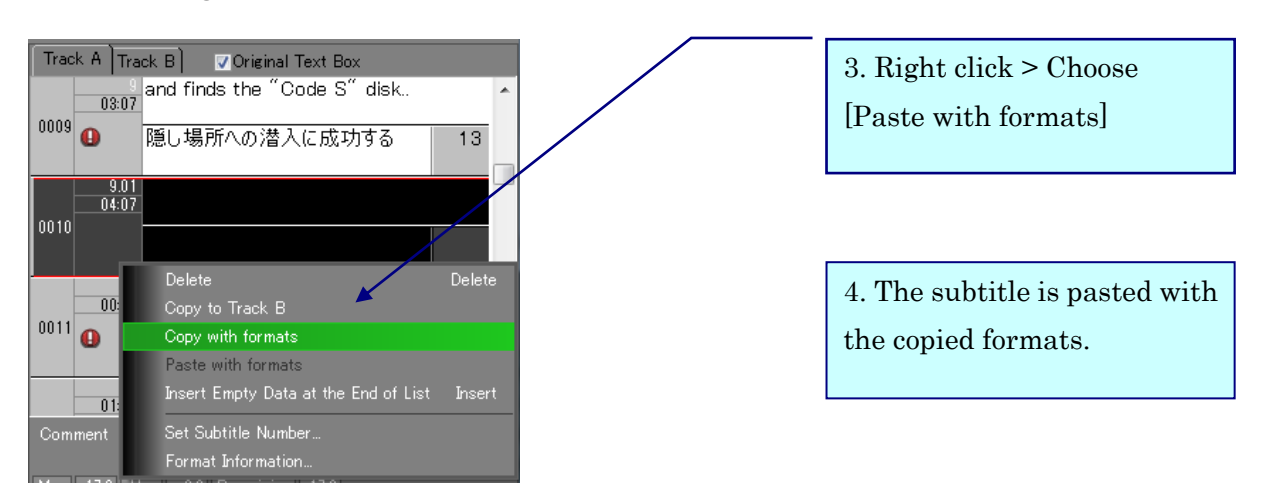

Track  $A$  Track  $B$ 

 $02:21$ 

 $\overline{A}$ 

0003

0004

Comment

### <span id="page-33-0"></span>《Adding a Subtitle Window at the End of the List》

Make an empty subtitle window first, then use it when make spotting later.

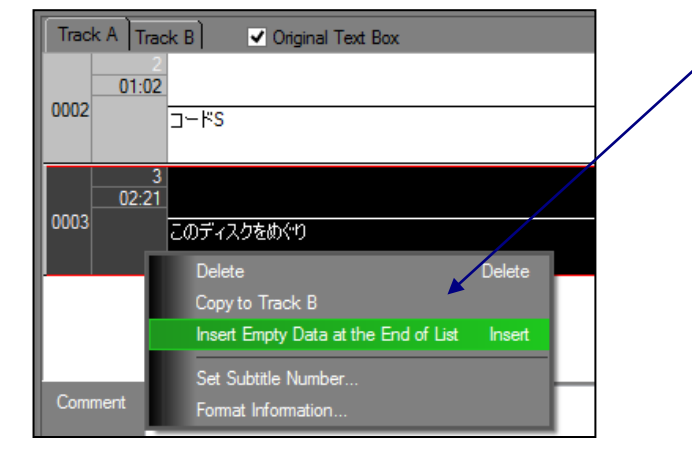

Original Text Box

このディスクをめぐり

To add a new Subtitle Window, right click on any Subtitle Window and select Insert Empty Data at the End of List.

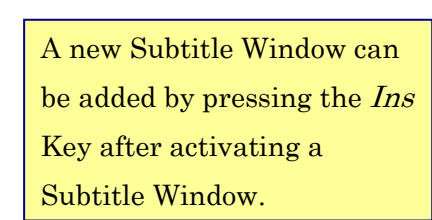

#### <span id="page-33-1"></span>《Set Subtitle Number》

Set up the number you want on the current subtitle.

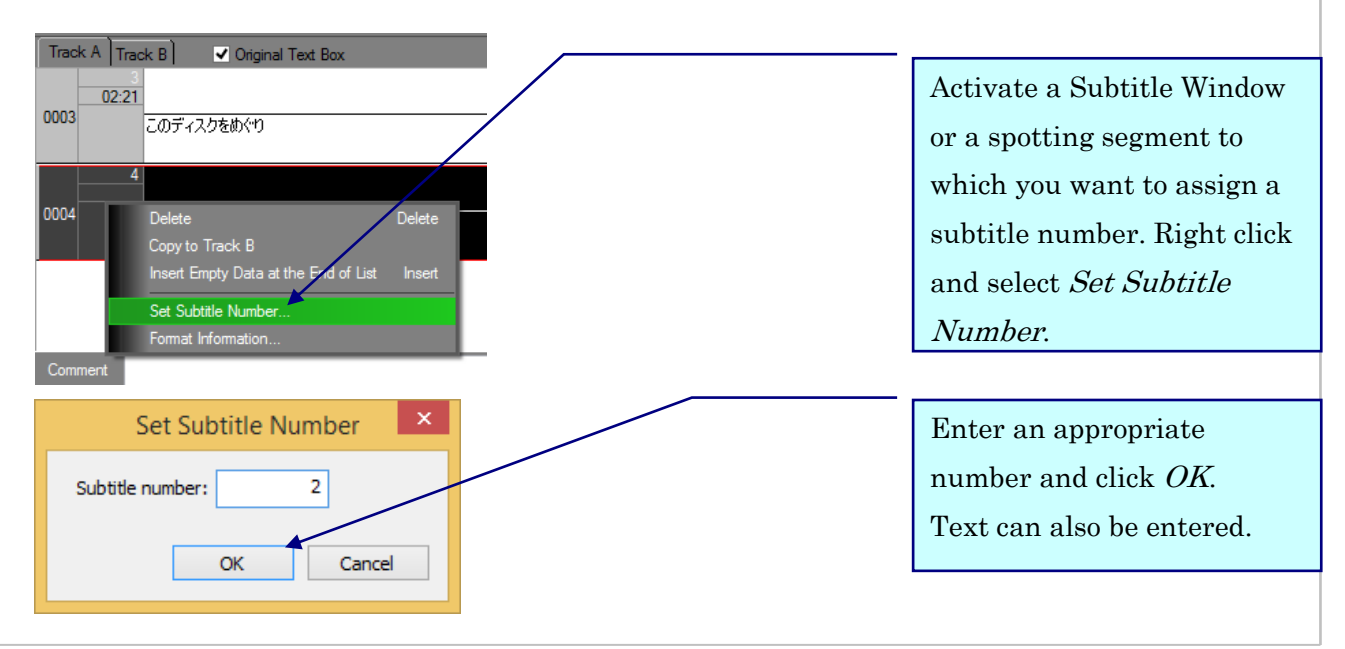

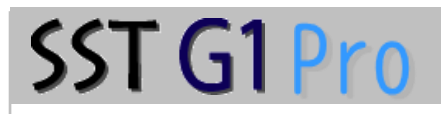

### Subtitle Window Editing Function

#### $\sim$ Format Information

#### <span id="page-34-0"></span>《Format Information》

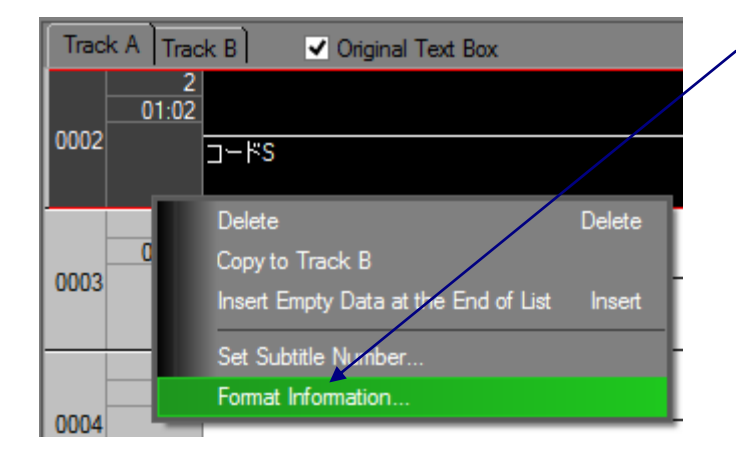

Right click on a Subtitle Window and select Format Information.

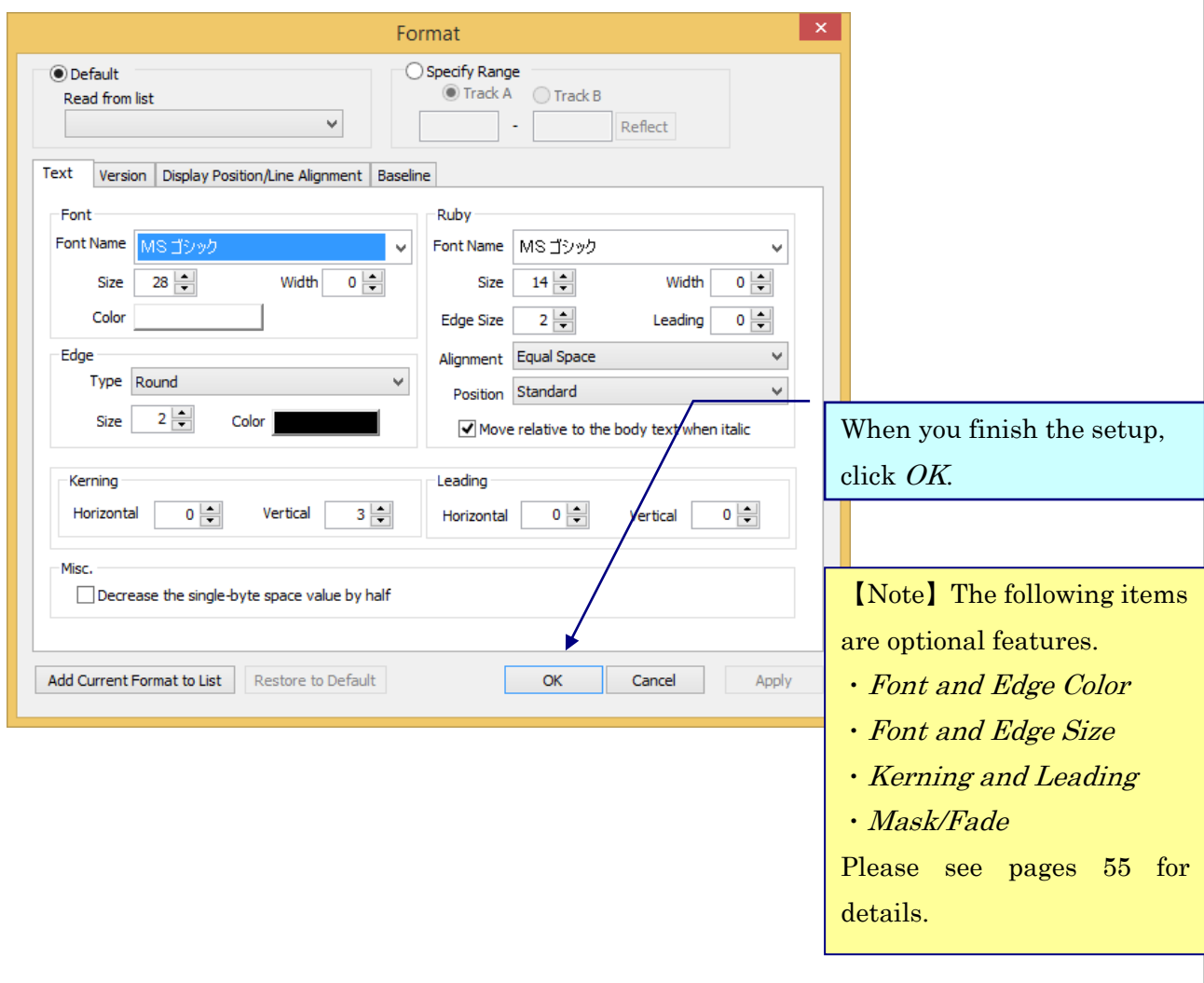

### <span id="page-35-0"></span>Effects

### <span id="page-35-1"></span>《Add ruby text》

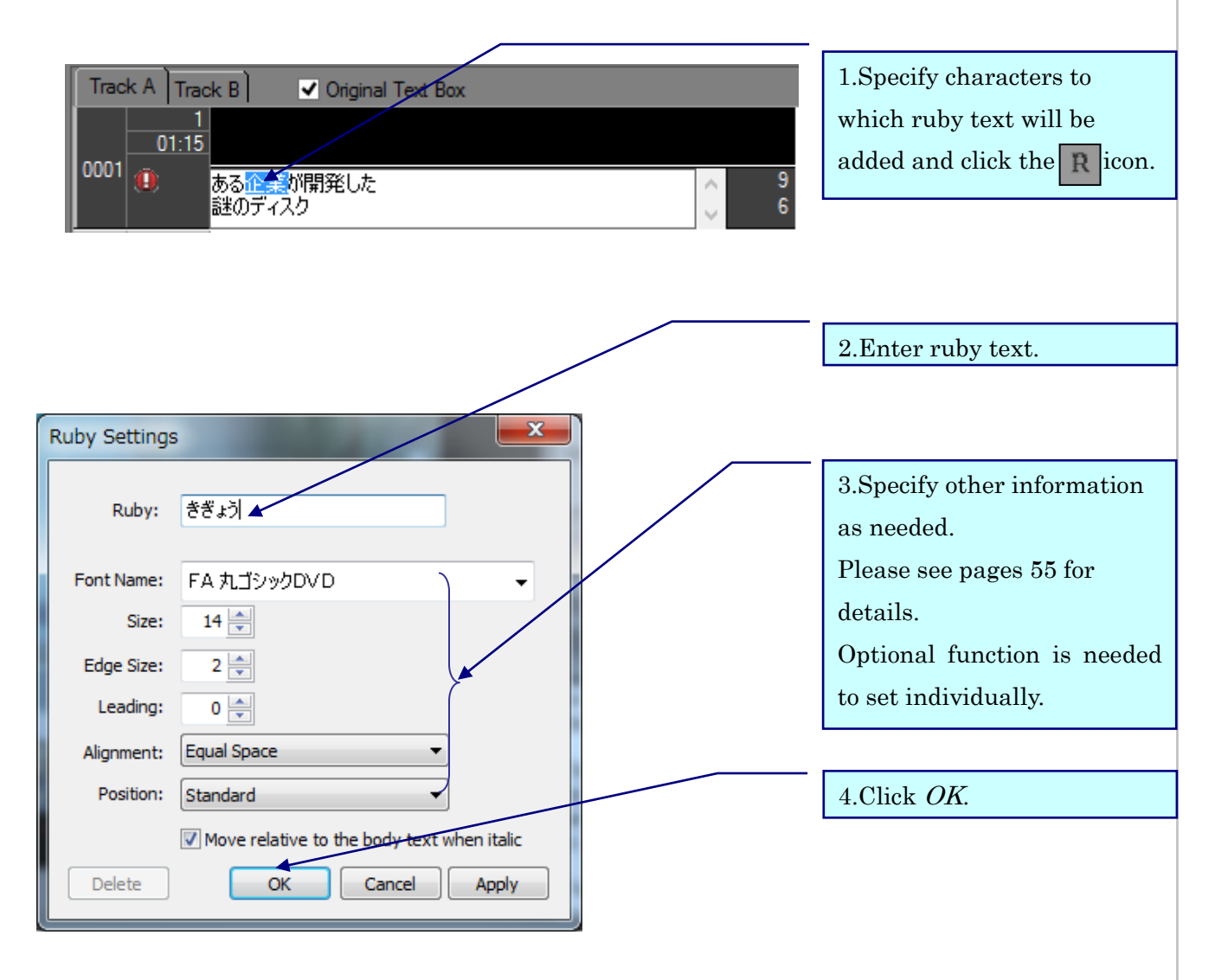

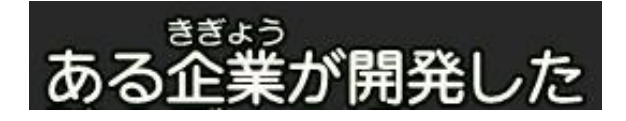
$Effects \sim$ Italic/Dots

## 《Italic》

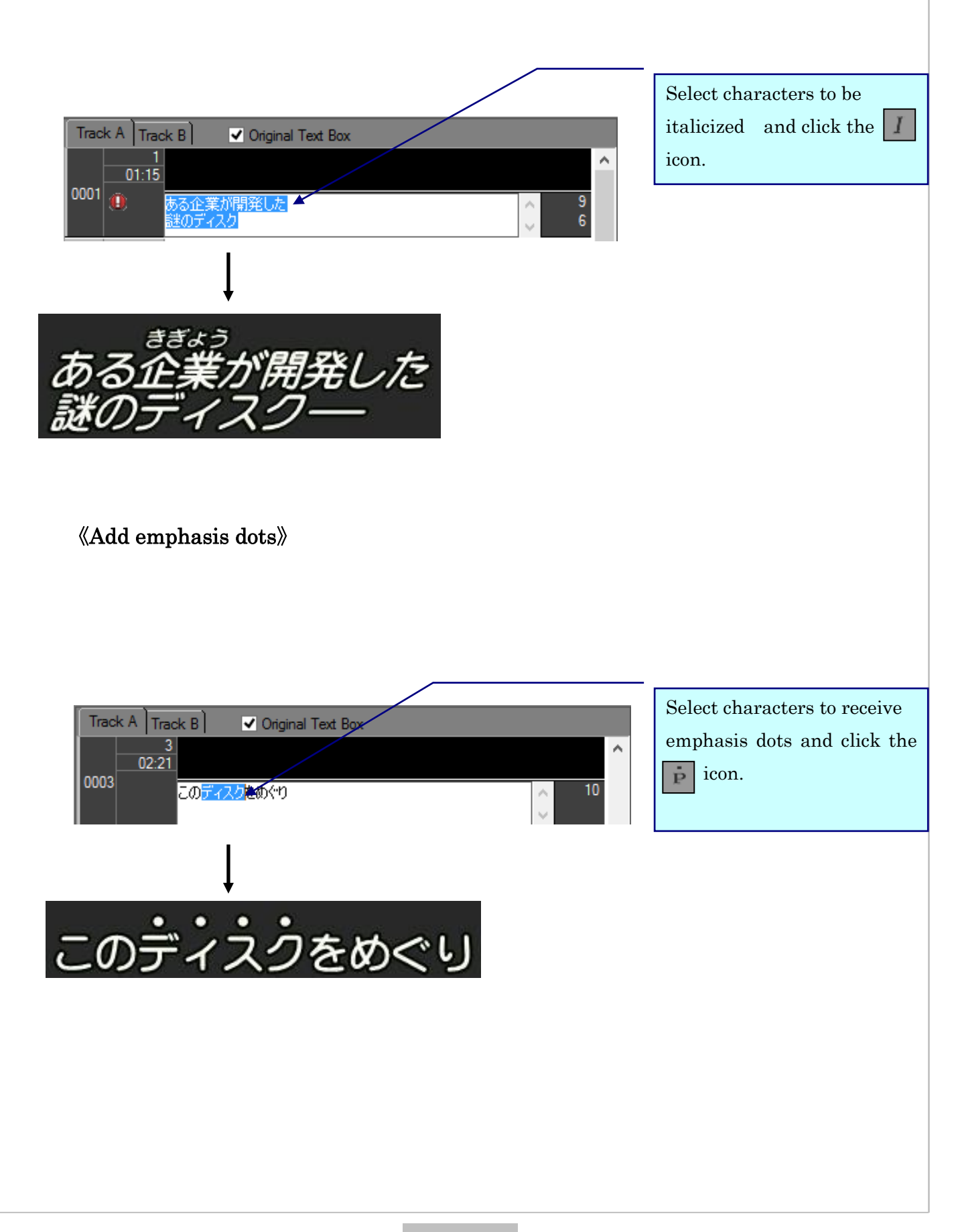

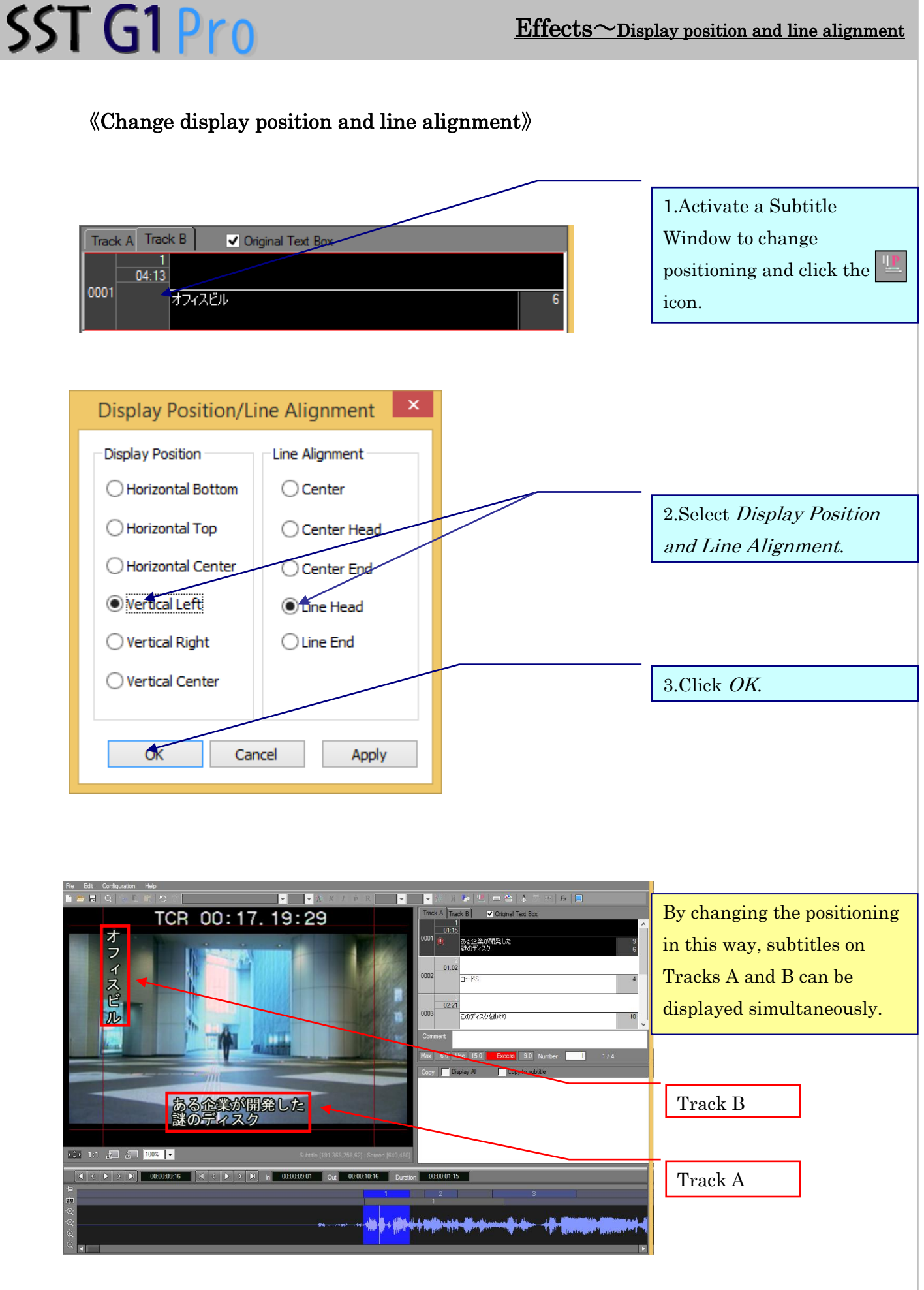

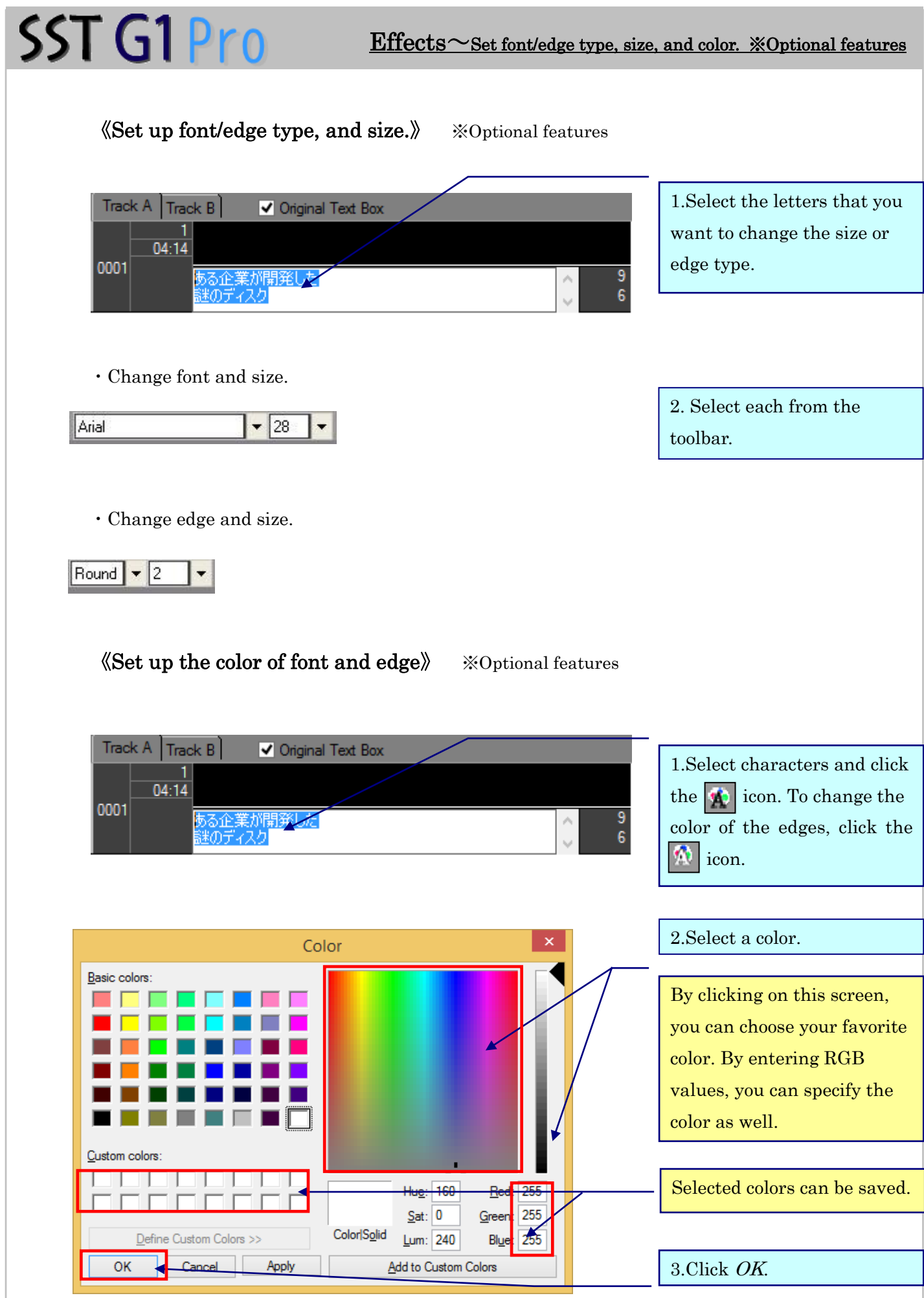

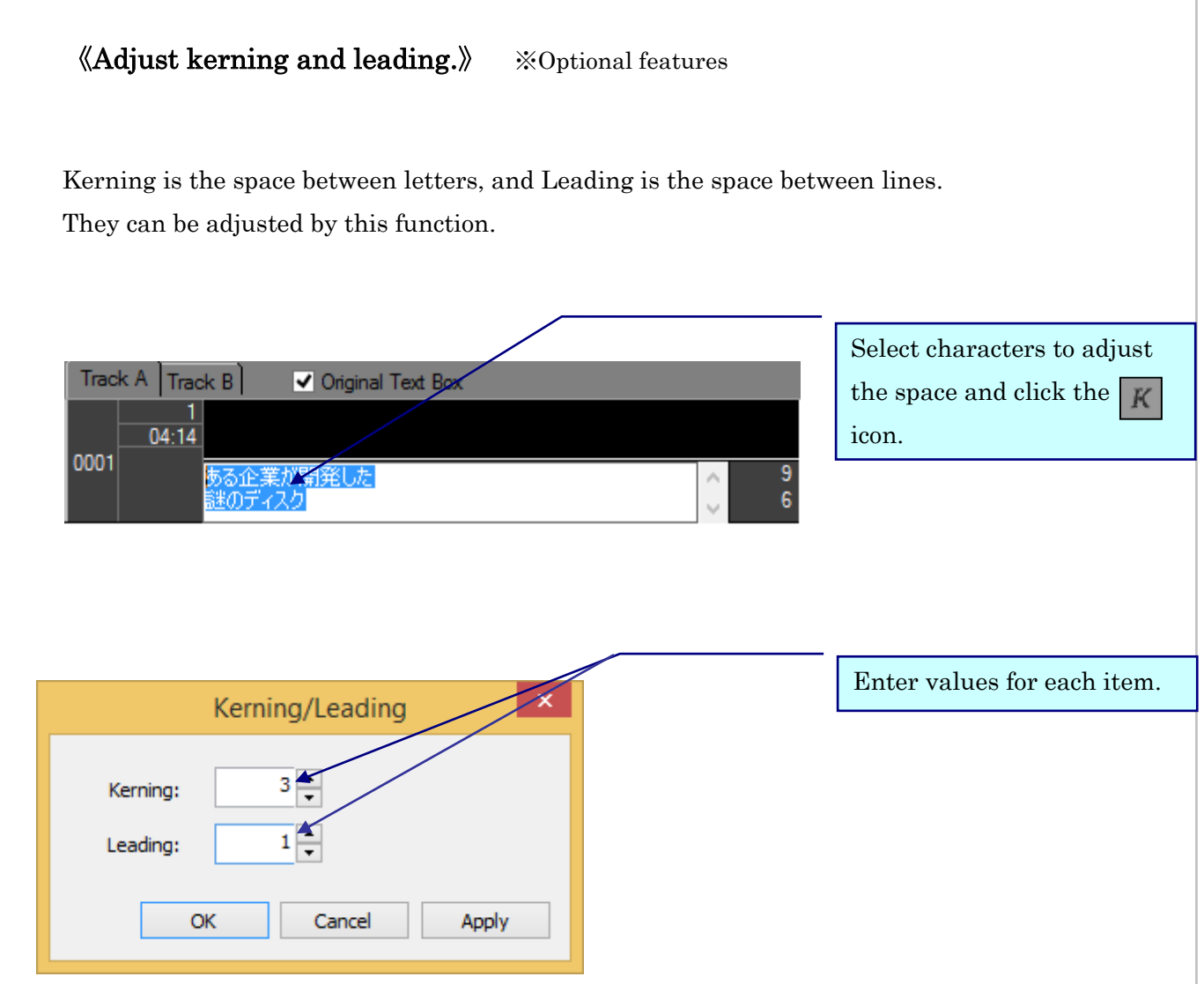

Larger values expand the space and smaller values narrow the space. Negative values can be entered.

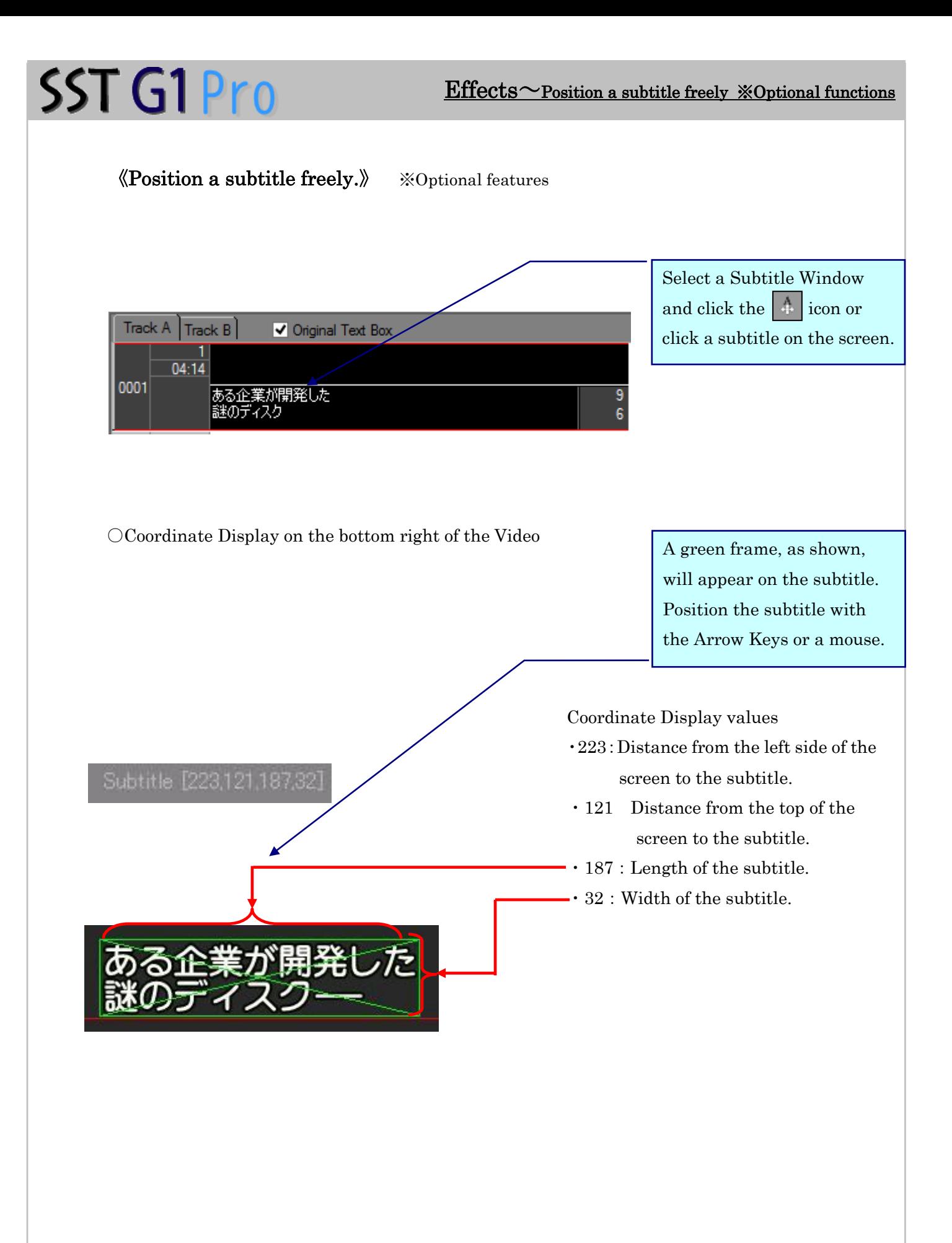

《Fade effect》 ※Optional features

Fade is gradual appear of subtitles (Fade in), or gradual disappear (Face out). Usually, we don't use Fade and it's called "Cut".

The duration of the Fade means from a subtitle not displayed completely to be displayed completely, or vice versa.

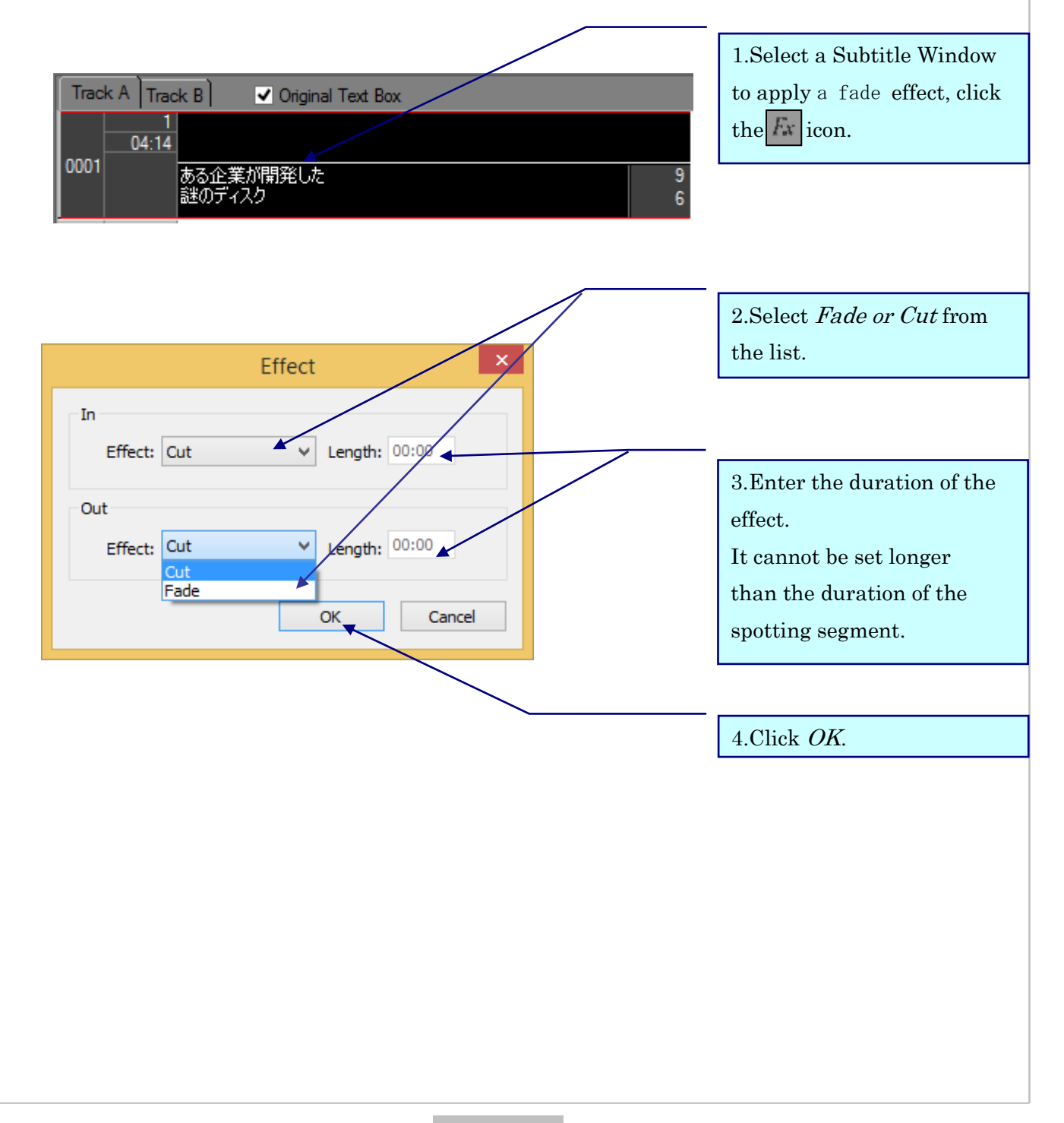

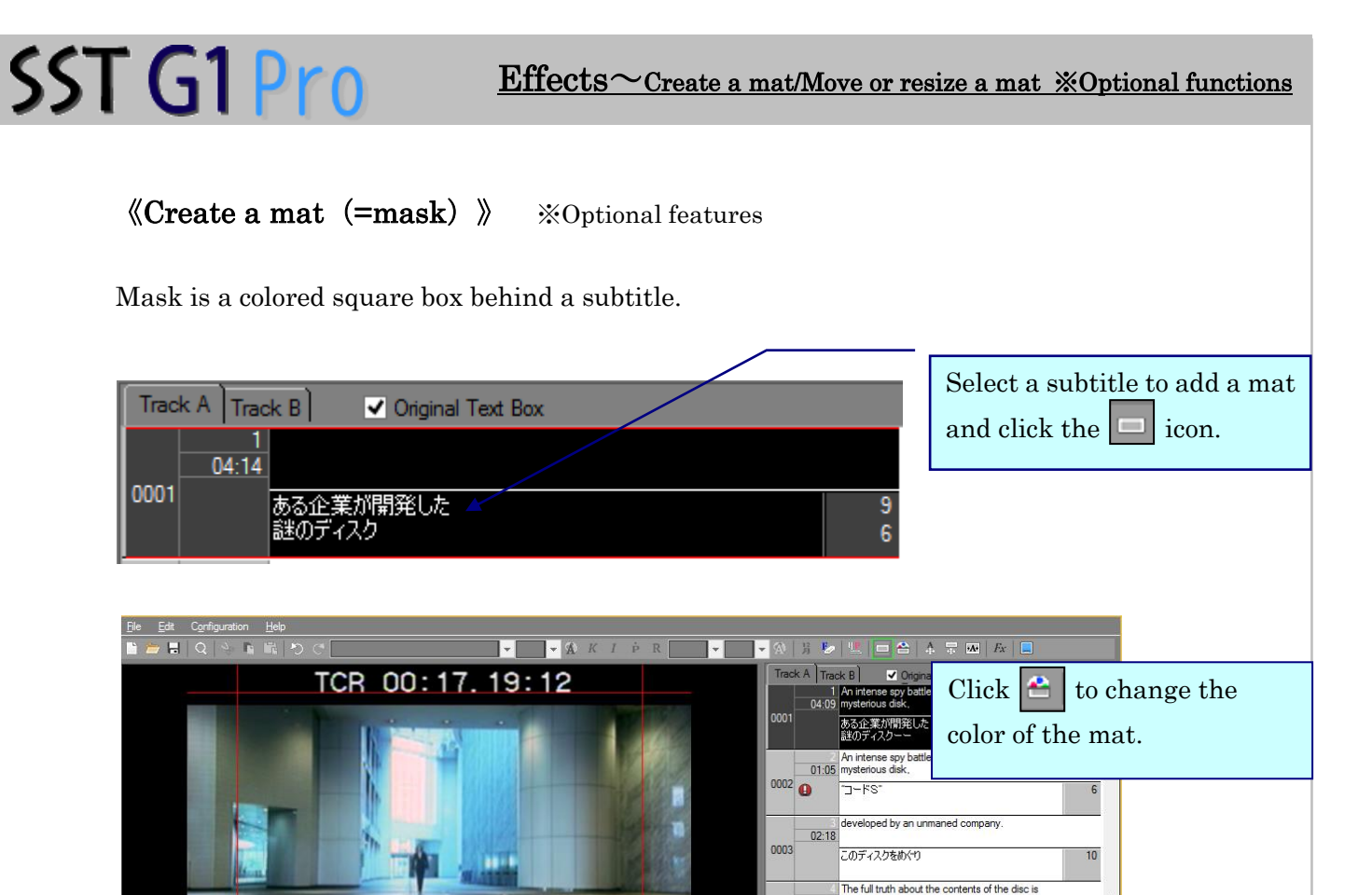

 $03.26$ 

opy | Dis ay All

 $\boxed{00:00:04:09}$ 

Copy to:subti An intense spy battle has been waged over a mysteric<br>disk, "Code S", developed by an unnamed company.

Click the icon again to remove the mat.

 $\begin{array}{|c|c|c|c|c|c|}\n\hline\n\text{C} & \text{1:1} & \mathcal{E} & \mathcal{E} & \mathcal{E} & \mathbf{85\%} & \text{Y} \\\hline\n\end{array}$ 

ある企業が開発した<br><mark>説のディスクー</mark>

**K < > > A + > A + 00:17:19:12**  $\begin{bmatrix} 1 & 1 \\ 1 & 0 \end{bmatrix}$  + 00:17:19:12  $\begin{bmatrix} 1 & 1 \\ 1 & 0 \end{bmatrix}$  + 00:17:19:12  $\begin{bmatrix} 0 \\ 0 \end{bmatrix}$  + 00:17:19:12  $\begin{bmatrix} 0 \\ 0 \end{bmatrix}$  + 00:17:23:21  $\begin{bmatrix} 0 \end{bmatrix}$ 

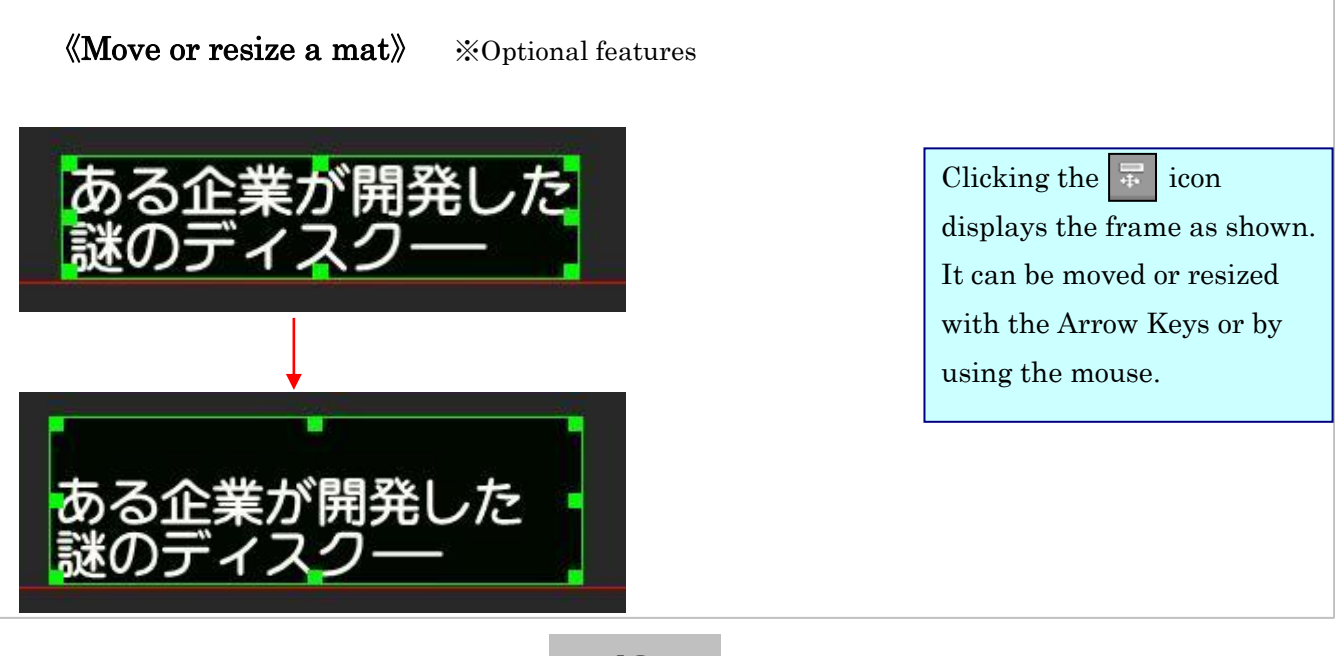

**The Community of Street** 

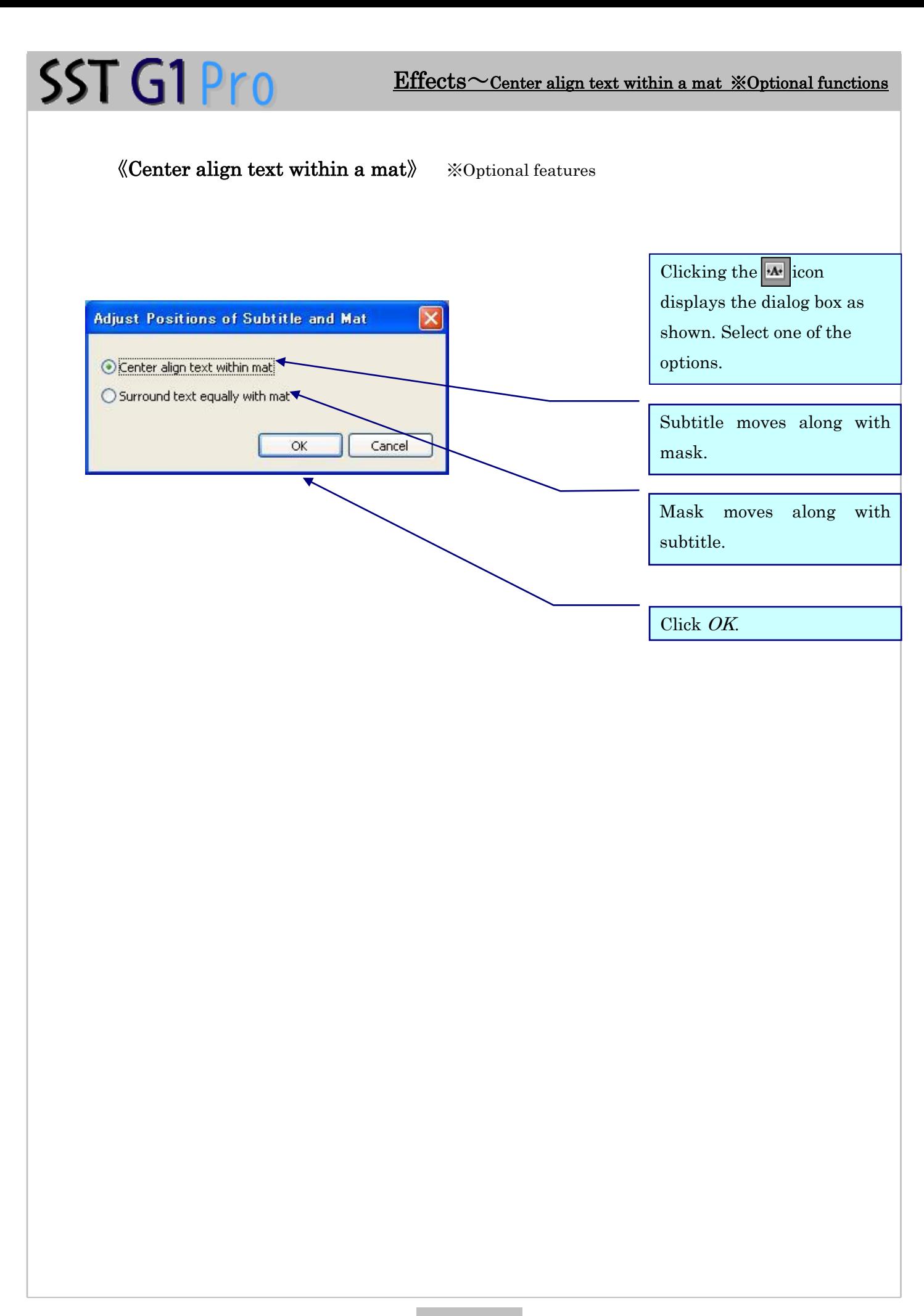

# File Menu

## 《Rendering》

You can make a WMV file with subtitles by combining subtitles with MPEG-1 that is used for making subtitles.

【Notice】When you use WMV/MOV/MP4, leandering does not work.

1. Click File menu, then choose Rendering.

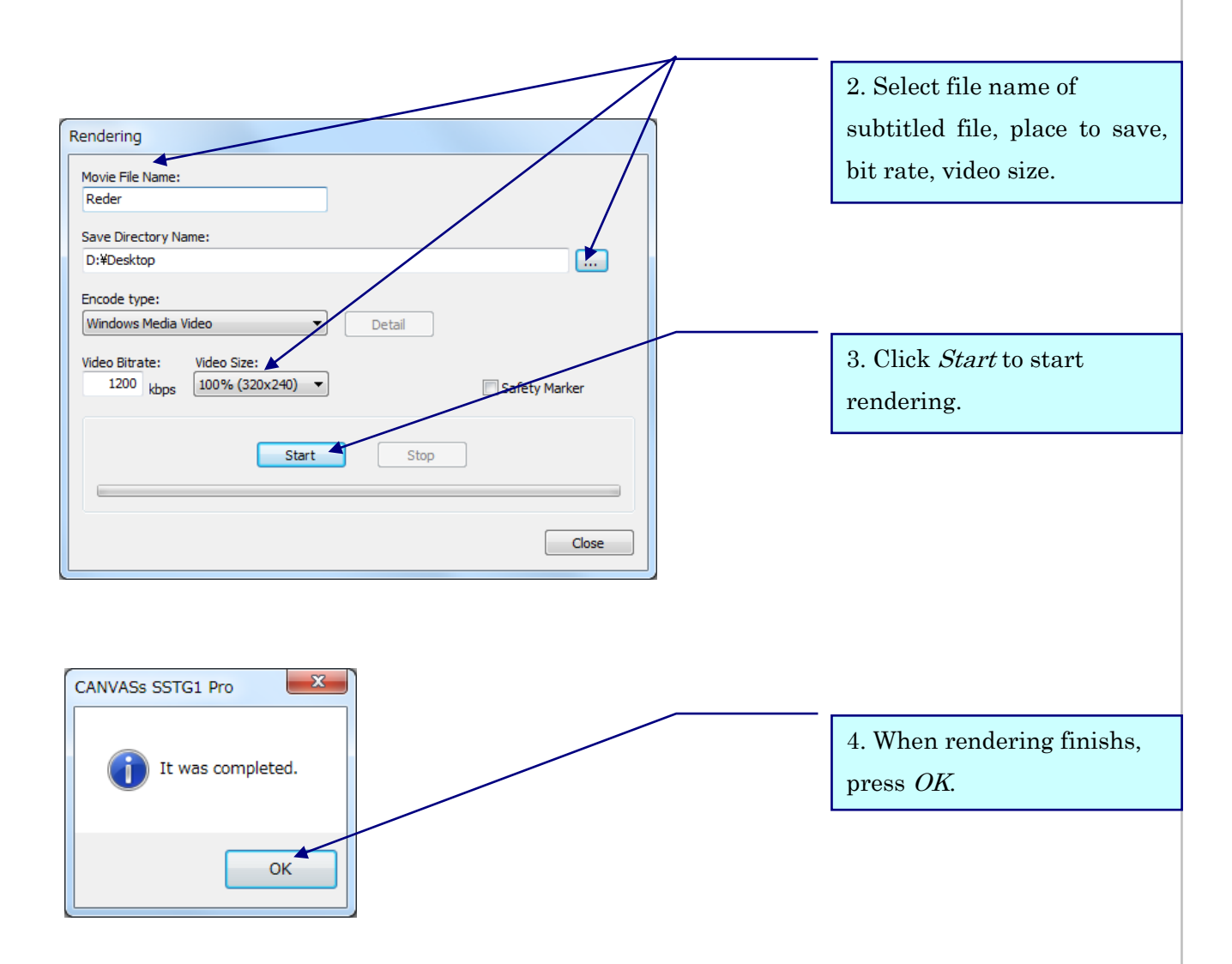

- ・ Rendering requires a lot of capability on your PC, so we don't recommend doing it along with other works.
- If you reduce bit rate, all the 30 frames are not made, and they may become frame-by-frame playback.

# Subtitle Menu

## 《Bookmark》

You can bookmark a specific time code.

- 1.Set a cursor on the wave you want to create a book mark.
- 2. Go to Subtitle, select Bookmark, and click Set/Revoke Bookmark.

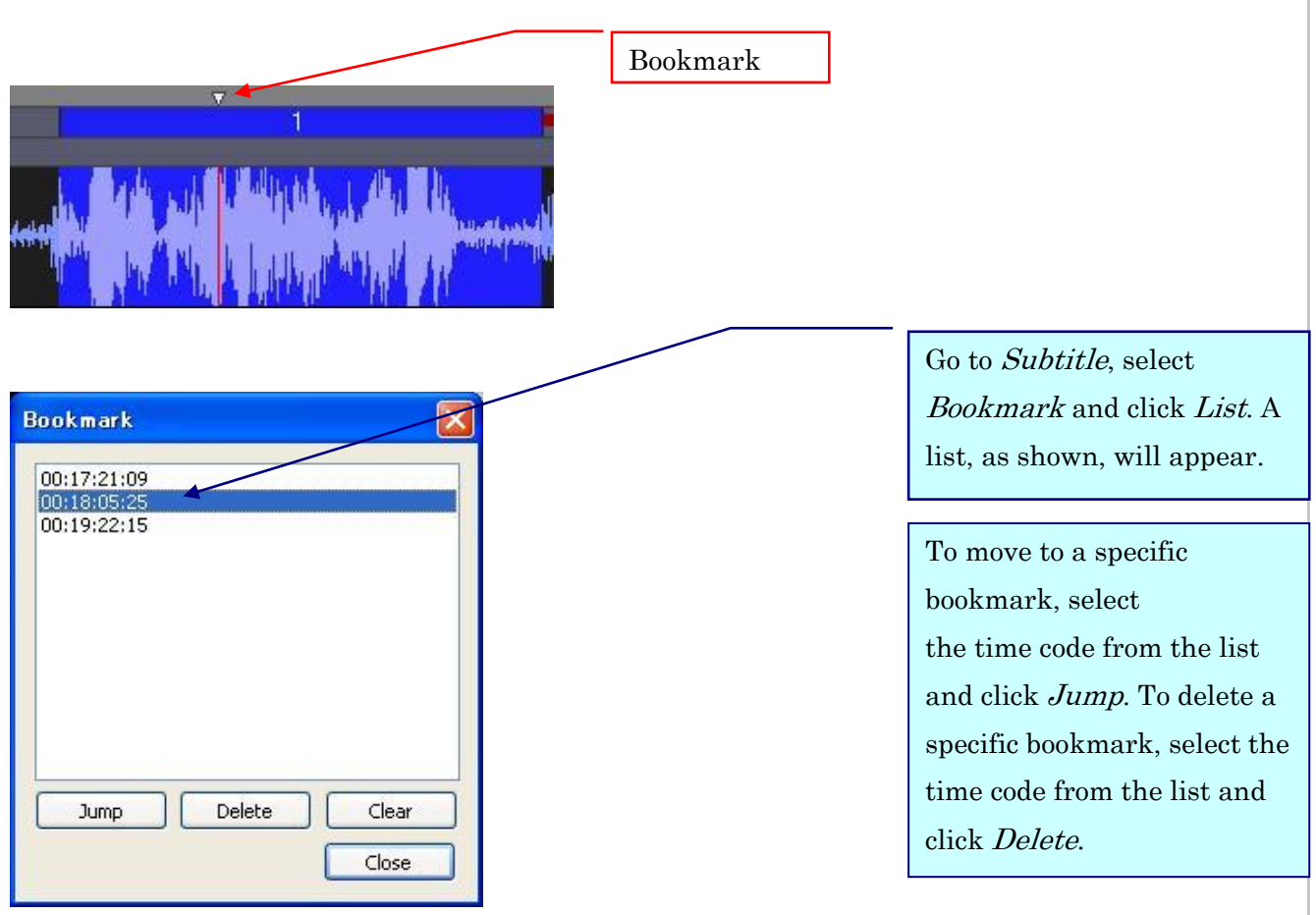

## Subtitle Menu~Delete Subtitle

## 《Delete Subtitle》

1. Go to Subtitle, click Delete Subtitle.

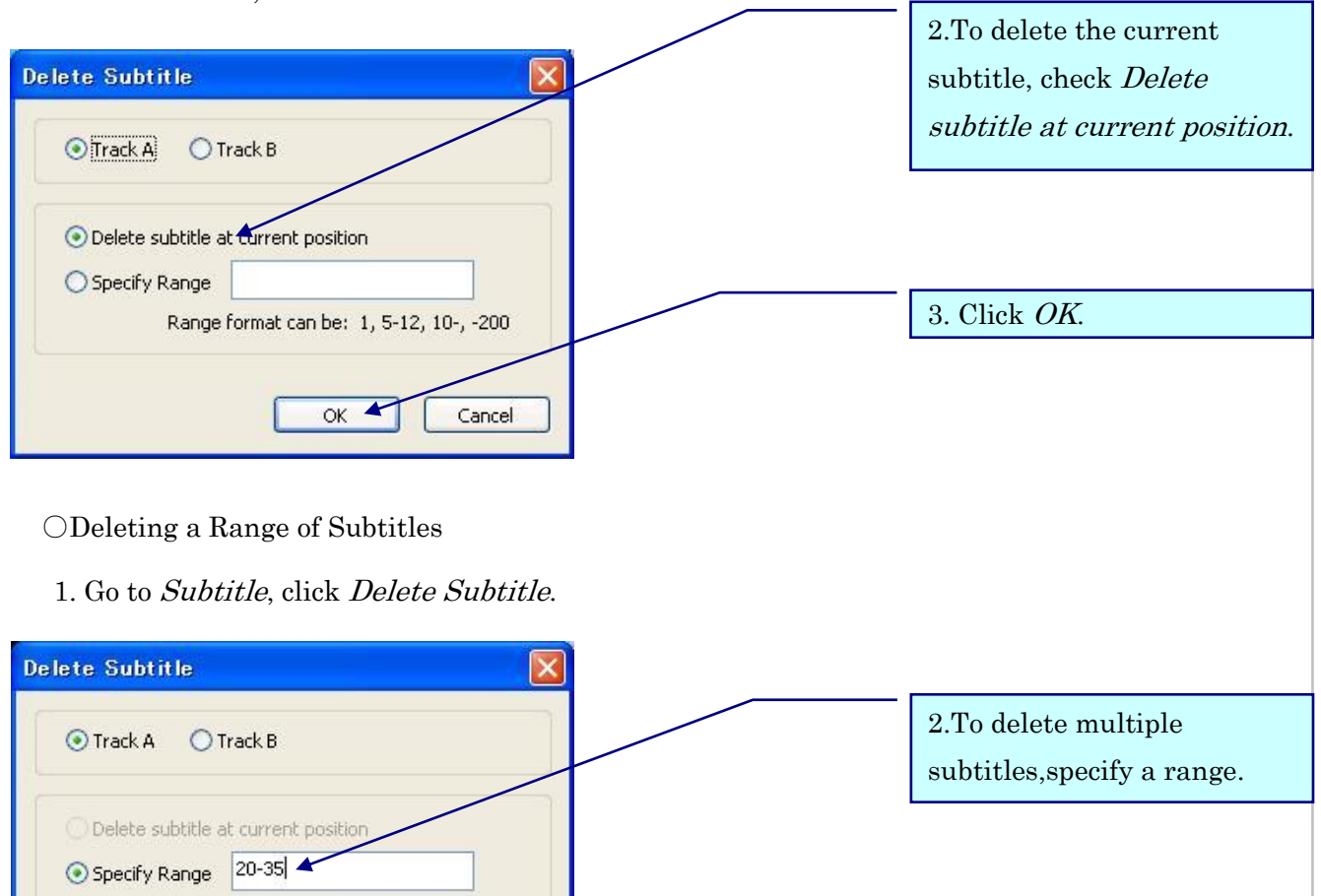

Range format can be: 1, 5-12, 10-, -200 3. Click OK. Cancel ОК  $\blacktriangleleft$ Type in the range of subtitles to be deleted in the form "a-b" where "a" is the number of the first subtitle in the range and "b" is the number of the last subtitle in the range. Only

subtitles in the active track will be deleted. To delete all subtitles in the active track, type "-". To delete all subtitles from subtitle "a" through the last subtitle, type "a-". To delete all subtitles from the first subtitle through subtitle "b", type "-b."

○Other Method

- $\cdot$  Click on the spotting segment while holding down the *Ctrl* Key. Drag the spotting segment outside the Audio Waveform Window and release the mouse button. The message "Would you like to delete?" will appear. Click Yes.
- Right click on a Subtitle Window and then select *Delete*. In order to delete multiple subtitles, select the Subtitle Windows to be deleted with the *Shift* Key or *Ctrl* Key, right click and select Delete.。

## Subtitle Menu~Reassign Subtitle Number/Moving Subtitles

### 《Reassign Subtitle Number》

SST G1 Pro

This function is used to reassign the subtitle numbers when you erase or add a new subtitle.

1. Go to Subtitle and click Reassign Subtitle Number.

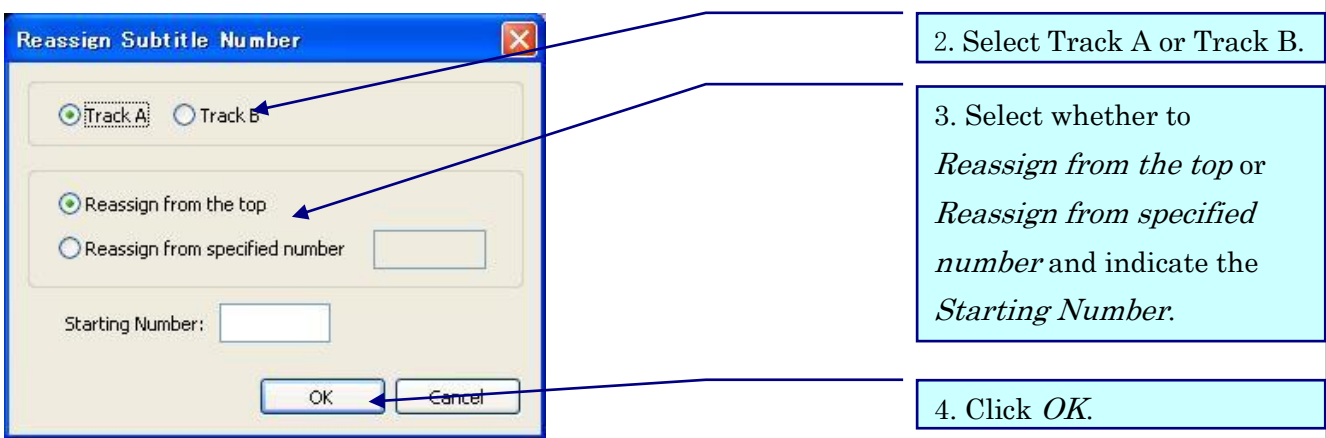

### 《Moving Subtitles》

This function is used to move or adjust subtitles collectively.

- 1. Confirm that the basic settings of time code have been completed.
- \* See Basic Time Code Settings.
- 2. Go to Subtitle and click Move Subtitles.
- 3. Select appropriate items and enter necessary information.
- 4. Click OK.

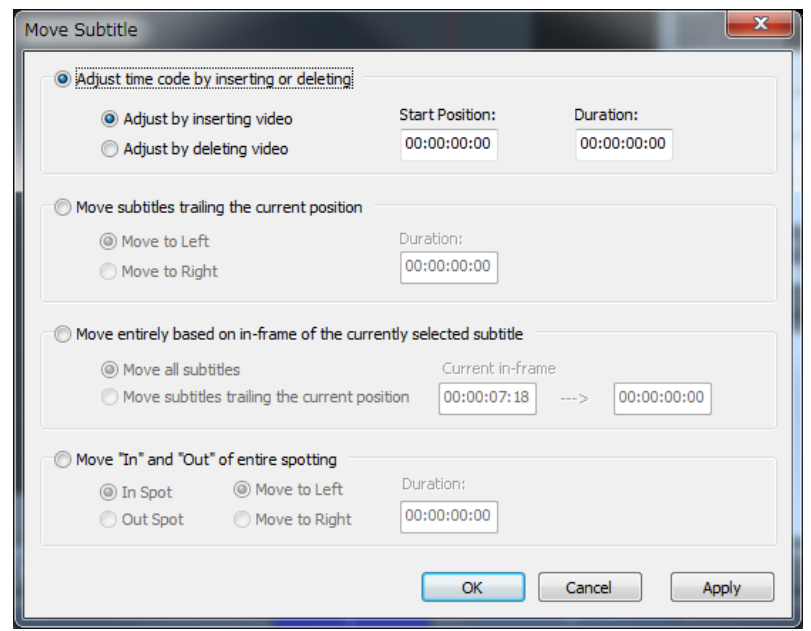

- a. Adjust time code at video insertion or deletion points
- ⅰ. Adjust at video insertion point

If parts have been added to the video, enter the time code (in-point) of the added part in the Start Position box and the duration of the added part in the Duration box.

ⅱ. Adjust at video deletion point

If parts of the video have been deleted, enter the time code (in-point) of the deleted part in the Start Position box and the duration of the deleted part in the Duration box.

※Before you operate, please erase the subtitles where the images are deleted in advance.

b. Move subtitles trailing the current position

Set cursor in front of the spotting you want to move.

ⅰ. Move to Left

Enter the shift's time length in the Duration box. This will move all spotting segments following the current position (where the cursor is placed in the Audio Waveform Window) to the left for the specified duration.

ⅱ. Move to Right

Enter the shift's time length in the Duration box. This will move all spotting segments following the current position (where the cursor is placed in the Audio Waveform Window) to the right for the specified duration.

### c. Move in-frame of the currently selected subtitle

- i. In-point of the spotting segment on which the cursor is placed is displayed in the Current in-frame as default.
- i. Enter the time code in the box next to the *Current in-frame* to move the selected subtitle to that time code. The subsequent subtitles move accordingly.

## Subtitle Menu~Moving Subtitles/ Remove All Subtitle Information

# SST G1 Pro

- d. Move In-point and Out-point of entire spotting
- ⅰ. Move in-point to the left

In-points of all spotting segments will move to the left for the specified duration and the durations of all spotting segments get longer.

ⅱ. Move in-point to the right

In-points of all spotting segments will move to the right for the specified duration and the durations of all spotting segments get shorter.

ⅲ. Move out-point to the left

Out-points of all spotting segments will move to the left for the specified duration and the durations of all spotting segments get shorter.

ⅳ. Move out-point to the right

Out-points of all spotting segments will move to the right for the specified duration and the durations of all spotting segments get longer.

# 《Remove All Subtitle Information》

You can delete all subtitles, original-texts, comments and/or ruby in the project with this function.

1. Go to Subtitle and click Remove All Subtitle Information.

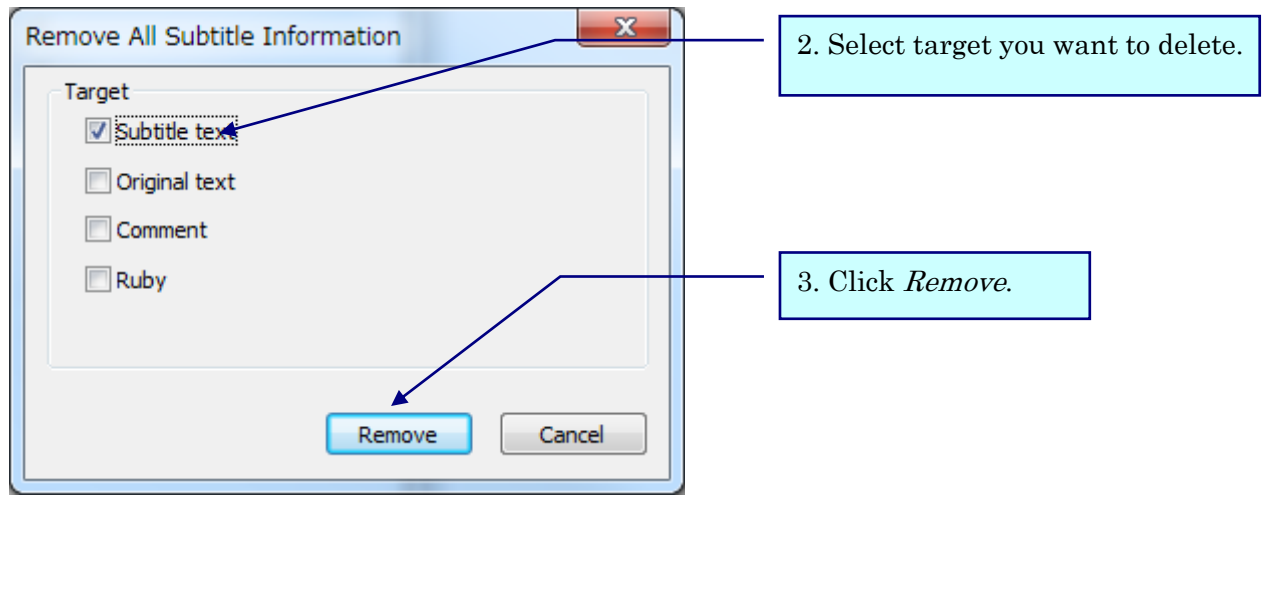

# 《Jump subtitle numbers》

1. Go to Subtitle and click Remove Jump Subtitle Numbers.

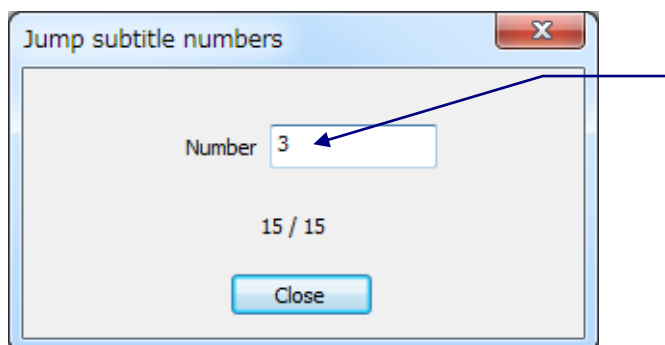

2. Input the subtitle number and press Enter key. It enables you jump to the specified subtitle.

# Search Menu

## 《Search Subtitles》

Search character strings on subtitles, original texts, or ruby texts.

1. Go to Subtitle and click Find, or click the  $\boxed{\mathbb{Q}}$  icon.

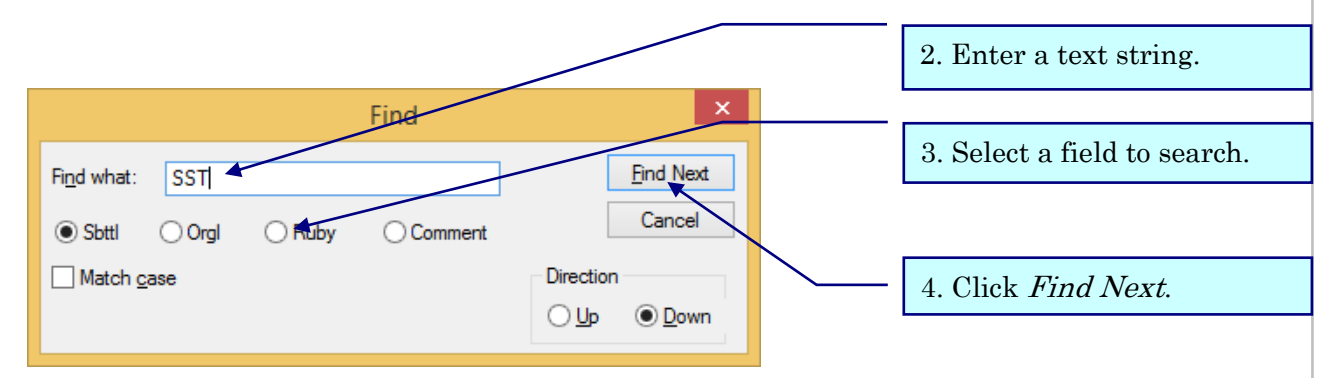

- The text window that includes the character strings you are searching becomes active.
- If you drag the character strings you want to search and then click Search, they are displayed in "Search character strings" so you don't have to type them. ※Same as replacement.

## 《Replace Subtitles》

Replace subtitles, original texts, or ruby texts.

1. Go to Subtitle and click Replace.

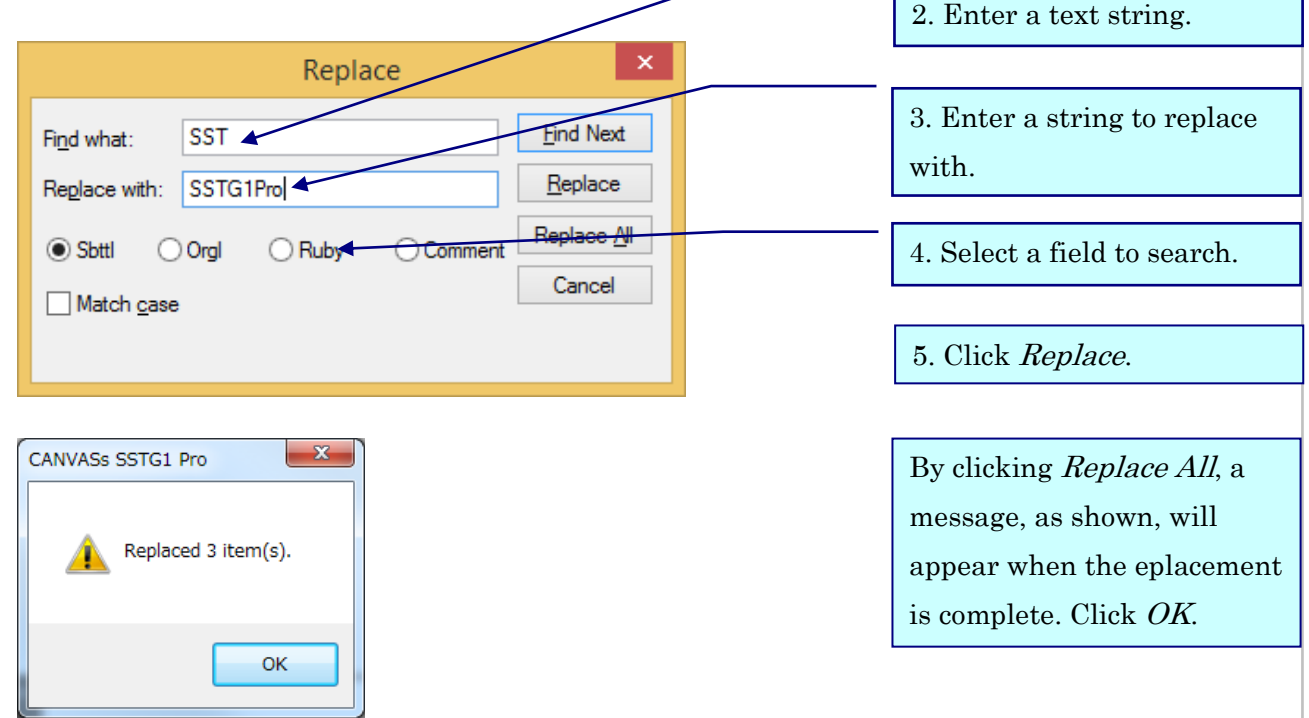

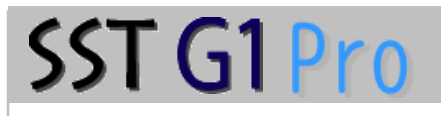

## 《Searching a Specific Format》

Search the character strings that are edited individually.

1. Go to Subtitle and click Find Format.

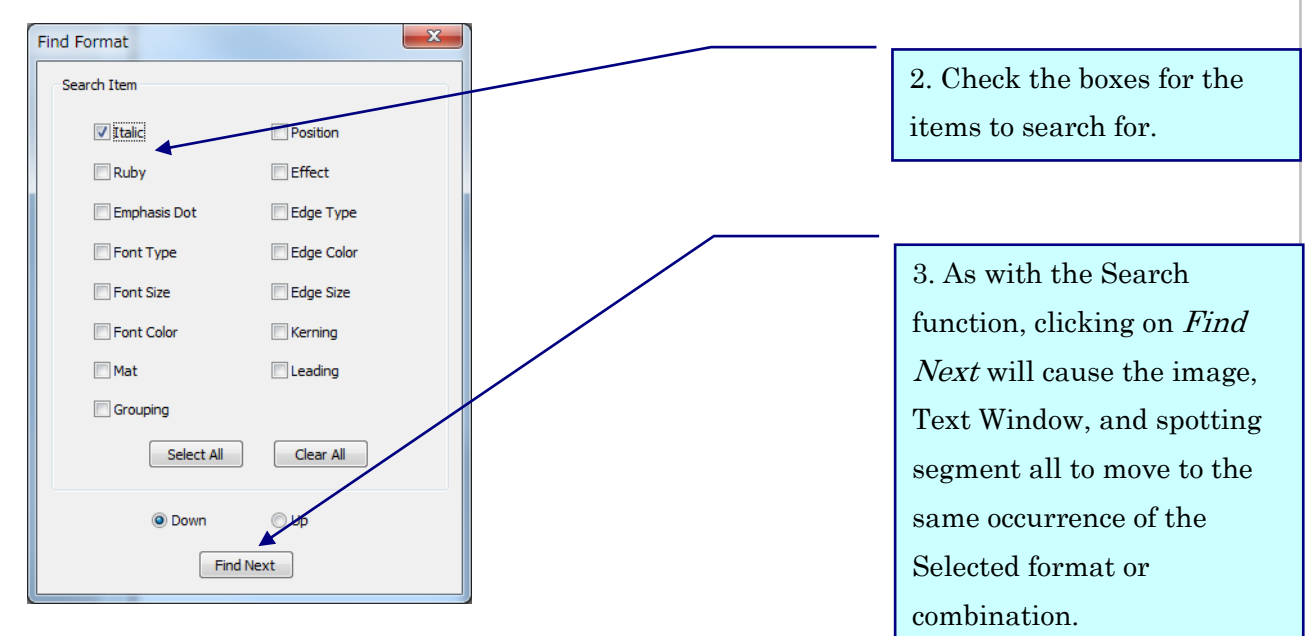

※Multiple items can be selected for a search.

### 《Search subtitles with specific formats》 ※Optional features

You can find the specific texts, and change its attributes by batch. For example, you can italicize or add ruby to specific texts by batch.

1. Go toSearch and click Search Subtitles With Specific Formats.

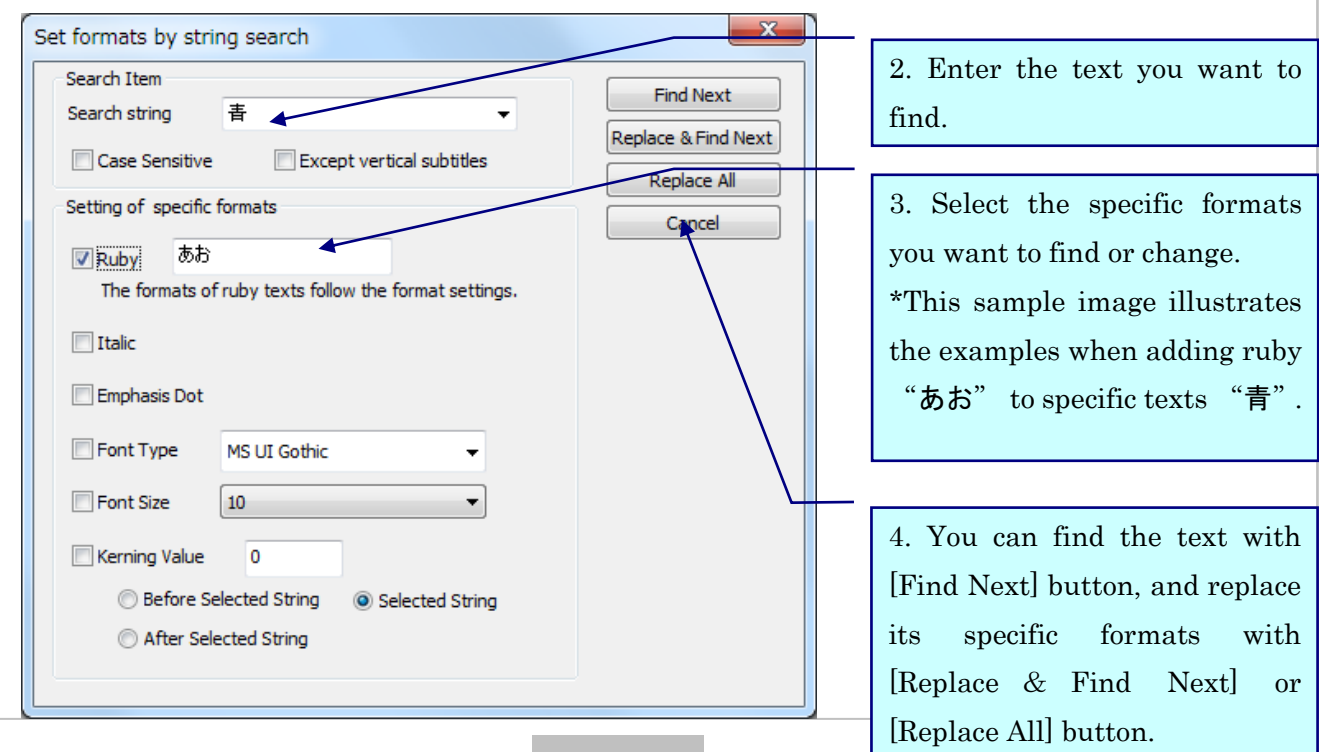

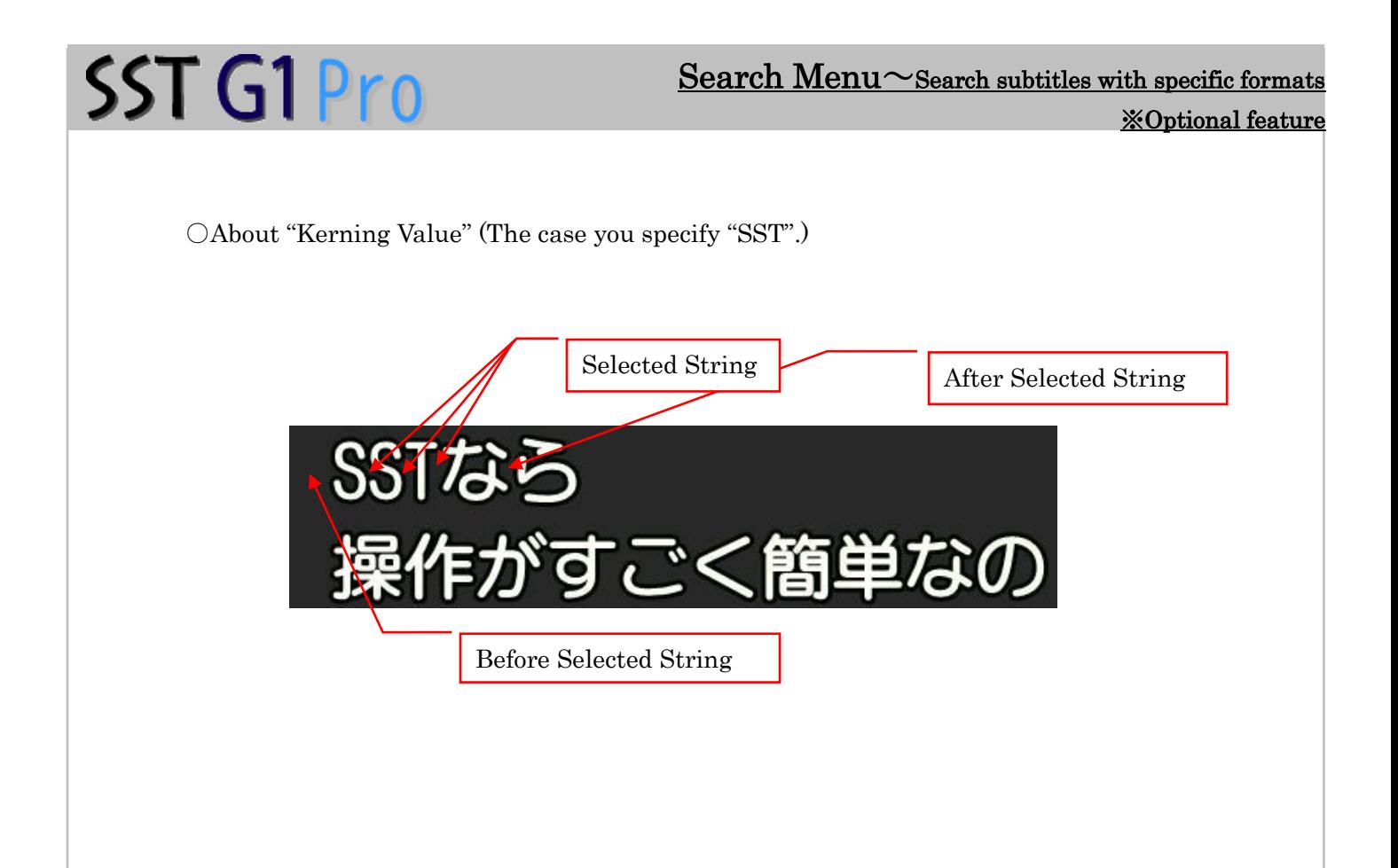

### Search Menu~Search Other Projects

# SST G1 Pro

## 《Search Other Projects》

With this function, you can search for subtitles and original texts in selected folder. (It searches the subfolders as well)

1. Click Search Menu  $\rightarrow$  Search Other sdb Files.

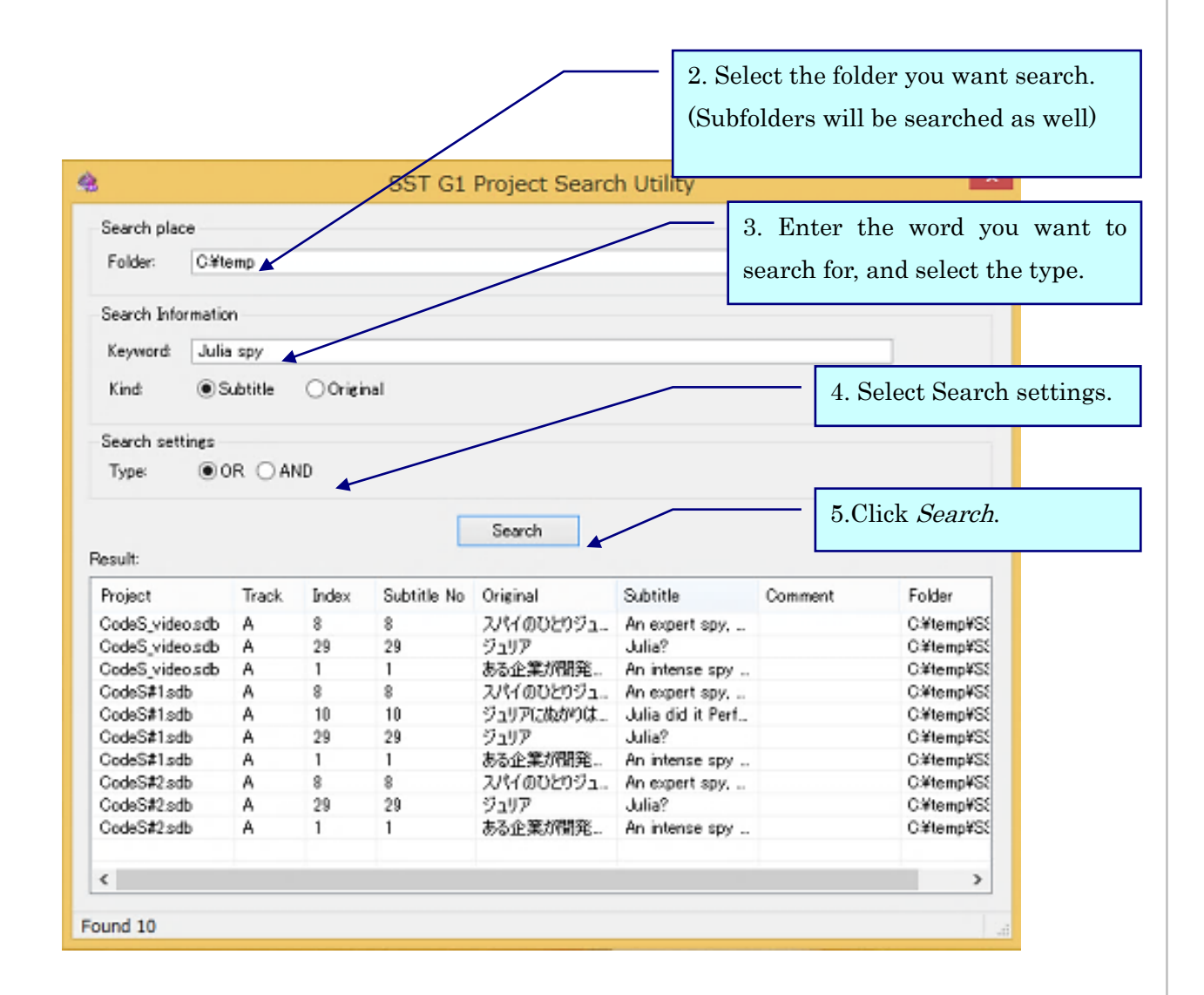

If you are running the project in the selected folder, the project is searched as well. Only saved information is appeared in the result.

You can search for more than one word by separating those by a space.

(The example image is searching for "Julia" and "spy")

### Search Menu~Search Other Projects

6. If there are selected words in projects, it appears in the searched result.

SST G1 Pro

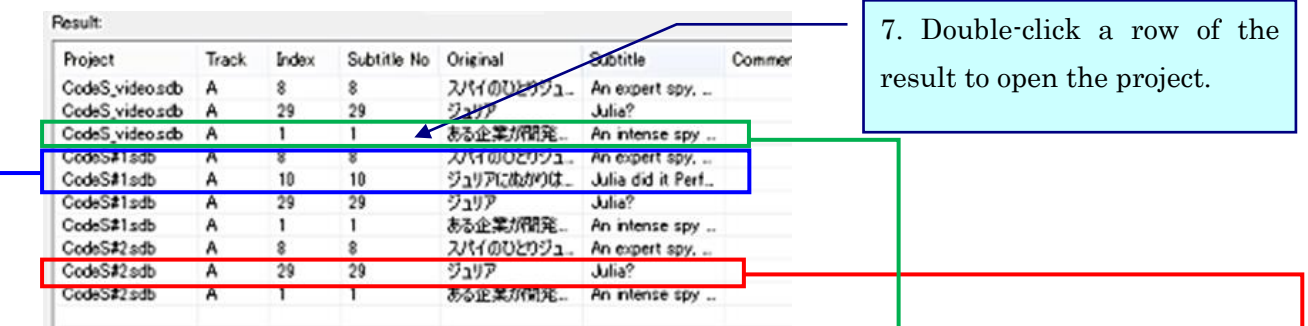

When you double-click the row of the project already opened, it jumps to the relevant subtitle, not opening the project with new window.

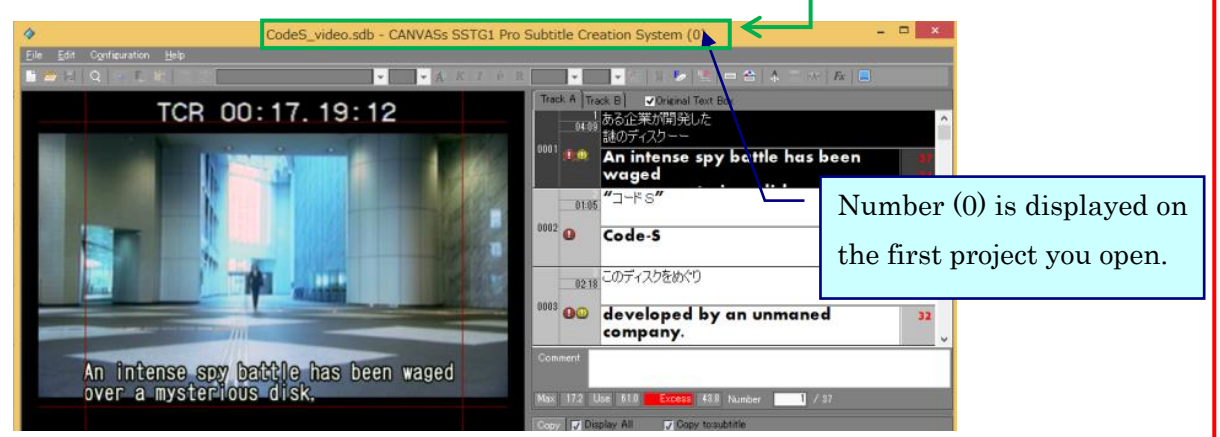

When you double-click the row of the project that haven't opened yet, the project opens in new window, and it jumps to the relevant subtitle. When you double-click the result of same project in this state, it jumps to the relevant subtitle.

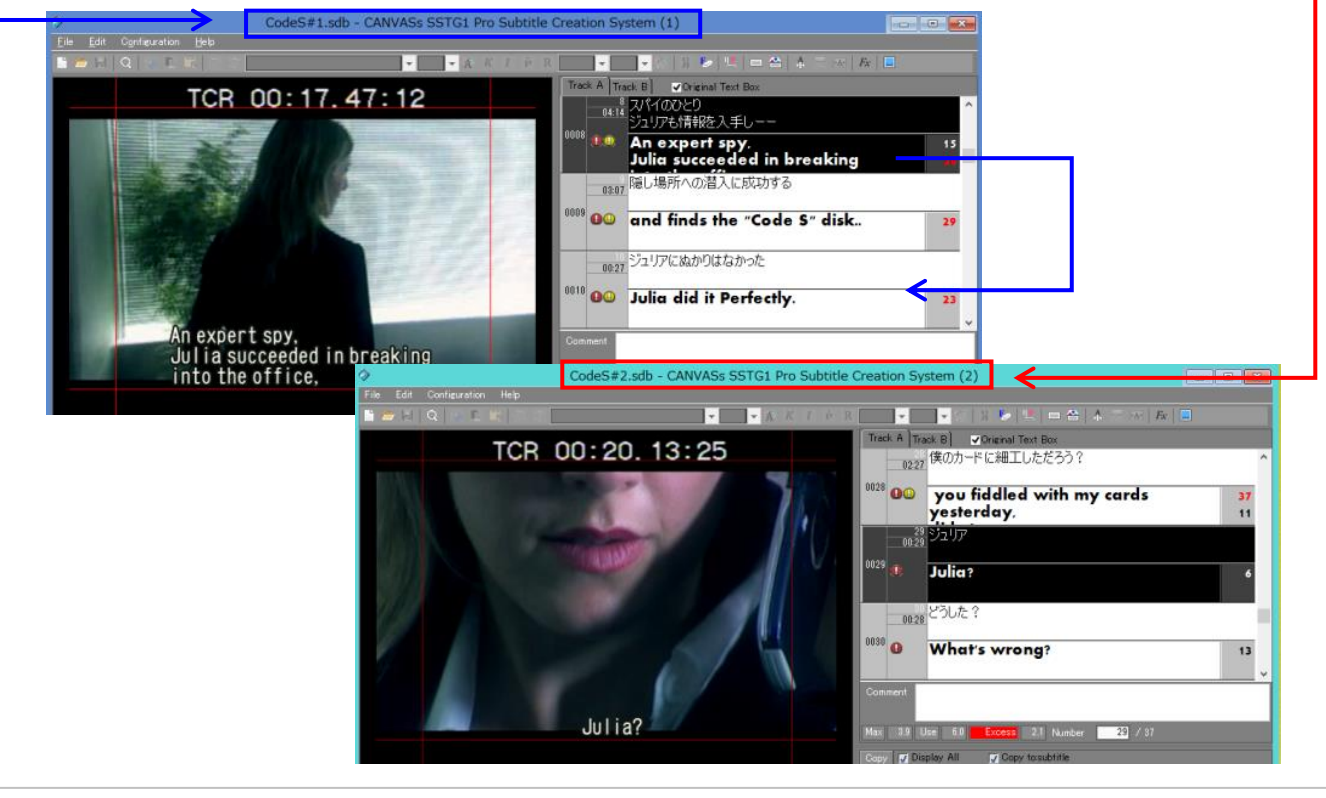

# Configuration Menu~Format Settings

# SST G1 Pro

# Configuration Menu

## 《Format Settings》

Set format before making subtitles.

1. Go to Configuration and click Configure Format.

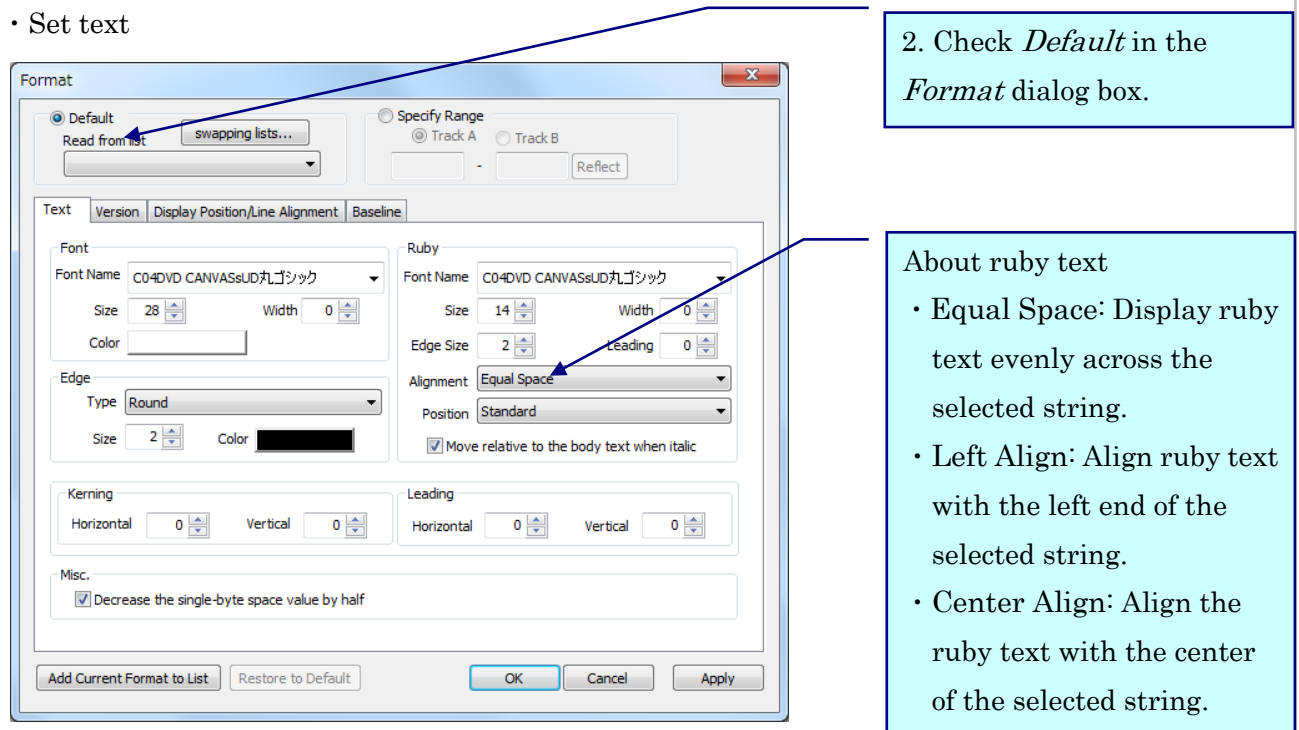

・Position of ruby texts

Standard: In horizontal writing, ruby is displayed upper of the first line, and bottom of the second line.

In vertical writing, ruby is displayed right of the first line, and left of the second line.

Front: In horizontal writing, ruby is displayed upper of the all lines.

In vertical writing, ruby is displayed right of the all lines.

Back: In horizontal writing, ruby is displayed bottom of the all lines.

 In vertical writing, ruby is displayed left of the all lines. Reading is a space between subtitles and ruby texts.

### ・Edge

Edge has varieties of "square", "round", "shadow". The shadow shift width can be adjusted by setting the edge size.

# Configuration Menu~Format Settings

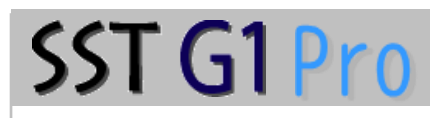

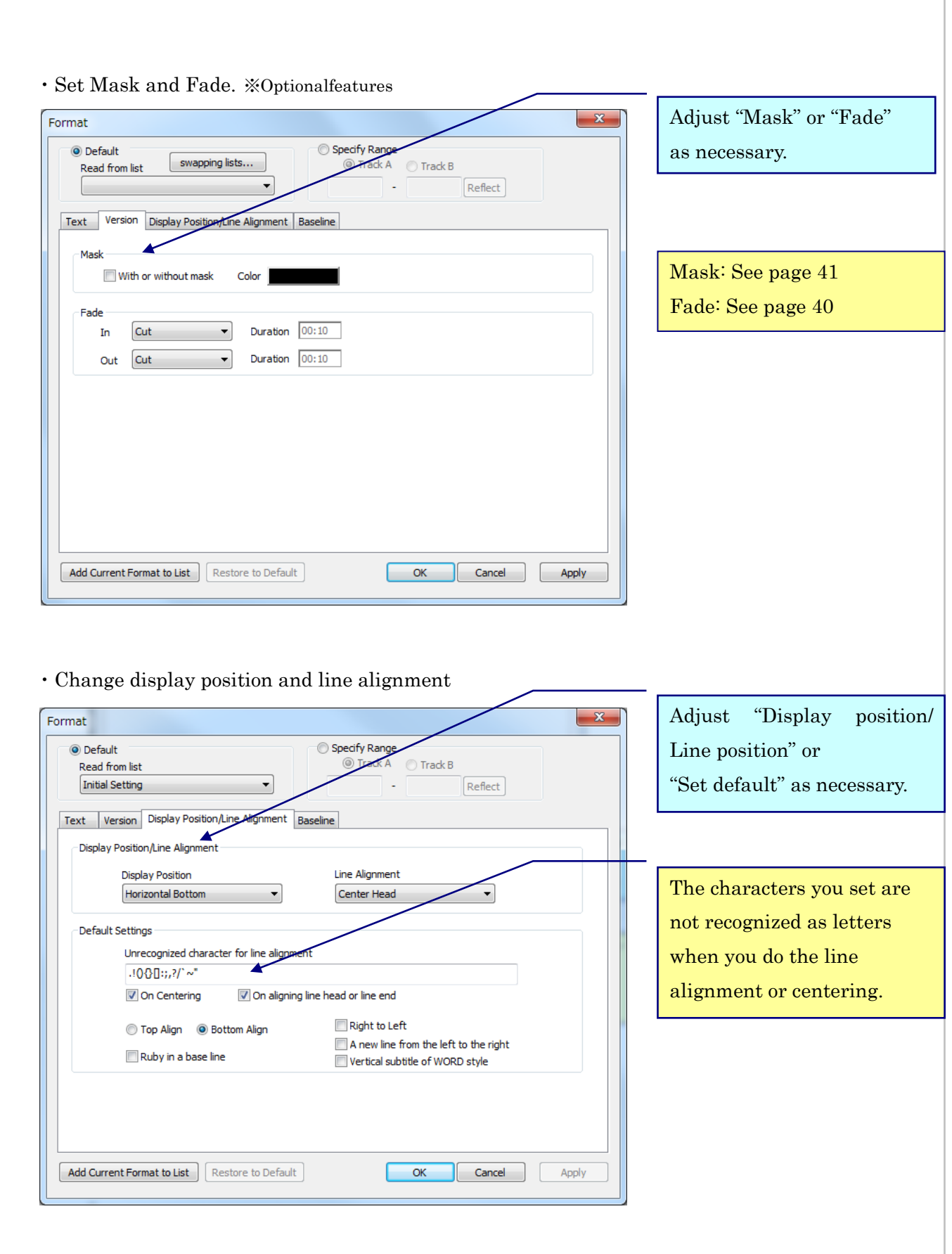

## Configuration Menu~Format Settings

# SST G1 Pro

- a. Unrecognized character for line alignment. You can register characters that you do not want to be recognized when centering or aligning line head/line end.
- b. On Centering The registered characters are not recognized when centering the line.

### c. On aligning line head or line end

The registered characters are not recognized when aligning the line head or line end.

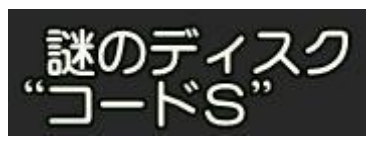

• When you check this box • When you uncheck this box

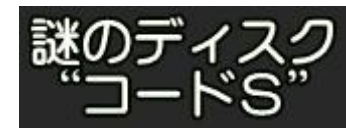

d. Top Align / Bottom Align

 Top Align: Texts are displayed below the base line. Bottom Align: Texts are displayed above the base line.

e. Set ruby texts within a base line

When you use a bottom ruby on a second line, the subtitles and the bottom ruby go up automatically within the base line by putting a check mark.

### 【Notice】

・Kanpake100 does not support this function.

f. Support reading texts from right to left (Arabic)

Arabic texts are displayed by pasting the Arabic texts in subtitle windows. If you want to type Arabic, you can change the layout of the subtitle windows in order to type from right.

g. A new line from the left to the right When you start a new line, it is displayed to the right. It enables vertical display of Mongolian.

### h. Vertical subtitle of WORD style

This is mainly used on displaying Mongolian. Vertical texts are displayed as described below.

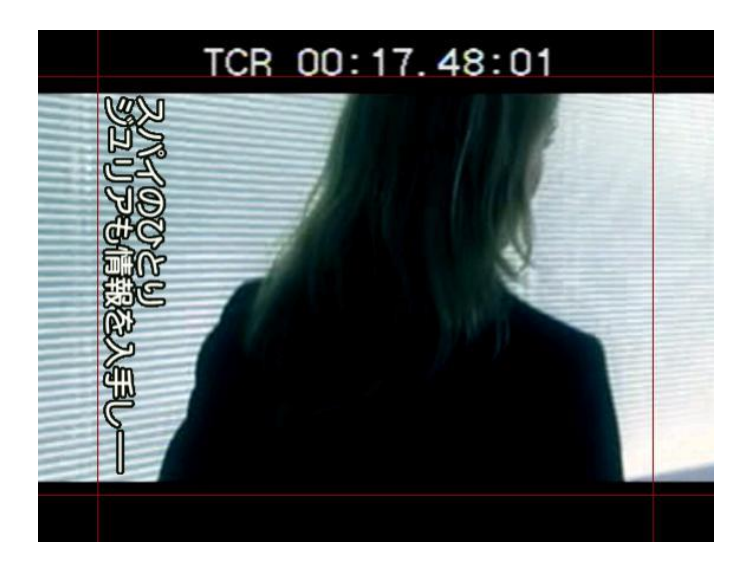

・Base line settings

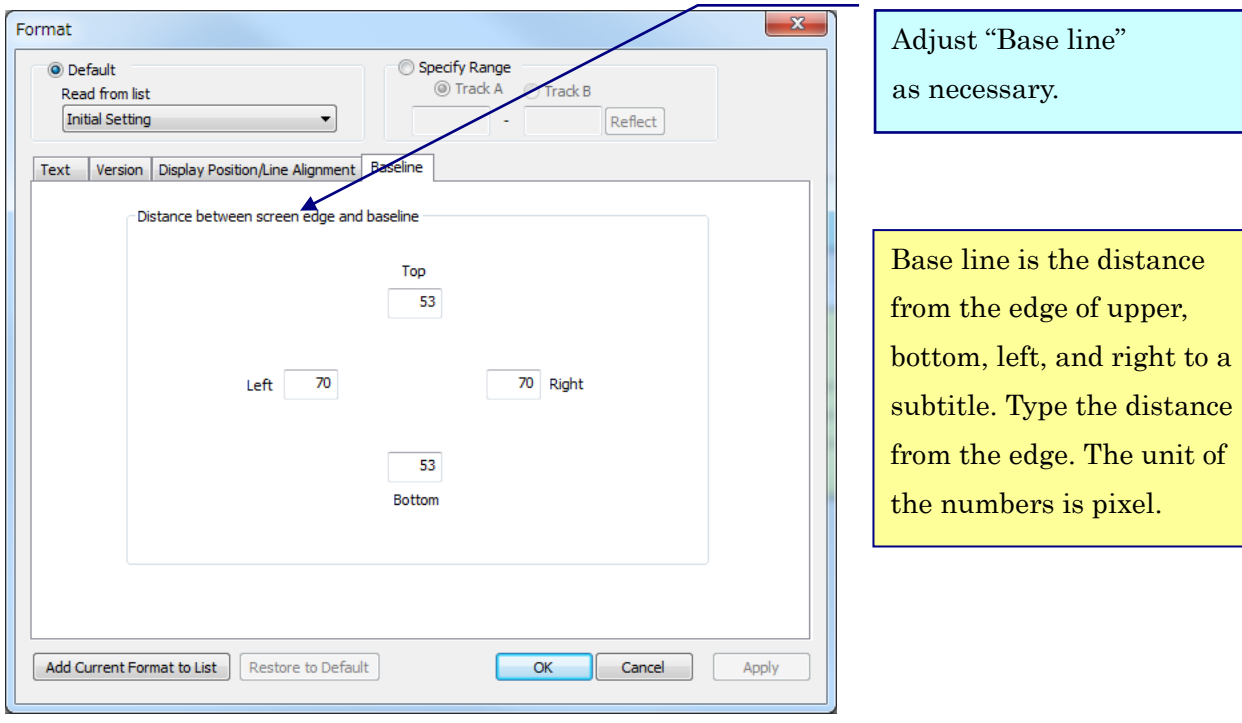

2. Check Specify Range in

### 《Range Specification of Format Settings》

A range of specified subtitles can be formatted simultaneously. As with format settings for current subtitles, the default setting change will not affect subtitles individually formatted.

#### 【Notice】

SST G1 Pro

Everything is optional other than "Italic", "Dot", "Display position, line alighment" in "Other" of "Text" tub.

1. Go to Configuration and click Configure Format.

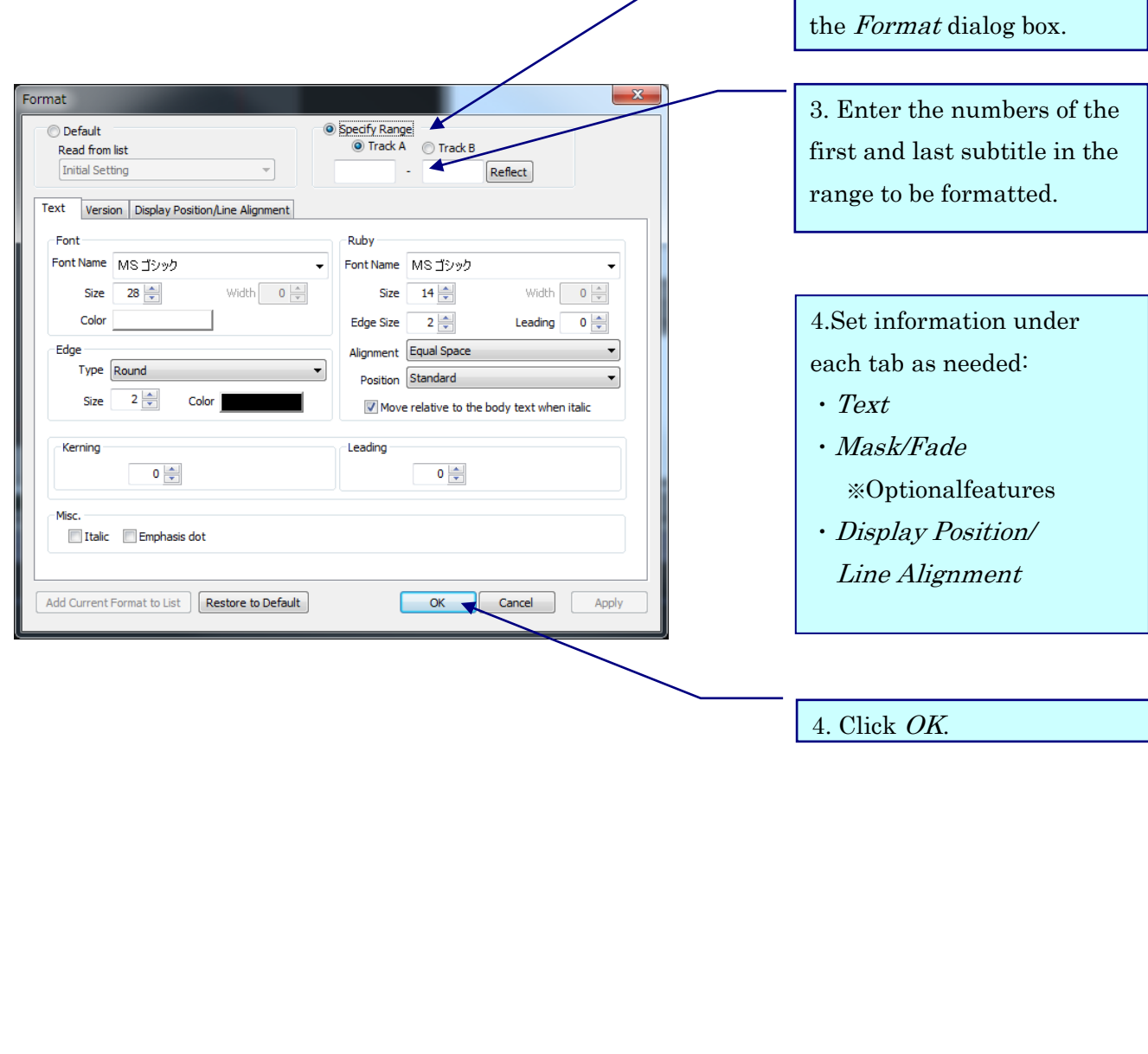

## 《Creating a Default Format List》

SST G1 Pro

Create default formats to be saved in a list.

1. Go to Configuration and click Configure Format.

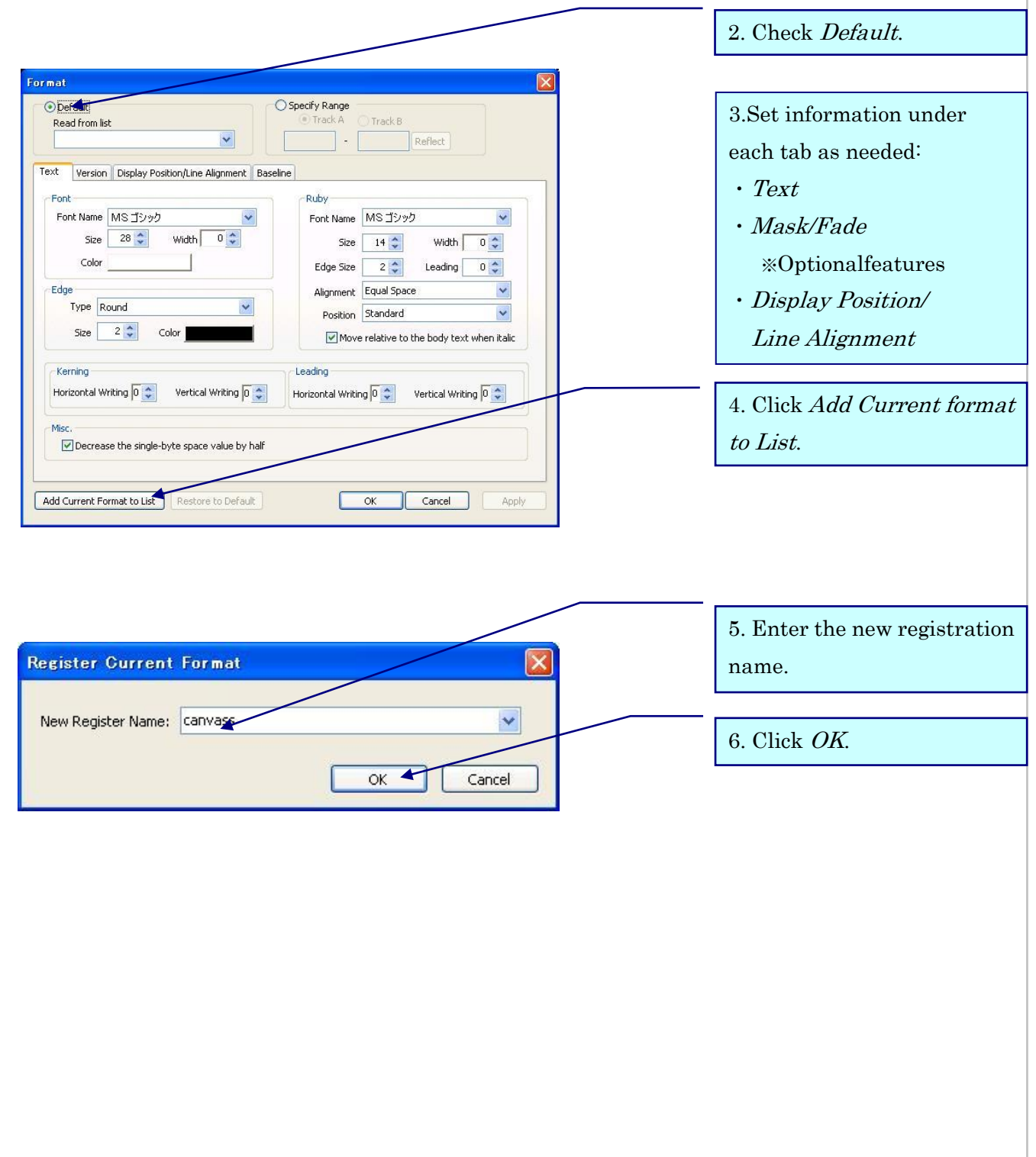

Configuration Menu~Creating a Default Format List

/ Swapping Format list

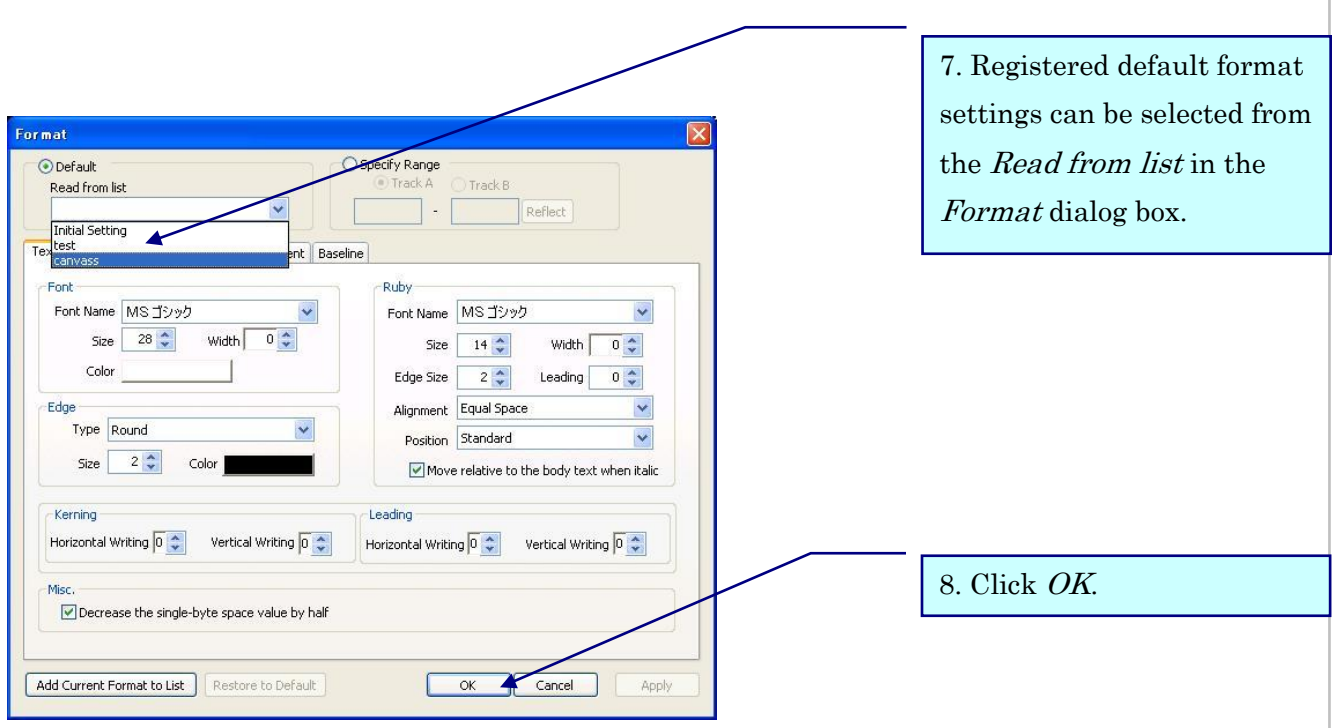

# 《Swapping Format list》

You can rearrange the order of the format list.

1. Go to Configuration and click Configure Format.

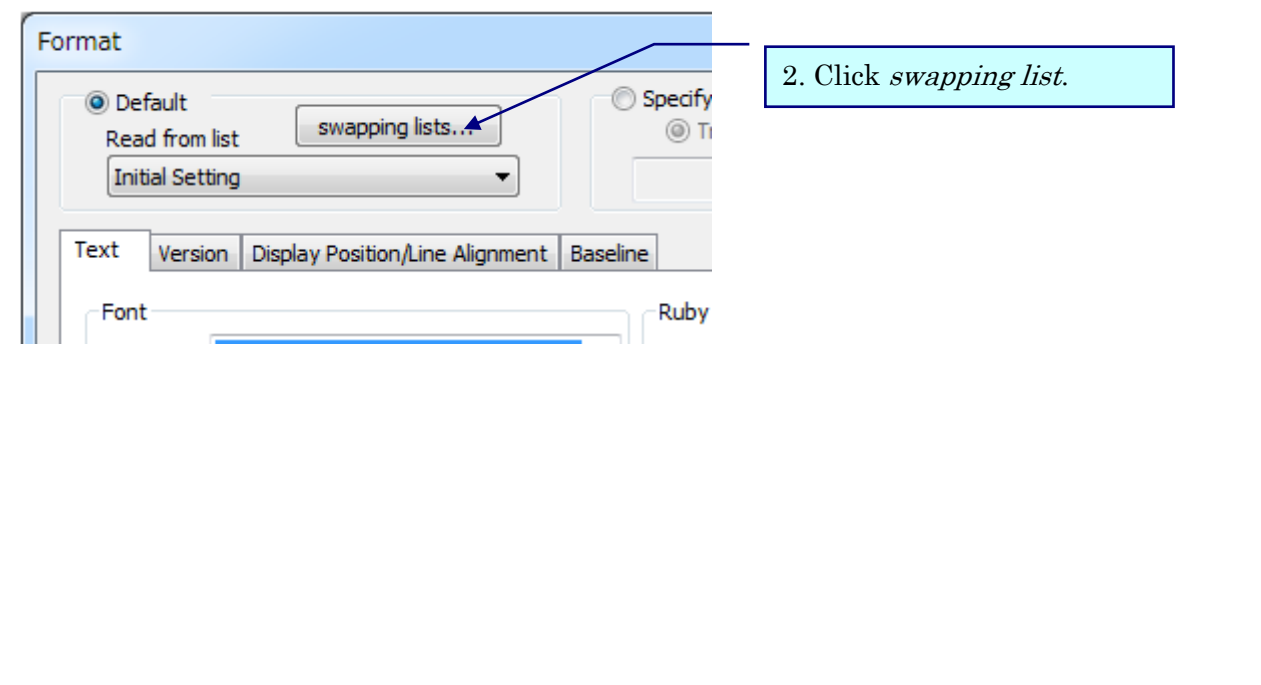

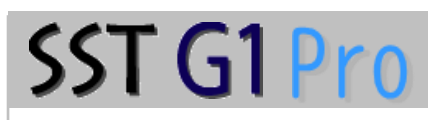

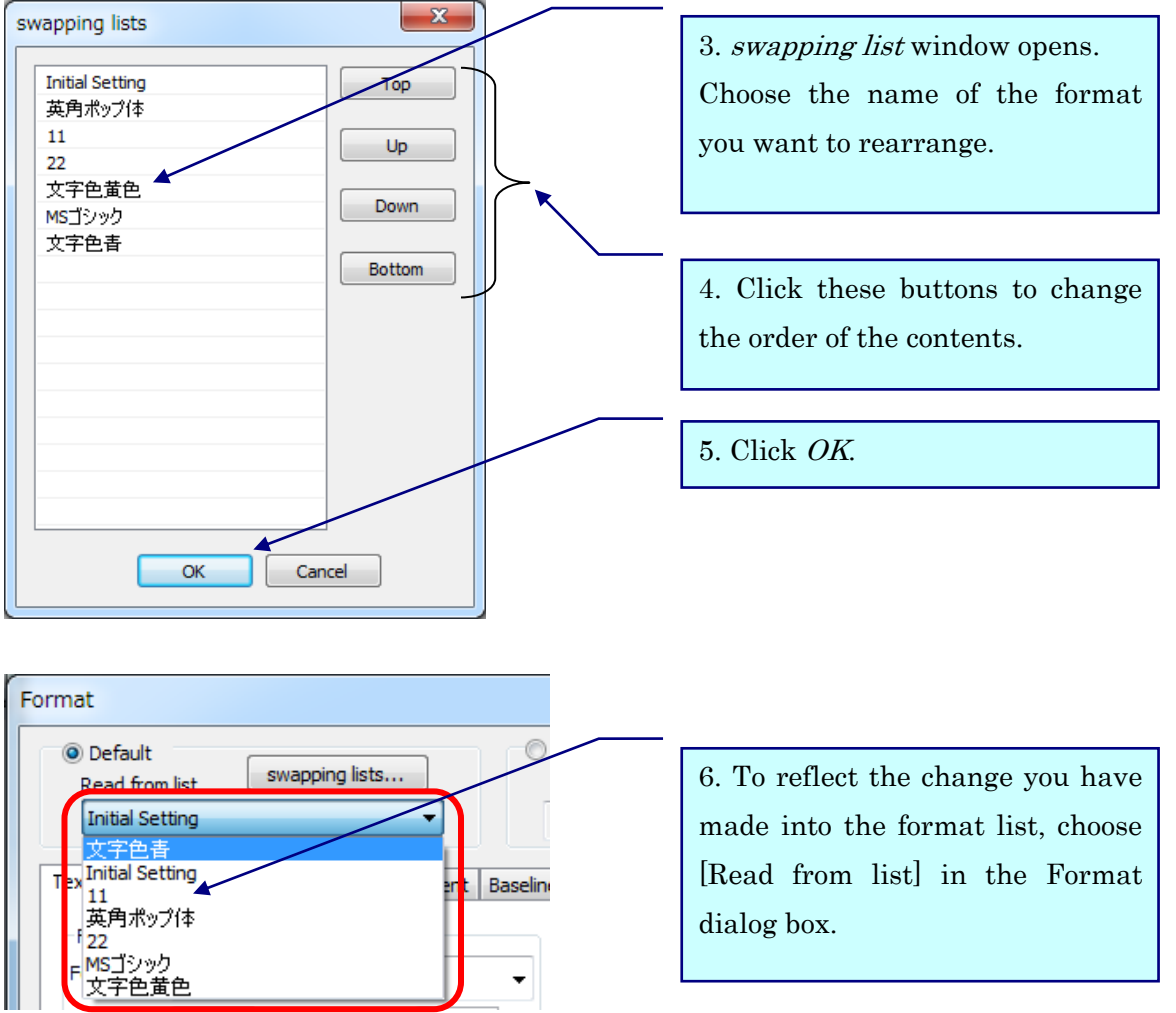

dialog box.

### 《Importing and Exporting Default Formats》

SST G1 Pro

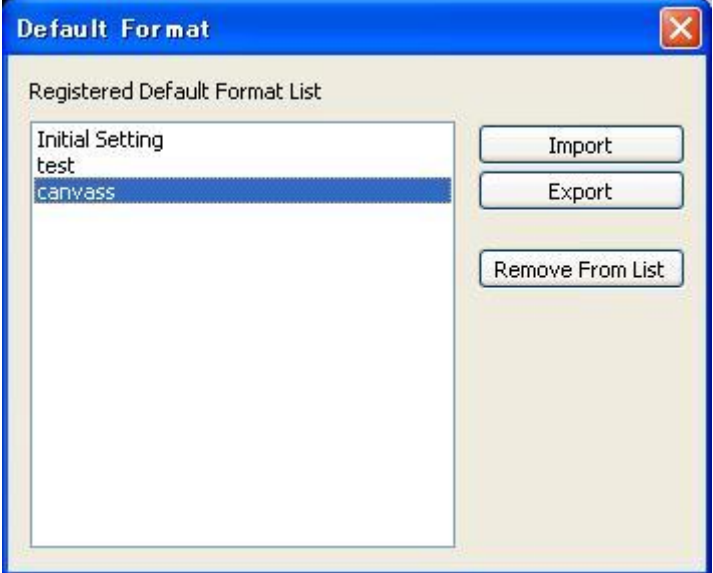

Go to Configuration and click Default Format List to see the details of the list.

By clicking *Export*, the setting selected in the *Default Format* dialog box can be exported as an .fmt file and saved to a hard disk. This file can be sent and received via e-mail. Default format settings created by other PCs can be imported by clicking Import in the Default Format dialog box. To delete the setting selected in the list, click Remove From List.

## Configuration Menu~Synchronizing Image and Time Code

### 《Basic Time Code Settings》

SST G1 Pro

To create a project file, a time code setting is required the first time an image file is opened.

1. Go to Configuration, select Synchronize Image and Time Code and click Basic Settings.

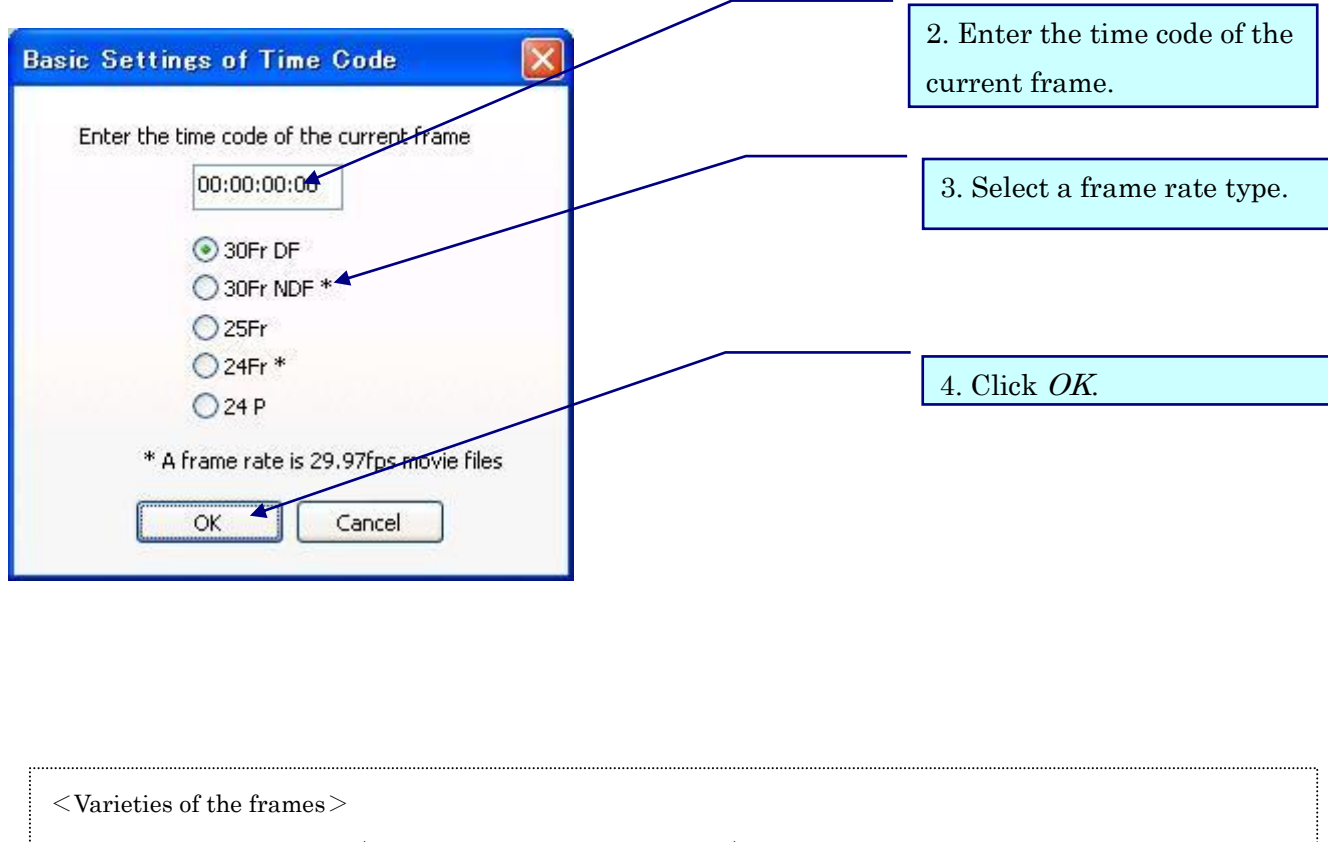

- ・30Fr DF … Drop frame (29.97fps/mainly for TV broadcast)
- ・30Fr NDF … Non drop frame (30fps/for DVD and Video)
- ・25Fr … PAL: Maily ued in Europe and China.(25fps)
- ・24Fr … For 24Fr supotting by using 29.97Fr work image files.

This setting is used to do 24Fr works with 2-3 pulldown images such as encoded files from VHS tapes. (23.98fps/Digital cinema and movie files)

 $\cdot$  24p  $\cdot$   $\cdot$  This setting is used to do spotting works by using non-2-3-pulldown 24FR wmv files.  $(24\text{fps}(P))$ 

A time code setting is required when an existing project file is opened with a different image file from the one used before.

### 《Set Frame Loss Information》

SST G1 Pro

Frame loss is the phenomenon of losing 1-2 frames when encoding a video into MPEG-1. When there is some frame loss, the time code is shifted even though you adjust the time code by the standard setting, so you need to adjust.

1. Go to Configuration, click Synchronize Image and Time Code and select Set Frame Loss Information.

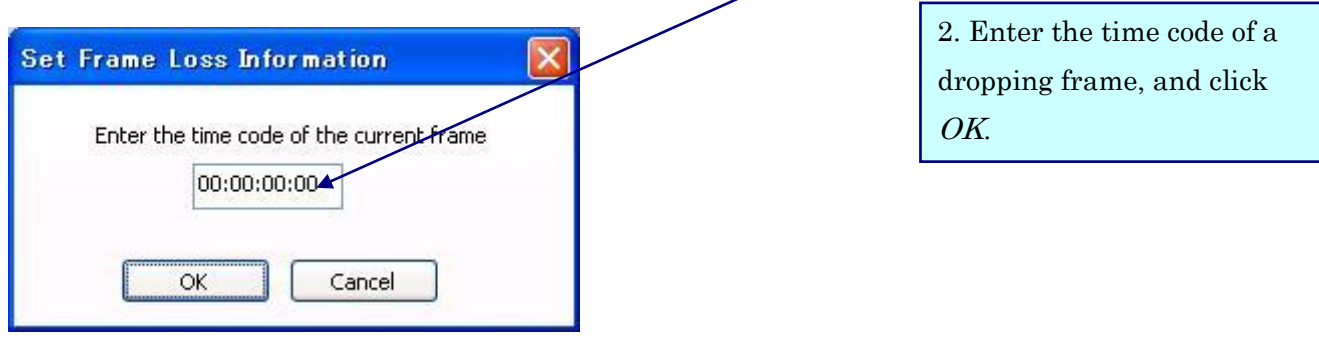

When the frames are overlapped, set the each frame one by one as above.

### 《Clear Configuration Information》

This function cancels the time code adjustment previously applied. This is used when you use a new image file for an existing project file,which has been adjusted many times due to dropping frames.

1. Go to Configuration, click Synchronize Image and Time Code and select Clear Configuration Information.

2.When the message, "Reset the time code. OK?" is displayed, click OK.

When you click  $OK$ , the image is closed. If you want to open the image, choose Open image from File menu.

## Configuration Menu~Synchronizing Image and Time Code

### 《Change Frame Type》

SST G1 Pro

To change frame type to NTSC, PAL or 24fps, please follow the procedures below.

- 1. Click [Configuration] menu > [Synchronize Image and Time Code] > [Change Frame Type].
- 2. Enter the timecode, select the frame type, and click  $[OK]$ .

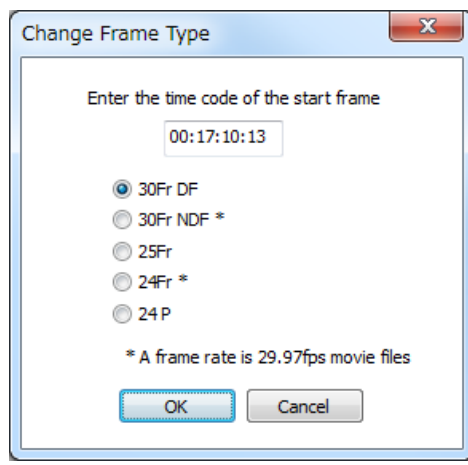

### $\langle$ Pitch adjustment $\rangle$

When you rework with a project you've completed previously, unless you use the exact same master tape you used, timecode of the movie may not be match to the sdb file. In that case, even if you adjust the first subtitle at the right spot, rest of subtitles become out of sync gradually. It requires much time to adjust it manually, and this function may help you by adjusting it all together.

1. Go to Configuration Menu  $\rightarrow$  Synchronize Image and Time Code  $\rightarrow$  Adjust Pitch.

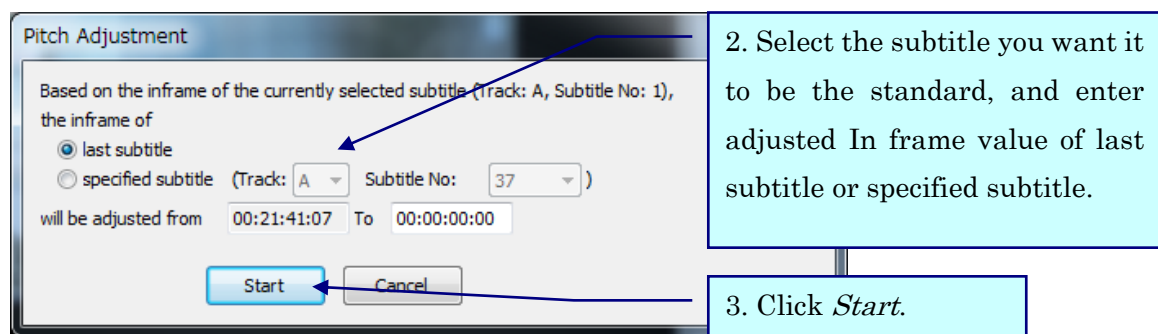

It adjusts length and spot of subtitles between currently selected subtitle and last subtitle or specified subtitle.

Note:

Please make sure "currently selected subtitle" is at right timecode.

It may need minor manual adjustment of spotting after you use this function.

67

## 《Screen Adjustment Settings》

Adjust angle of master tape and resolution of target monitor.

1. Go to Configuration and click Screen Adjustment.

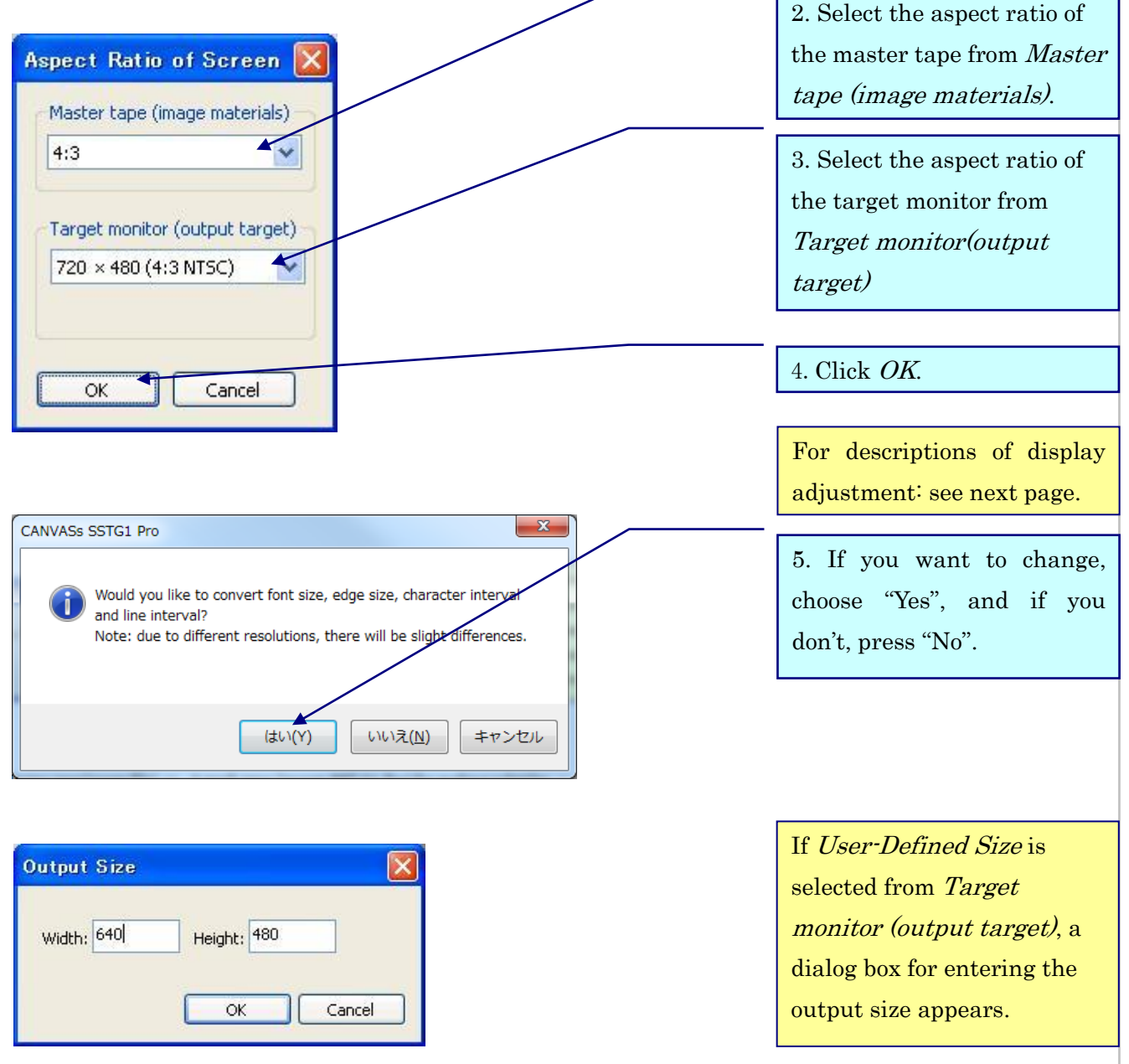

・Master tape(image file) .… A work tape (import SST G1 Pro) for making subtitles.

・Target monitor(output target) .… Shows angles to see how audiences or users would see with4:3 or 16:9 monitor.

# 《Descriptions for display adjustment》

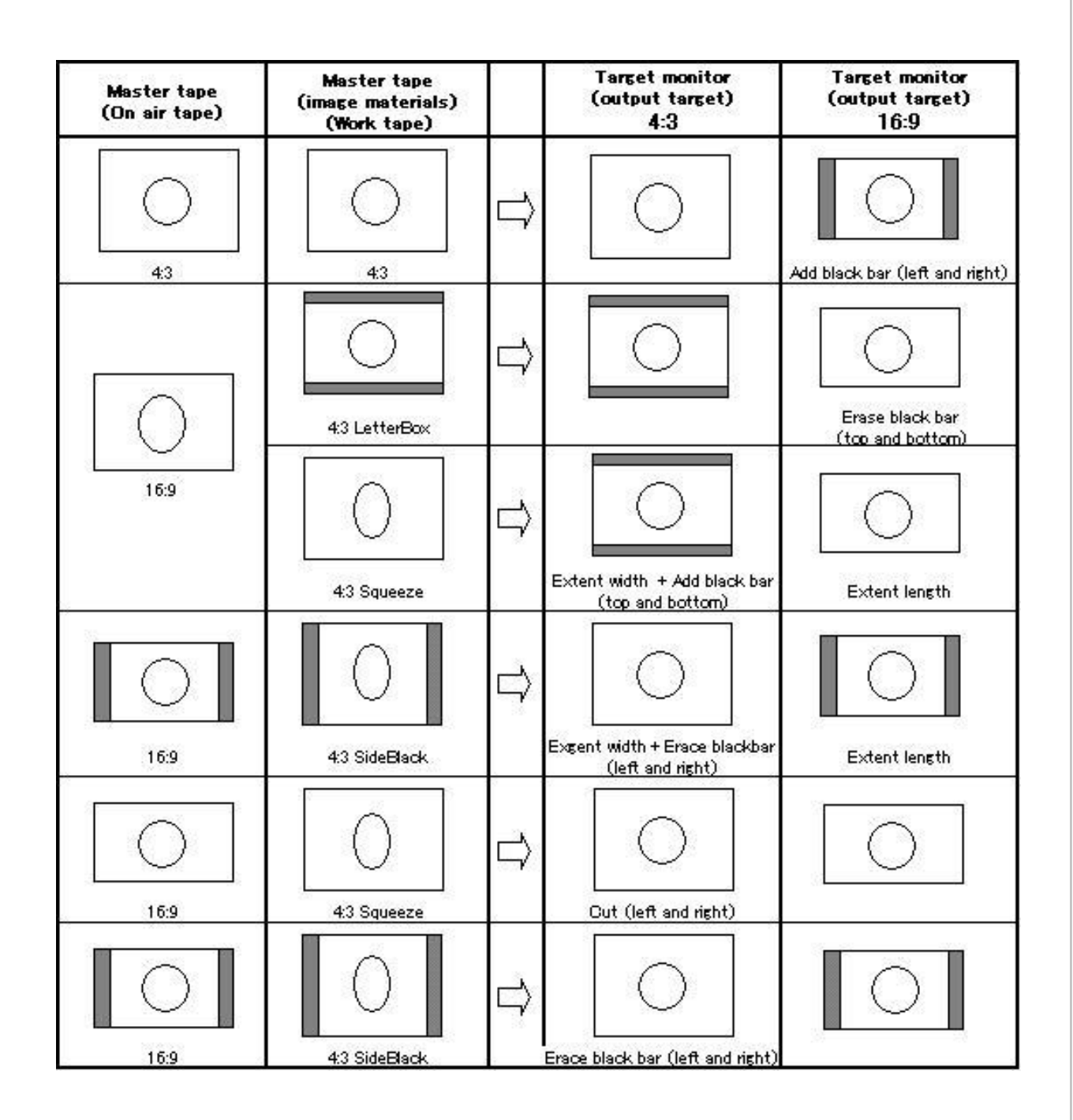

## User Settings

Go to *Configuration* and click User Settings.

## 《Set guidelines》

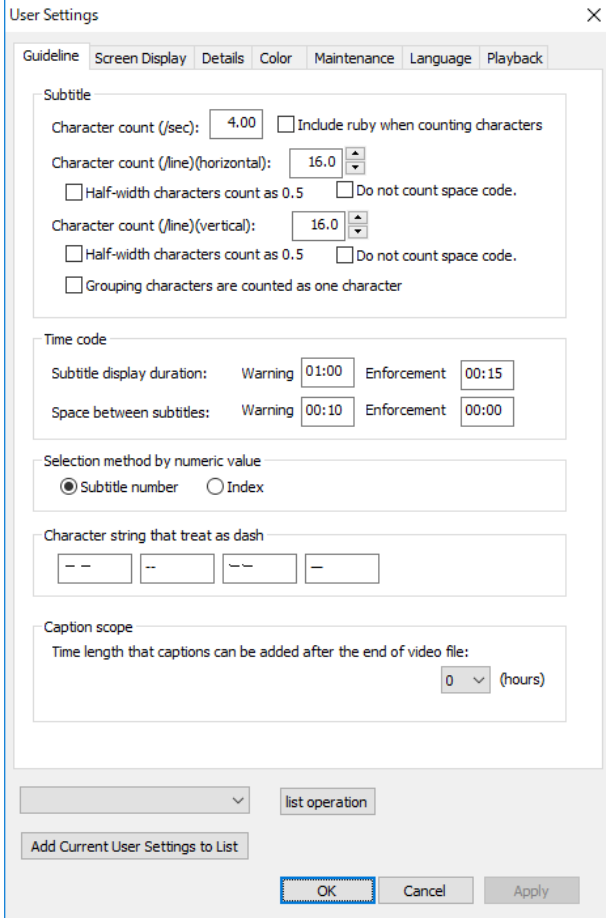

- a. Subtitle
- ⅰ. The number of subtitles per second

By setting this guideline, the number appearing in the Maximum Character Indicator, Used Character Indicator, and Remaining Character Indicator are determined. If the number exceeds the guideline, a red mark will appear in the Text Window.

 ※If Include ruby when counting characters is checked, ruby text will be included in the number of characters.

ⅱ. The number of characters per line(horizontal / vertical)

By setting this guideline, the number appearing in the *Characters Per Line Indicator* is determined.

If the number exceeds the guideline, a yellow mark will appear in the Text Window.

## Configuration Menu~User Settings

# SST G1 Pro

### b. Time Code

ⅰ. Subtitle Length

A subtitle that is shorter than what has been set for Warning will appear in red in the Audio Waveform Window. A subtitle that is shorter than what has been set for Enforcement cannot be created.

ⅱ. Space Between Subtitles

The space between subtitles cannot be smaller than the value in *Enforcement*. Reset the value to create a smaller space. Resetting the value will not affect previously created subtitles.

### c. Selection by numeric value

A numeric value to be entered in Specify Range in the Format dialog box, Delete Subtitle, Reassign Subtitle Number, and Number in the Text Window, can be selected from Subtitle number or *Index* number.

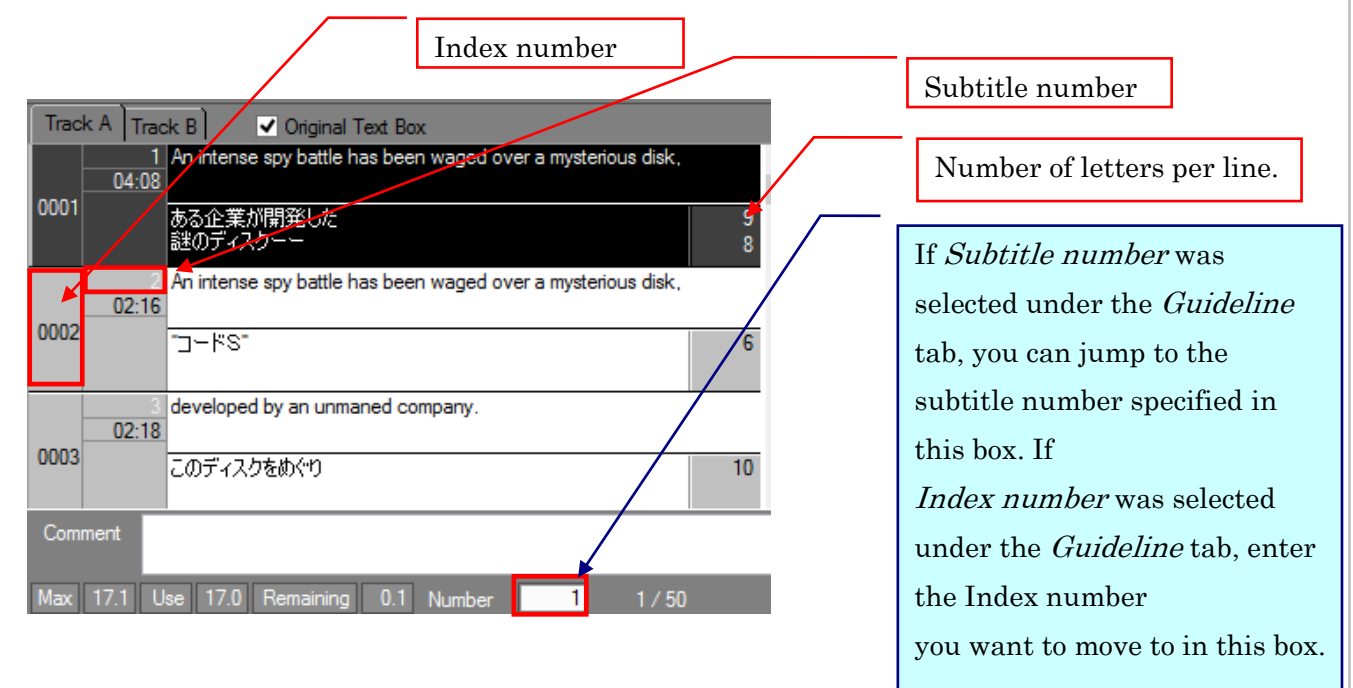

d. Character string that treat as dash

You can register up to 4 strings of character as dash. Up to 4 letters for each string.

### e. Caption scope

You can set the duration while which spot and move subtitles operations past the end of a video.
#### 《Set screen display》

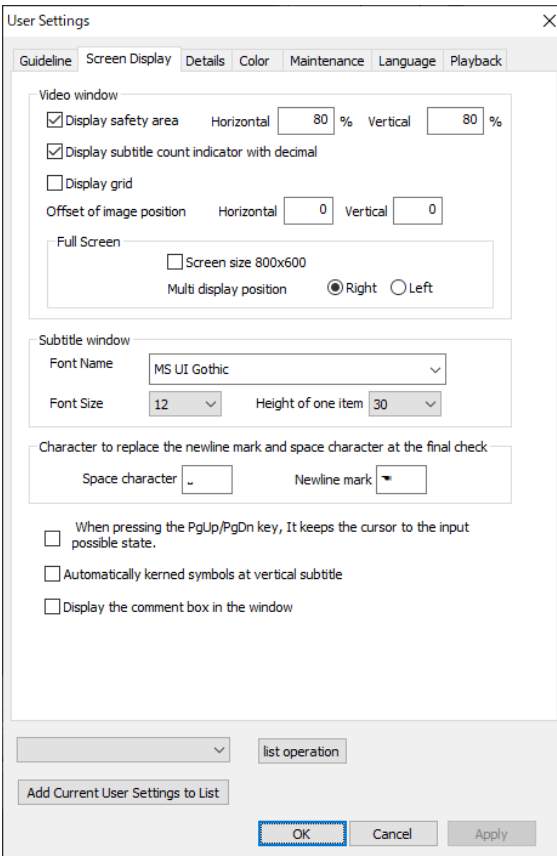

- a. Video Window
	- ⅰ. Display safety area

When this box is checked, safety area lines will be displayed in red in the Video Window. The display position of the safety area is determined by the value in the percent boxes. ※It is usually set to 80% for SD images.

ⅱ. Display subtitle count indicator with decimal

When this box is checked, the number in the *Subtitle Count Indicator* in the Text Window will be displayed with decimals.

ⅲ. Display grid

When this box is checked, grid line will be displayed in the Video Window.

ⅳ. Offset of image position

Set an image offset by entering values in the *Horizontal* and *Vertical* boxes. This is used to modify the position of the image vertically and horizontally when it gets out of alignment when encoded. Enter the appropriate value depending on the characteristics of the encoder. Holizontal: Positive values move the position to the right, and negative values move the

position to the left.

Vertical: Positive values move the position downward, and negative values move the position upward.

v. Fix screen resolution of full screen to 800  $\times$  600

When this box is checked, the resolution of the full screen display mode will be fixed at 800  $\times$  600.

- b. Subtitle Window
- ⅰ. Font Name: The font type to be displayed in the Text Window can be specified.
- ⅱ. Font Size: The font size to be displayed in the Text Window can be specified.
- ⅲ. Height of one item: The height of the Subtitle Window and the Original Text Window can be specified.

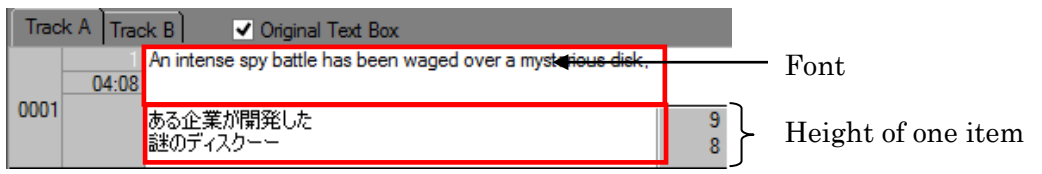

c. Character to replace the newline mark and space character to the input possible state.

You can directly type the character you want to specify the character for [Space at the beginning or end of line] and [New line character at the beginning or end of line] in the [Final check] function.

d. When pressing the PgUp/PgDn key, It keeps the cursor to the input possibke state.

While you are using Page Up / Page Down key, you can keep the state of the cursor to enable to input the subtitles.

#### e. Automatically lerned symbols at vertical subtitle

SSTG1 Pro automatically adjusts kerning of some symbols such as double quotation. It improves readability of subtitles when it is exported as image files such as TIFF and PNG. You can choose whether enable or disable this automatic kerning adjustment.

#### 【Note】

- ・Automatic rotation of the text cannot be disabled.
- ・If you want to disable kerning adjustment of specific texts, you need to adjust it individually.

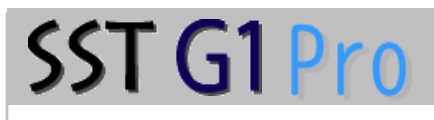

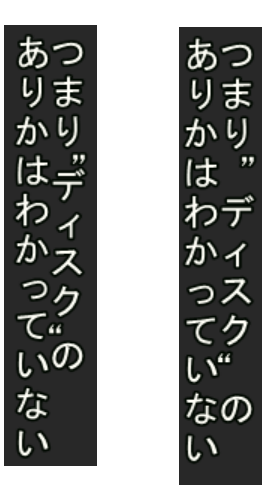

■With automatic kerning あっ あっ ■Without automatic kerning

Please enable automatic kerning when exporting subtitles as image files such as TIFF.

f. Display the comment box in the window

You can display comments in the separate window.

The comment window is always displayed at the front.

To close the comment window, press "×" on the top right corner.

### 《Set details》

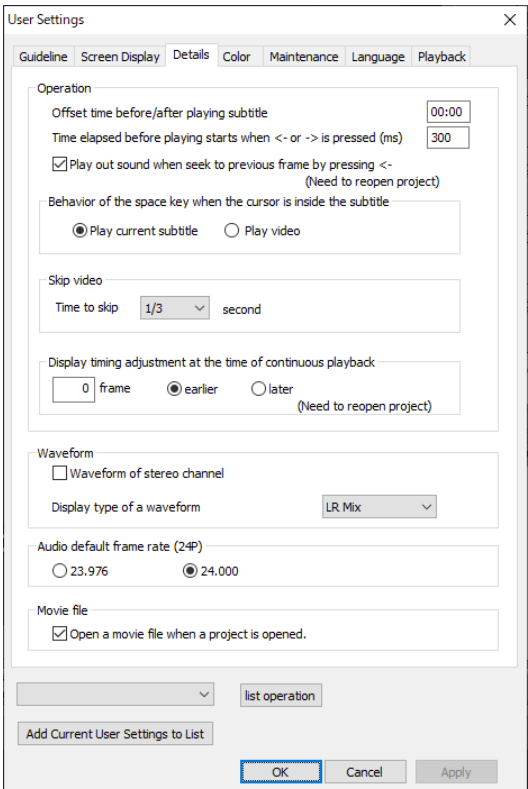

- a. Operation
- ⅰ. Offset time before/after playing subtitle

When a spotting segment is played repeatedly, it starts playing before its in-point time code for the specified numeric value.

ii. Time elapsed before playing starts when  $\leftarrow$  or  $\rightarrow$  is pressed (indicated by milliseconds). Reaction time can be set for the regular playback (not a one-frame replay) with the Left Arrow Key or the Right Arrow Key.

300 means 0.3 seconds. The larger the value, the slower the reaction.

 $\ddot{\text{iii}}$ . Play and seek to last frame when  $\leftarrow$  is pressed

When this box is checked, the image will move with sound when the Left Arrow Key is pressed (one-frame backward replay).

- \*When holding down the Left Arrow Key for backward replay, sound will not be generated whether the box is checked or not.
- ⅳ. Behavior of the space key when the cursor is inside the subtitle

Play current subtitle: Plays from the beginning of the subtitle and stops at the end of it.

You can also stop the playback by pressing the space key again.

 Play video: Plays from where the cursor is at, and does not stop until you press the space key again.

### ⅴ. Skip video

You can make the cursor go back designated amount of time by pressing the assigned short cut key.

- ・To use this function, go to [Configuration]-[Shortcut Key Settings]-[Stream] and assign a shortcut key to [Backward skip].
- $\cdot$  To set the amount of time for the backward skip, go to [User Settings] [Details] [Skip video].
- ⅵ. Display timing adjustment the time of continuous playback

During continuous playback, you can adjust the display timing of subtitles by frame. We added this feature because the display timing of the subtitles during continuous playback could be different depending on computers or movie files. You can use this feature when you find the display timing is not right even though the subtitles are timed correctly.

【Notice】

- ・Our support service covers only how to use this feature, because display timing highly depends on computers.
- ・WMV is not covered by this feature.
- $\cdot$  If you set the value of [User Settings] $\rightarrow$ [Details] $\rightarrow$ [Time elapsed before playing starts when  $\sim$ or -> is pressed] smaller than the default setting which is 300, even though you mean to do frame-by-frame playback by press  $[\rightarrow]$ , it may be recognized as you hold down the key, which means continuous playback. In this case, display timing will be adjusted to the set value.
- b.Waveform

This is the function that can select one audio channel either stereo or L/R.

When make waves by checking *generate with stereo* before import a new motion file, you can switch the display type of the wave to "L Only" or "R Only".

When make waves by without cheking *generate with stereo*, you cannot switch L/R.

c. Audio default frame rate(24P)

When you work with 24P audio file without movie, please select [23.976] or [24.000] in advance.

d. Movie file

If check "Open a movie file when a project is opened", the movie you opened last time will be opened automatically (Same as previous versions).

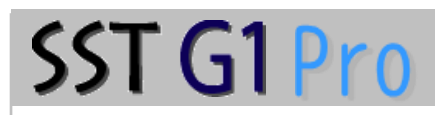

### 《Set colors》

You can select the color for the items listed in the menu.

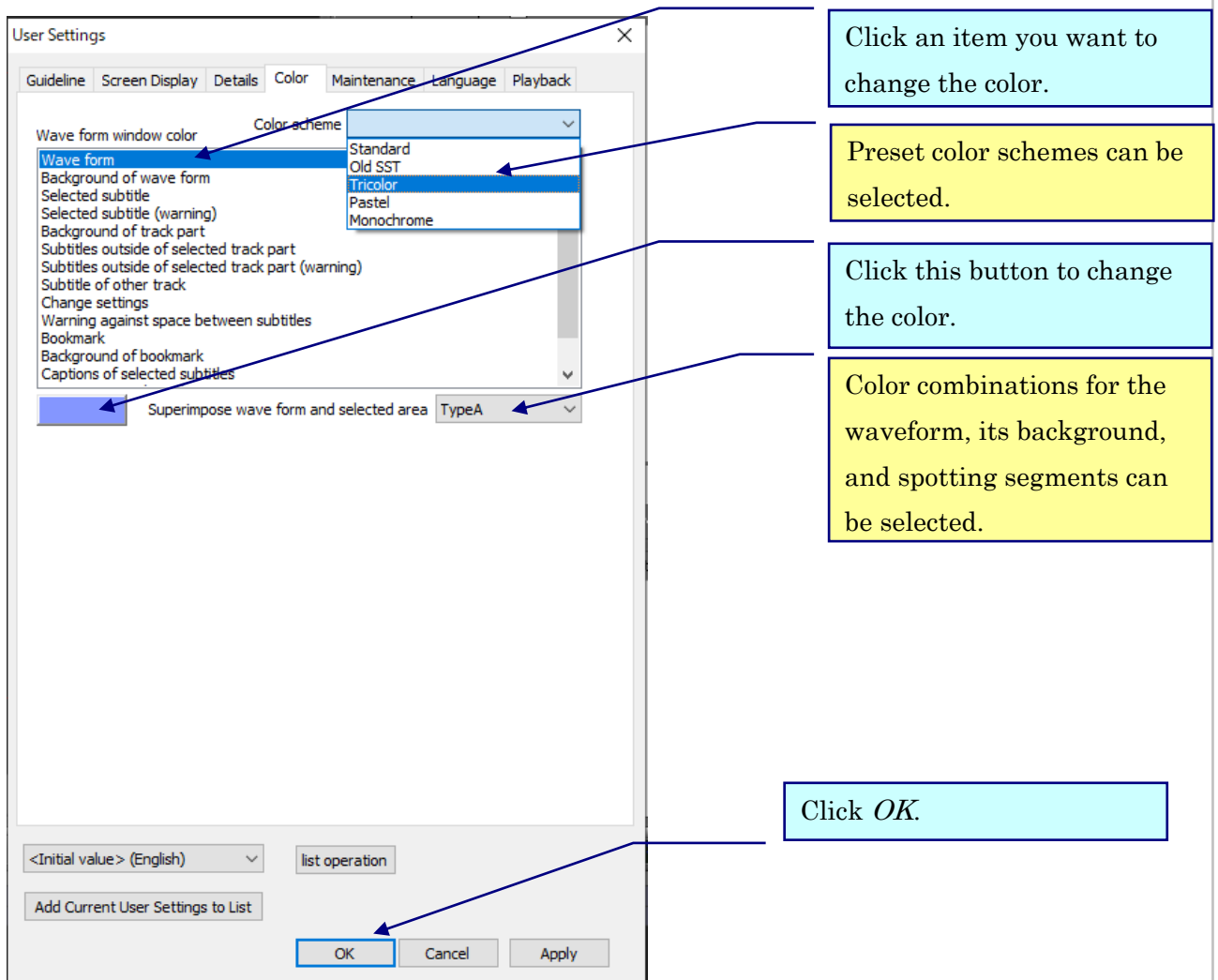

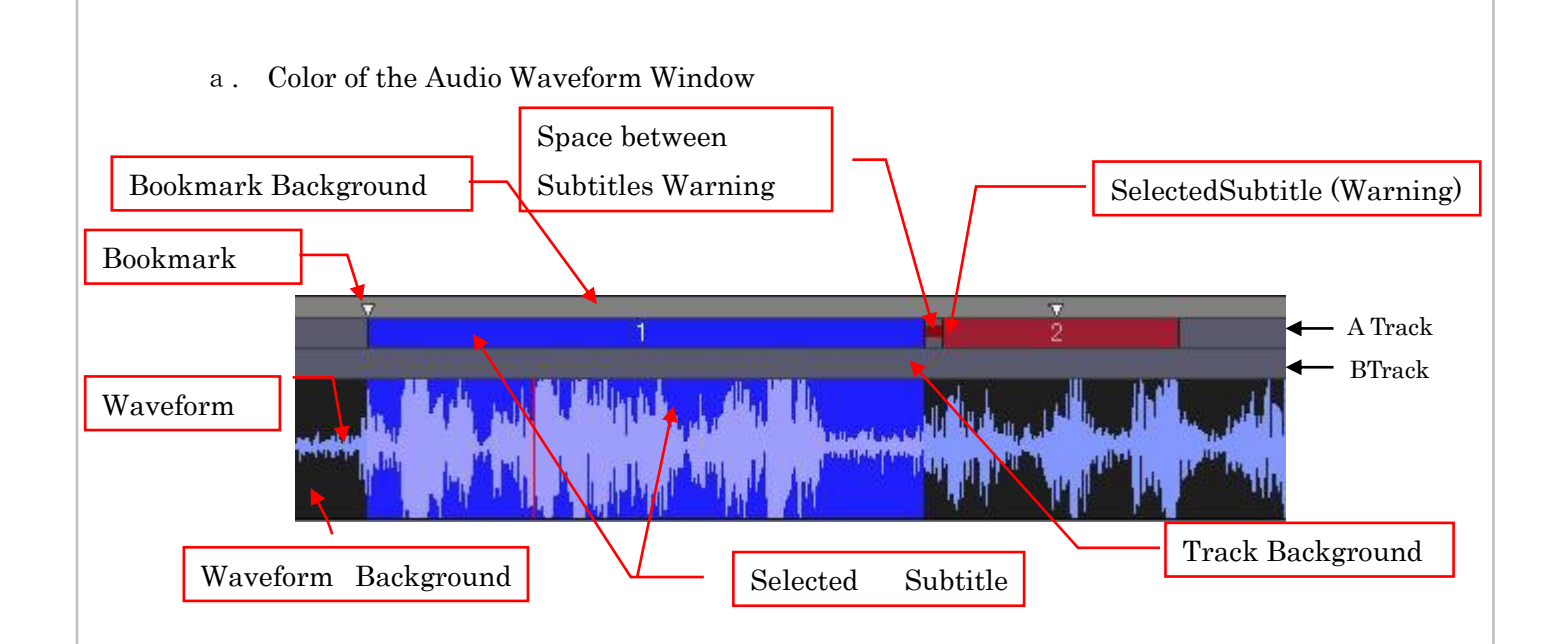

- ⅰ. Subtitles outside of selected track: Track color of subtitles not selected.
- ⅱ. Subtitles outside of selected track (Warning): Track color of subtitles not selected carries warnings.
- ⅲ. Subtitle of other track: Color of Track B when Track A is selected and vice versa.
- ⅳ. Change settings: The color of the space between subtitles when there is no gap. The waveform should be expanded far enough horizontally (over 200%) to see this color. ※Please see the value on the bottom right of the Audio WaveformWindow.

#### Horizontal 200.00% Vertical 200.00%

b. Superimpose Audio Waveform and selected area Color combinations for the waveform, its background, and spotting segments can be selected from three patterns.

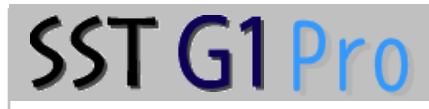

#### 《Set maintenance options》

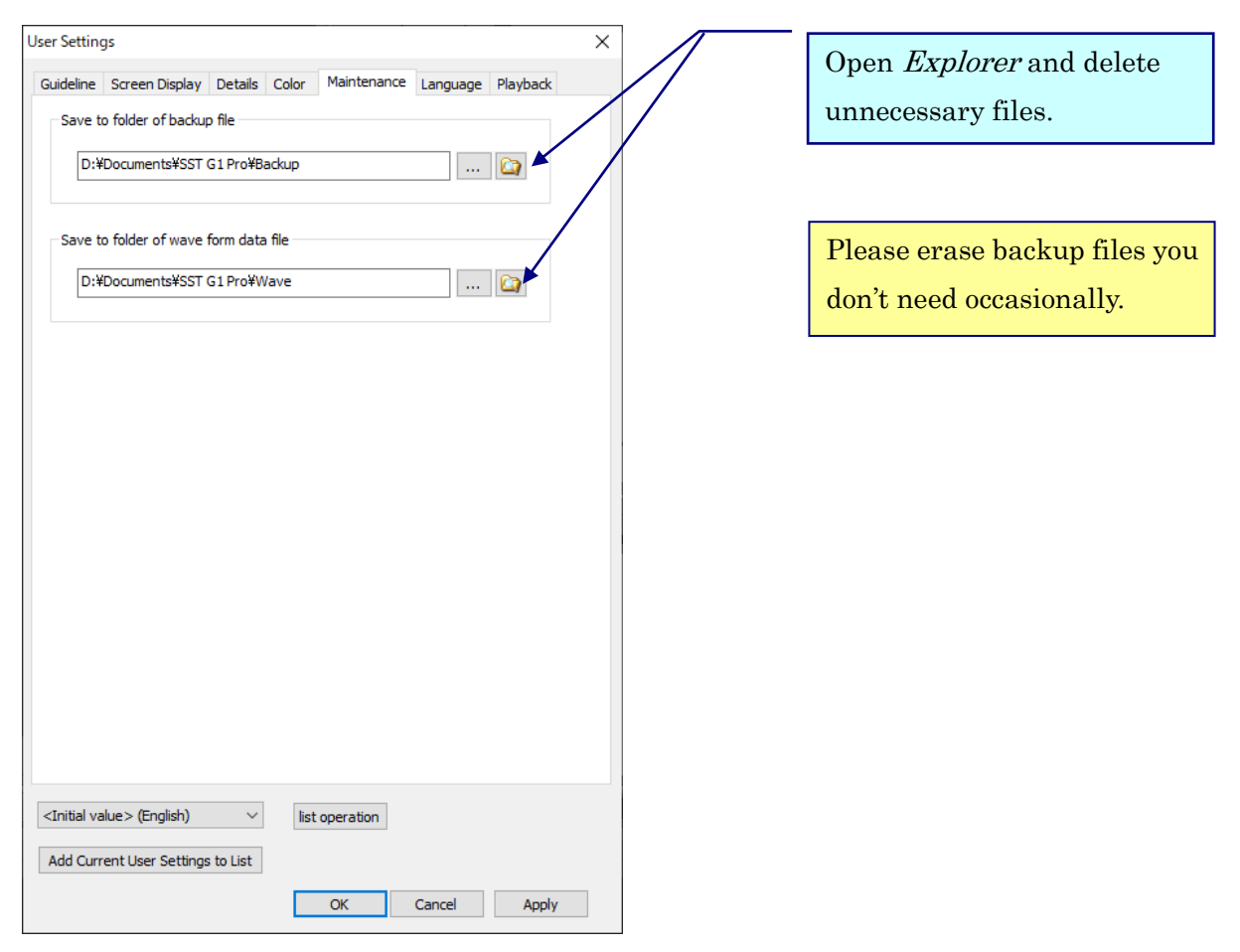

- a. Save to folder of backup file
- ⅰ. Deletion of backup files

Click the *Open Explorer* button and delete backup files from the folder.

ⅱ. Destination for backup files.

Destination for backup files can be chosen by specifying the pass name. l...

- b. Save to folder of audio waveform data file
- ⅰ. Deletion of audio waveform data file

Click the Open Explorer button and delete audio waveform data files from the folder. When using new playback mechanism, waveform will be saved in [Normal] folder.

When using SSTG1 mode, it will be saved in [DSMode] folder.

(※By default in both cases)

ⅱ. Destination for audio waveform data files

Destination for audio waveform data files can be chosen by specifying the pass name.

### 《Set Language》

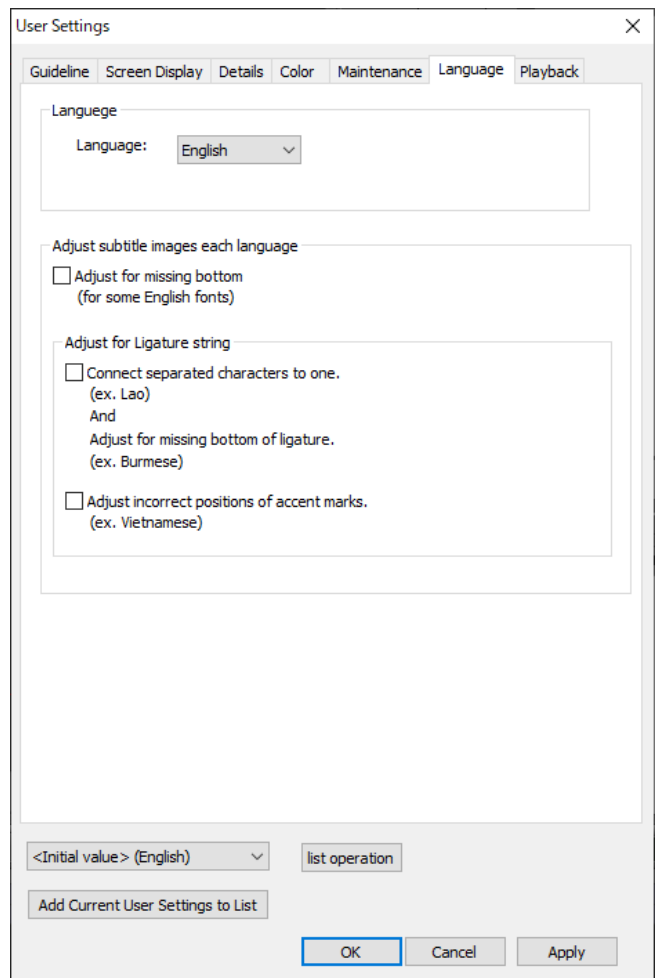

#### a. language

You can select language of the application. You need to restart the application to activate the selected language.

#### b. Adjust subtitle images each language

Fonts of Vietnamese, Laotian and Burmese can be displayed correctly in SSTG1 Pro. 【Note】

- ・When you are not using fonts of Vietnamese, Laotian and Burmese, please make sure to uncheck all the boxes illustrated below. If there is a checked box, some formats such as italic will be displayed incorrectly.
- ・We verified this feature with Unicode-aware fonts. Non Unicode-aware fonts may not be displayed correctly.

### Configuration Menu~User Settings

# SST G1 Pro

- ・Many fonts of Burmese are made by unique code and not Unicode-aware, so it may not be displayed correctly. When you work with subtitles made by unique codes, please use fonts that support the code.
- ・If a language is not officially supported in Windows OS, it may not be displayed correctly. (e.g., Burmese is not supported in Windows7.)

#### ■Vietnamese

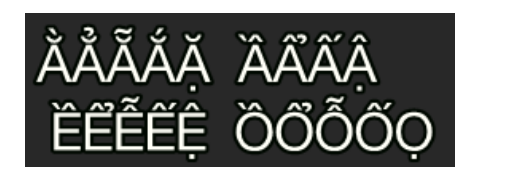

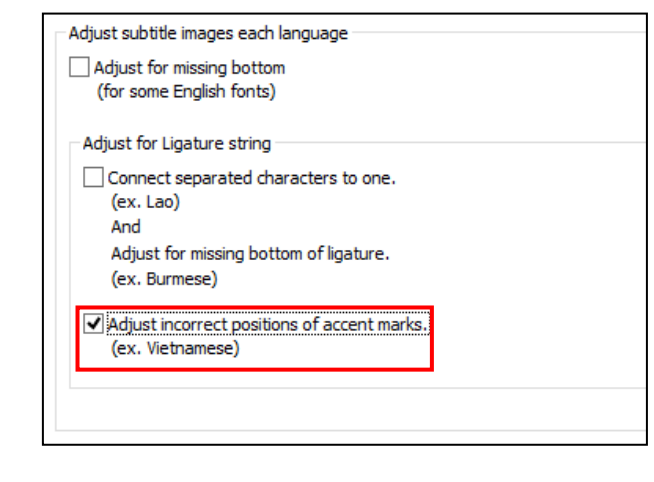

■Laotian

### ູ່ ຫຼາຍພັນປີກ່ອນຫນ້ານີ້,

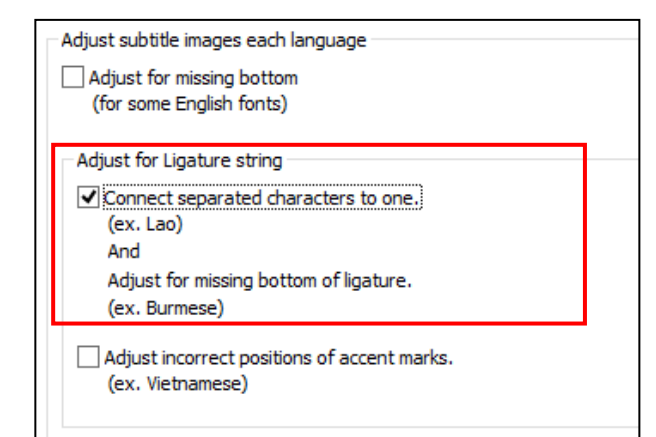

#### ■Burmese

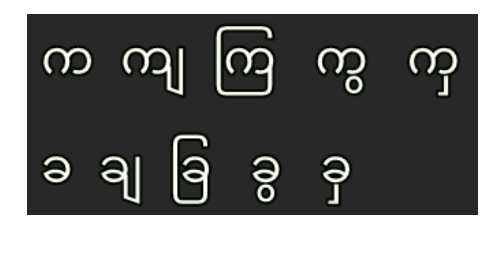

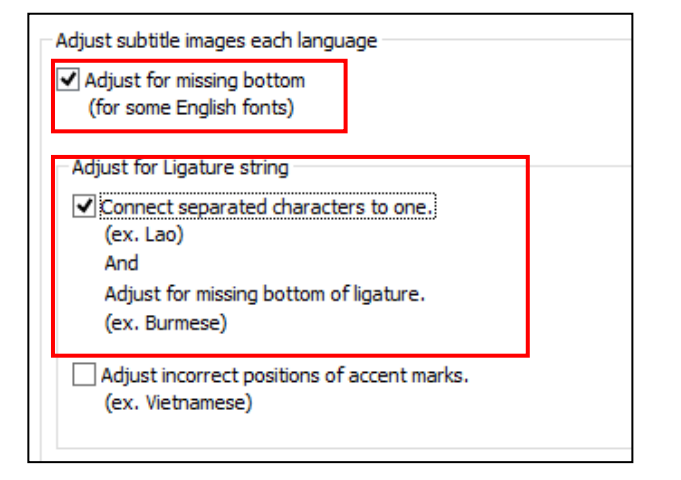

### 《Set Playback》

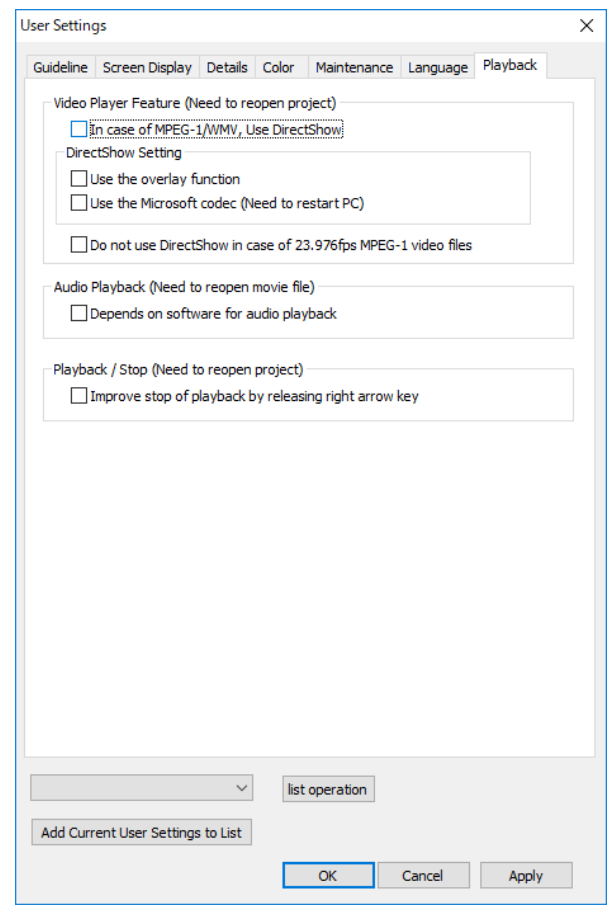

a. In case of MPEG-1/WMV, Use DirectShow

This is the function that can use DirectShow to playback movie when you want to make the playback method same as SSTG1.

ⅰ. Use the overlay function

 This is the function that can select a handling method without depending on overlay when your pc does not support overlay.

【Notice】

- ・This function does not work on WMV file.
- ・This handling method requires high performance of PC, so use original overlay function if your PC supports overlay.
- ⅱ.Use the Microsoft codec

If any problems occur during making waveform or playing movie, please deselect it.

b. Depends on software for playback

If noises occur when you start the playback, select this checkbox.

### Configuration Menu~User Settings

# SST G1 Pro

### 《Set User Settings list》

You can save User Settings to the list and toggle it whenever you want.

#### 〇Initial registration and overwrite registration

#### Go to [Configuration]-[User Settings].

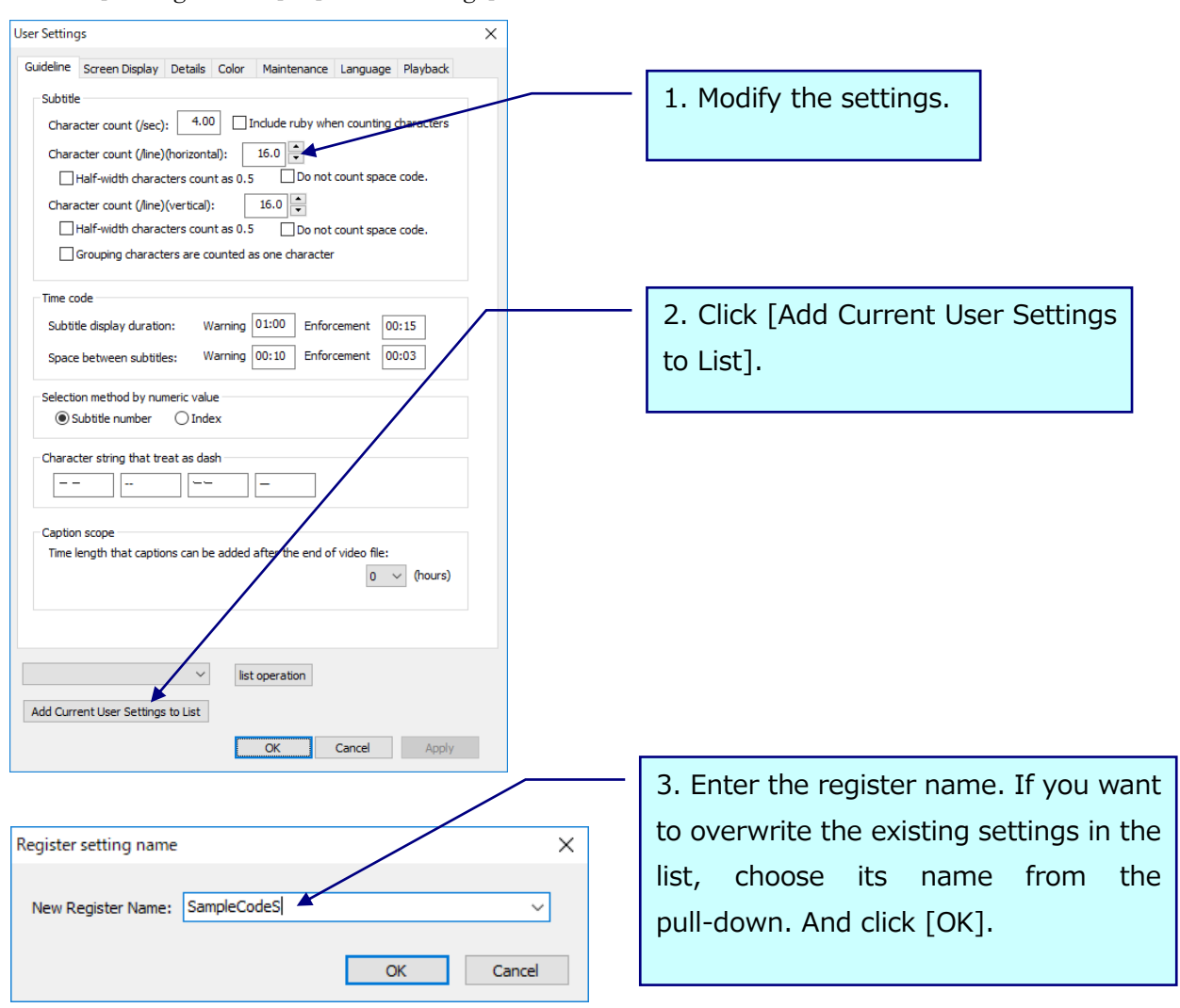

- ※User settings will not be saved in sdb files. The latest setting you use will be applied to all sdb files you open thereafter.
- ※ The settings of [Maintenance] tab will not be saved in the list.

#### 〇Set from the list

Click the pull-down in the lower left of the User Settings screen, choose the name of the settings you want to modify from the list and click [Apply] or [OK].

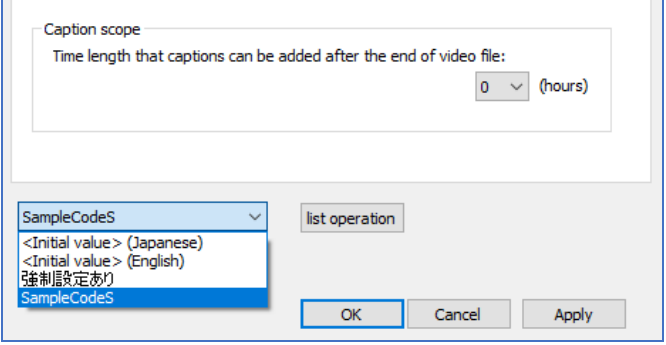

 $\mathcal{X}$  [<Initial value> (Japanese) ] and [< Initial value > (English) ] are unable to be modified or deleted.

[<Initial value>(Japanese)] : Same as [Restore to Default] in previous versions.

 $\leq$ Initial value  $>$  (English) ]. Same as [Restore to Default] in previous versions except for its [Language] tab is set to [English].

※The settings of [Maintenance] tab will not be saved in the list. To modify the settings, you need to do it manually in the User Settings screen.

#### 〇List operation

Click [list operation] in the User Settings screen.

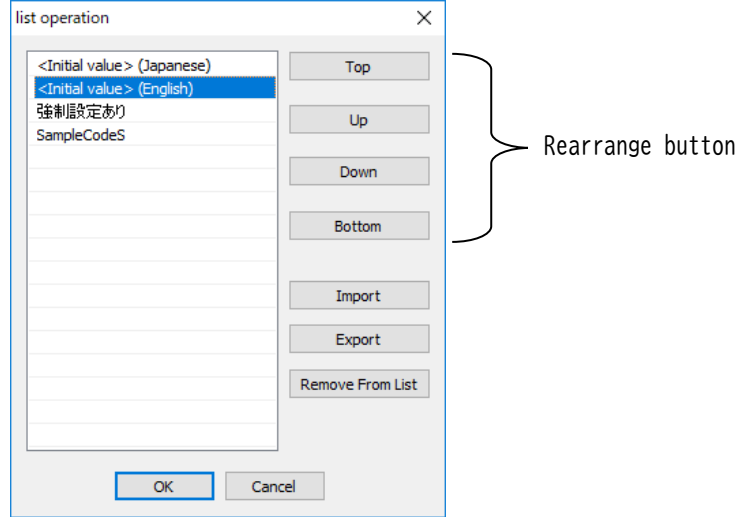

[Import]: Importing the user settings file. The settings of [Maintenance] tab will not be covered. [Export]: Exporting the selected user settings as a file. The settings of [Maintenance] tab will not be covered.

[Remove From List]: Removing the selected user settings from the list. [Initial value] is unable to be removed.

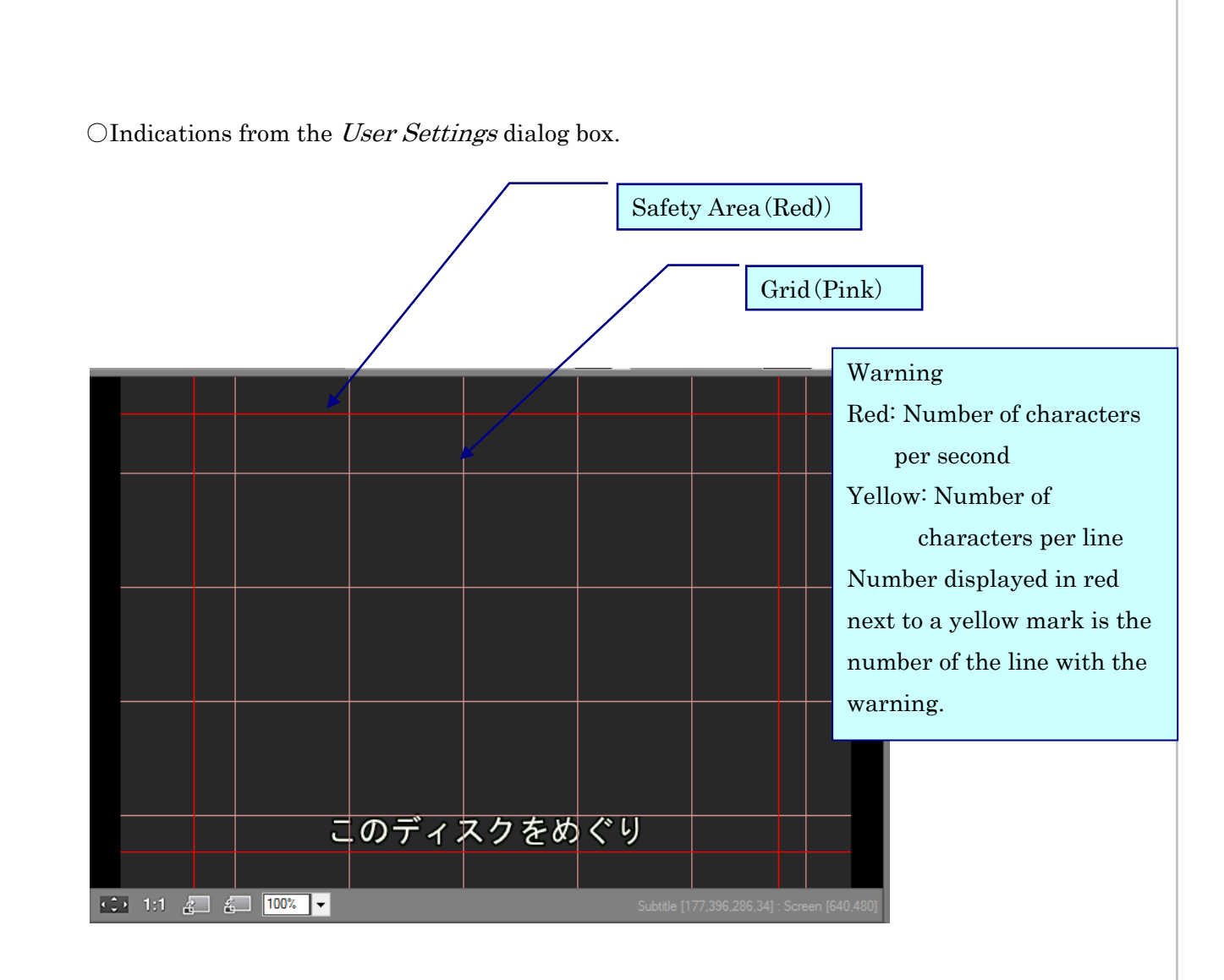

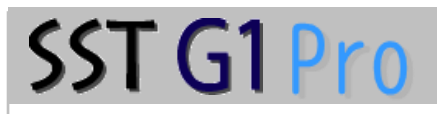

### Shortcut Key Settings

Go to *Configuration* and click *Shortcut Key Settings.* 

1.Each category has its tab. **Shortcut Key Settings**  $\times$ Choose the tab. Time Code Script Display Others Effect Check File Edit Subtitle Bookmark Search Stream Shortcut key Function 2. Choose the item that you Create new wizard Create new file Ctrl +N want to set. Open project file Ctrl +O Close project file  $Ctrl + S$ Save 3. Press the key that you Ctrl +Shift +S Save as Save as 24Fr project for SSTG1 want to assign. The key will Open image file Close image file be displayed in here. Rendering User setting Exit application Alt  $+F4$ 4. To set, click [Set] 5.Click [OK]. Be sure to Shortcut Key Set Delete restart SSTG1Pro after you finish setting the shortcut Restore to Default File output... keys. $OK$ Cancel Import... Export...

Press the keys you want to use as keyboard shortcuts. For example, if you want to use  $Ctrl$  Key and  $F$  Key, press these keys simultaneously. In the Shortcuy Key box, the new setting is reflected as " $Ctrl + F$ ".

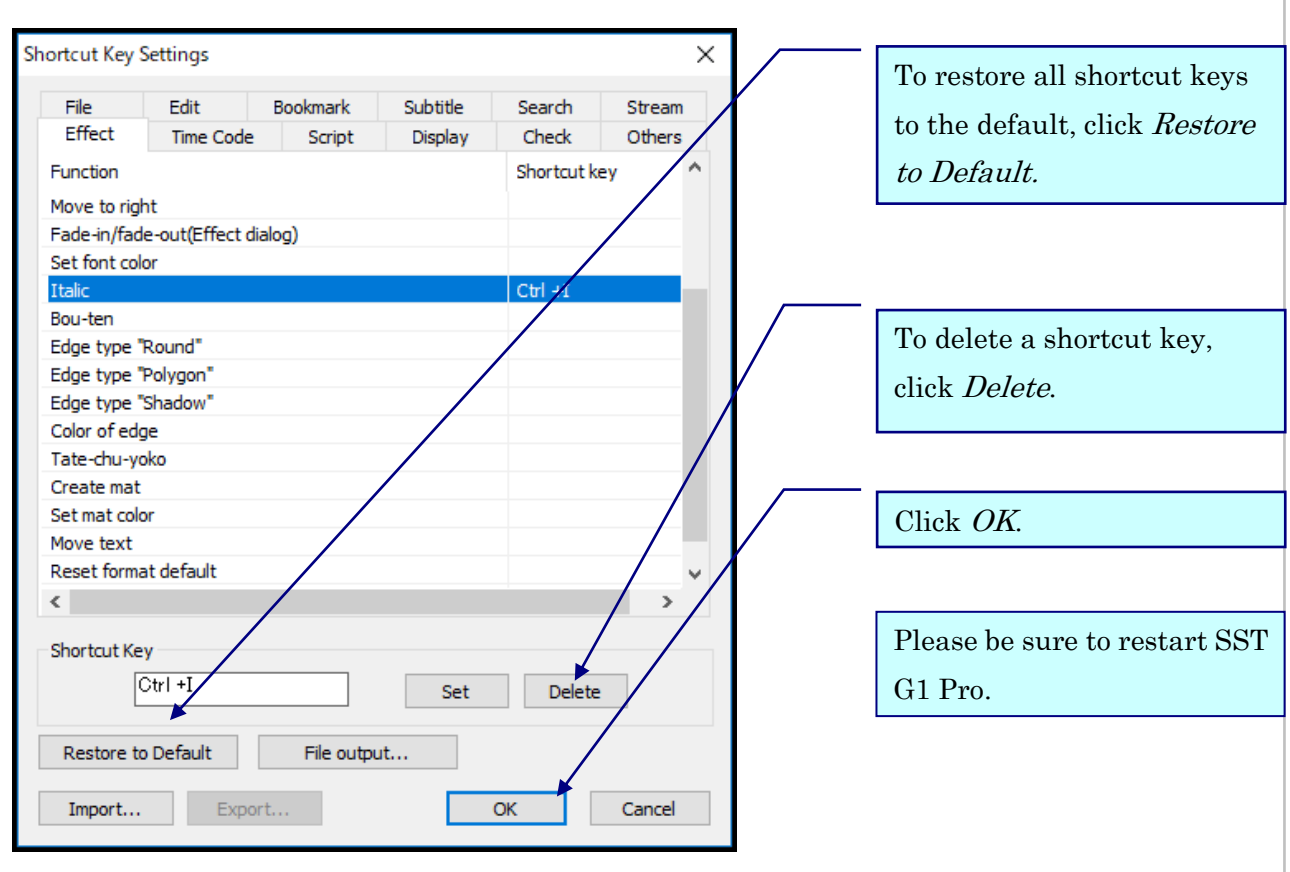

[File output] :Click here to export a list of shortcut keys as a csv file. [Import][Export]:Click here to import and export your shortcut setting. You can also import a setting that is exported from previous versions.

<Valid combinations of keys for shortcut>

```
\cdotSingle keys: F1 \sim F12
\cdotCombinations: Ctrl + Any key
              Alt + Any key
              Shift + Any keyCtrl + Alt + Any keyCtrl + Shift + Any keyShift + Alt + Any key
```
※Unable to assign Home key and End key neither as single key or combination. ※Unable to assign Page Up and Page Down as single key.  $\mathbb{X}$ Unable to assign Ctrl + Page Up / Ctrl + Page Down. ※Unable to assign the following combinations.

Alt+f /Alt+e /Alt+s /Alt+p /Alt+o /Alt+c /Alt+i /Alt+r /Alt+h

### Character Count

You can setup the way to count the letters of subtitles per each letter.

1. Go to Configuration and click Character Count.

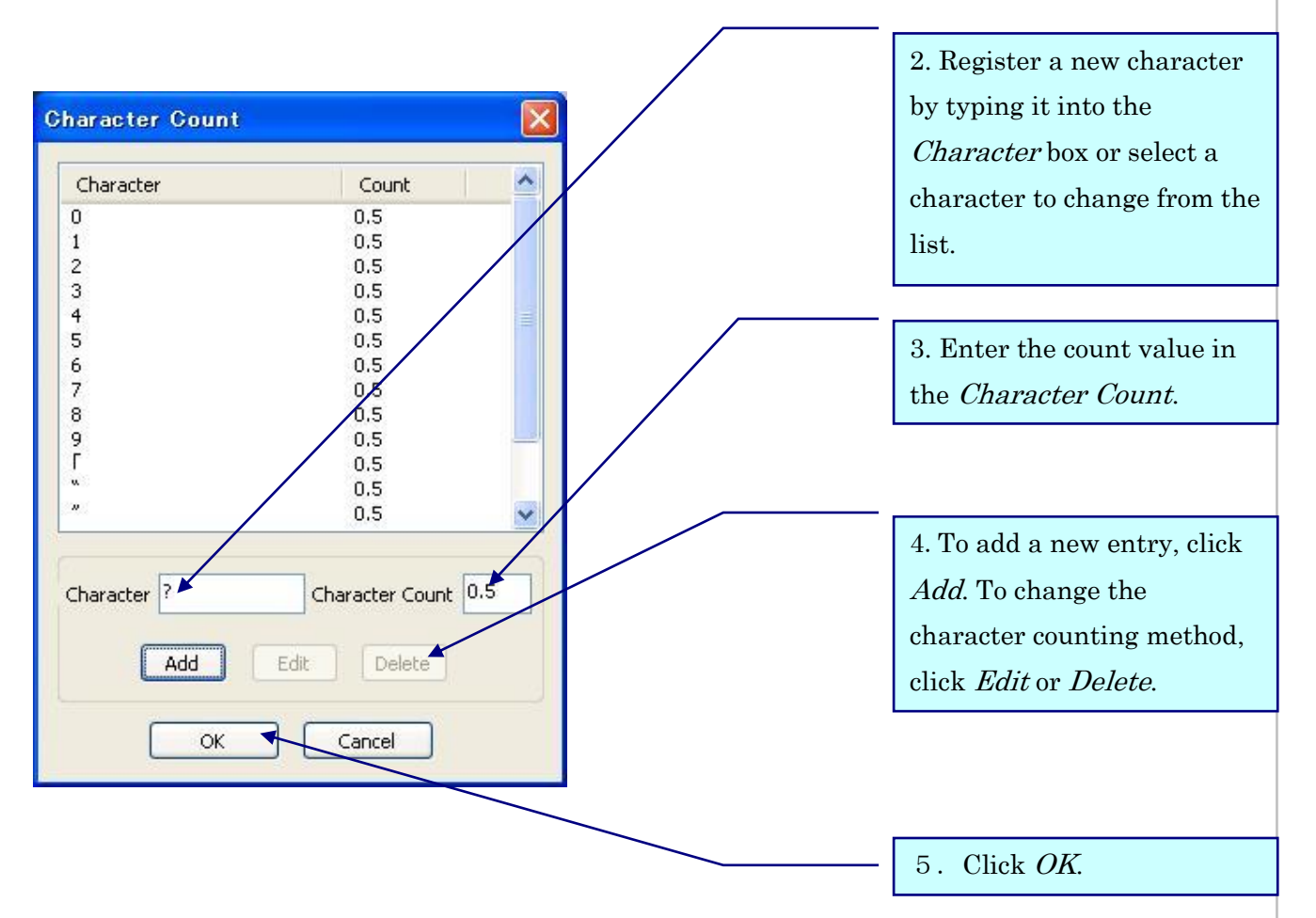

### Keep audio pitch when 2.0x

While using the new playback mechanism, SSTG1 Pro can keep audio pitch during 2.0x speed playback. It helps you to recognize the contents of the audio during double speed playback.

If you prefer the conventional 2.0x playback mode, uncheck  $[Keep \text{ audio pitch when}]$ 2.0x] which is under  $[Configuration]$  menu.

### Check Menu

### 《Final Check》

This function is used to understand the error location instantly before delivery.

1. Click Check Menu  $\rightarrow$  Final Check.

\* This check will be performed to the saved sdb file. If you want to check it again after modifying, be sure to save the file, otherwise the modification will not be reflected in the result.

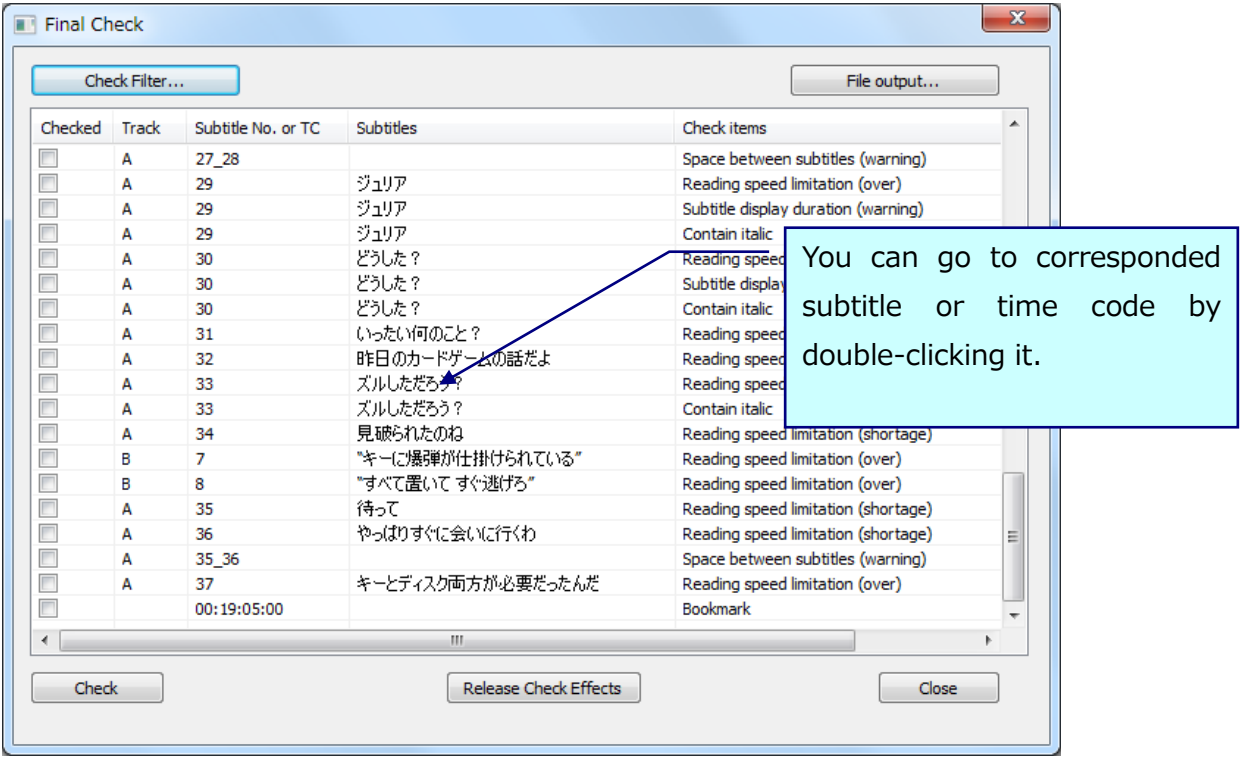

[Check Filter] …You can set the item you want to check(Look at the next page.).

[File output] …You can output checked contents in csv format.

[Check] …You can check the contents that you selected in the Check Filter.

[Release Check Effects]…To Release the effect (the font color, symbols, etc.).

#### ○Check Items Filter

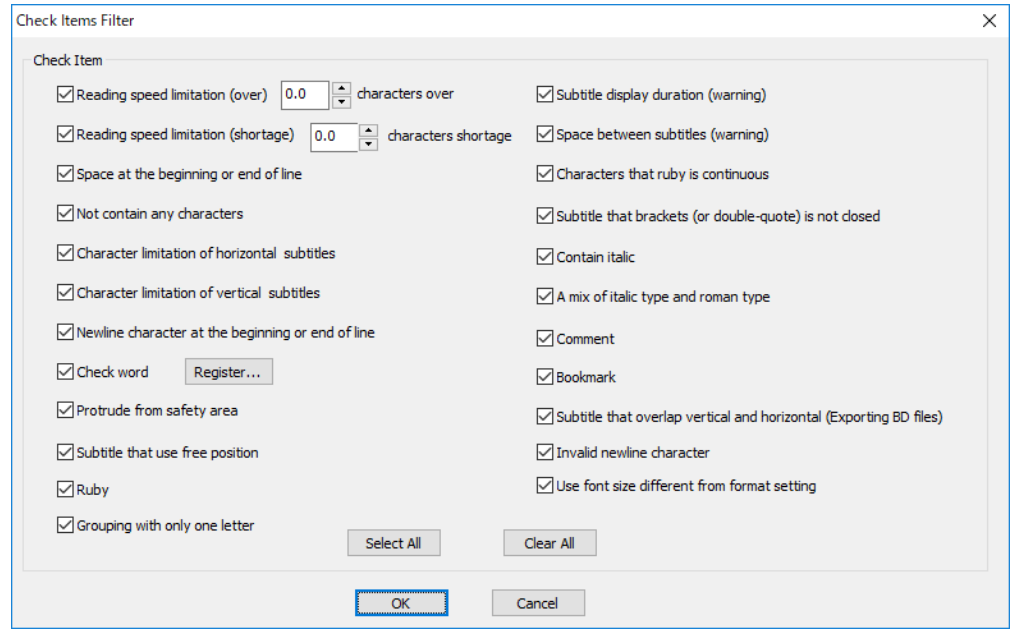

#### ●Details of final check(★ = displayed with effects in subtitle box)

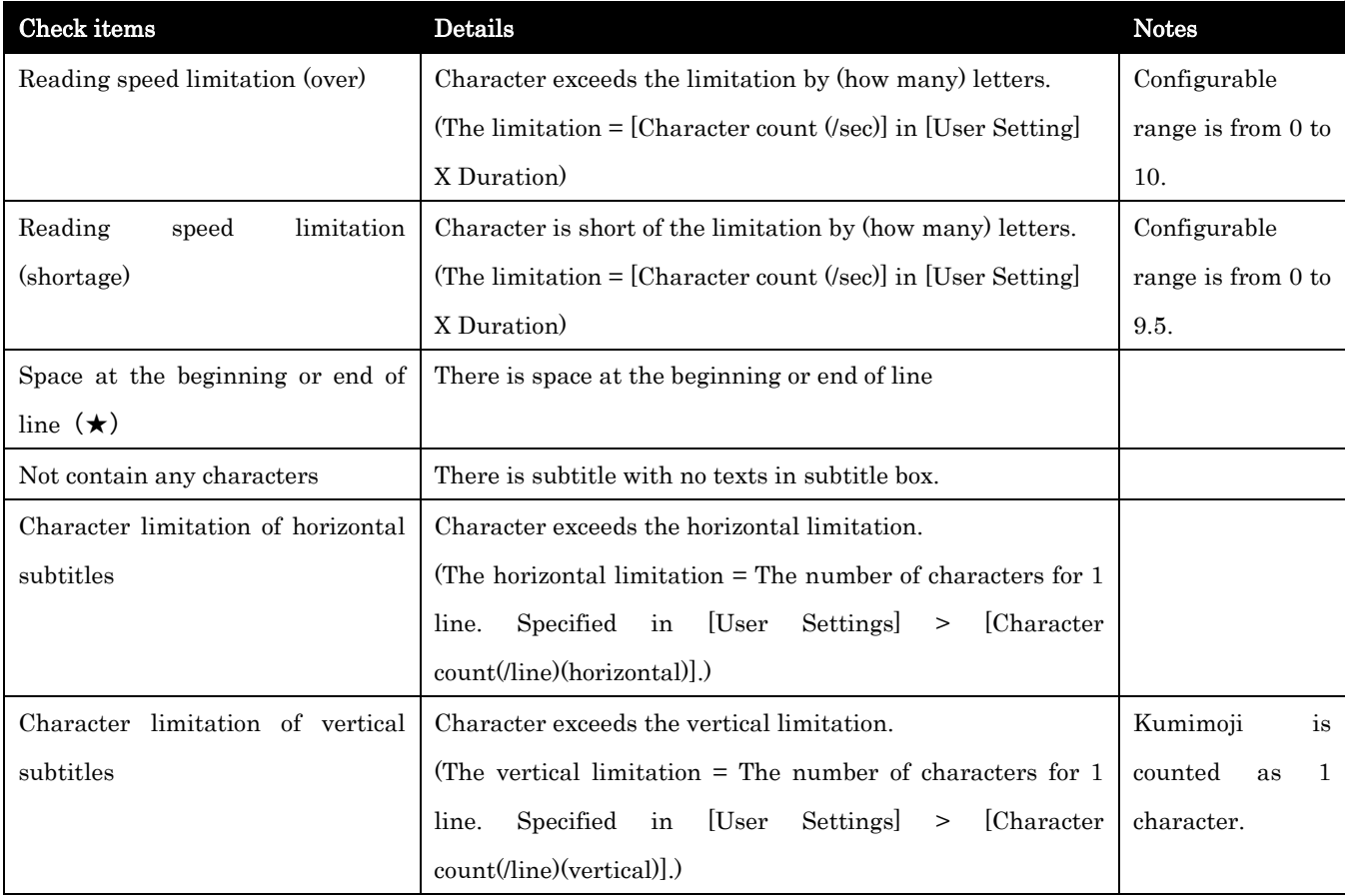

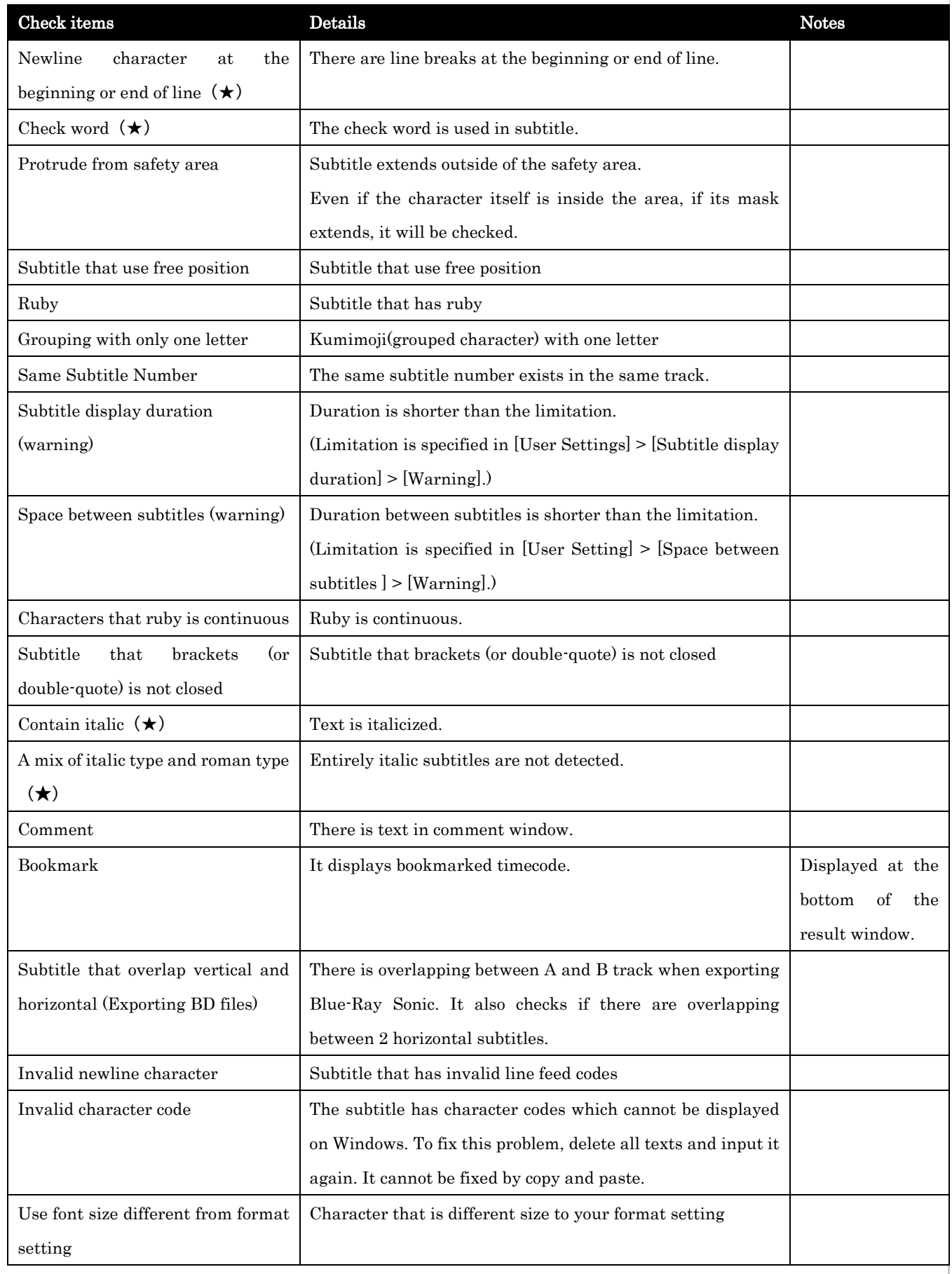

#### ○Register Check Words

When opening the window, the latest registered list is displayed.

\*This screen is a case to register in the second or later.

#### ≪Add the new list≫

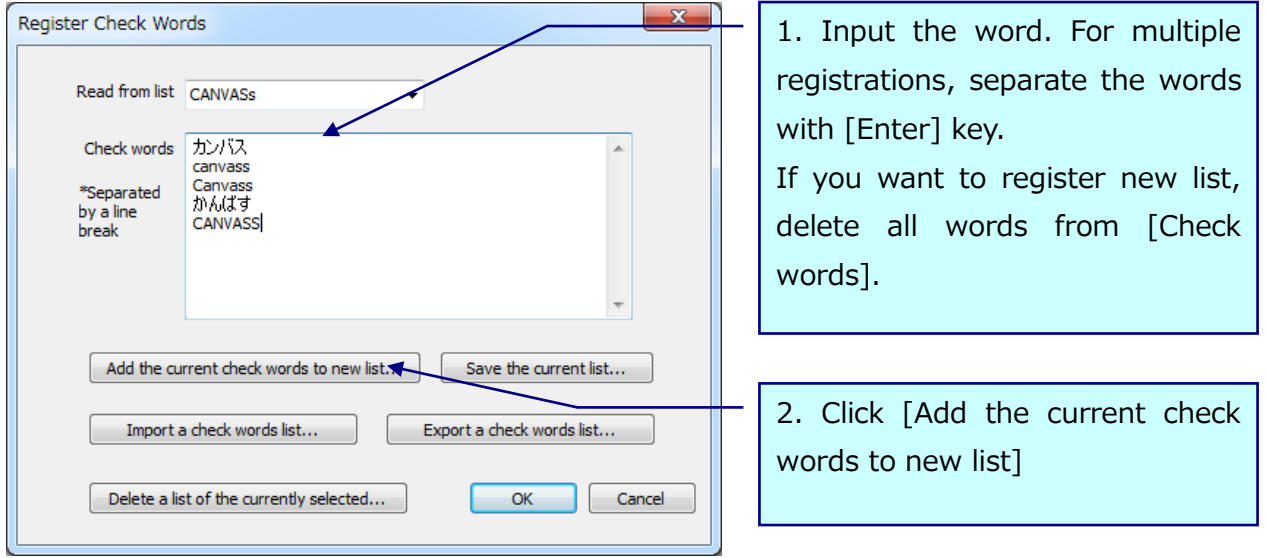

3. Input the list name, and click [OK].

If you want to add the word to existing list, choose the list name you want to add.

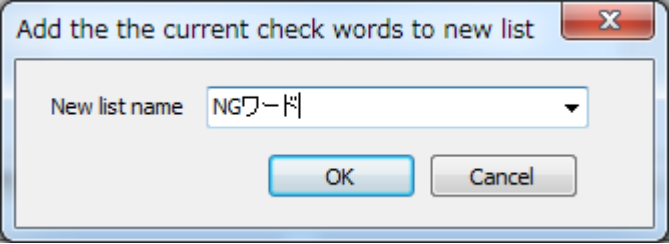

#### ≪To overwrite≫

- 1. Choose the list to modify.
- 2. Modify the list and click [Save the current list].
- 3. Click [OK].

#### ≪To delete≫

- 1. Choose the list to delete.
- 2. Click [Delete a list of the currently selected].
- 3. Click [Yes].

### 《Data Check for Netflix》

You can check whether your cap file is adapted to Netflix Cap specification before exporting. It is useful when you submit cap file to Netflix [\(https://www.netflix.com/jp/\)](https://www.netflix.com/jp/).

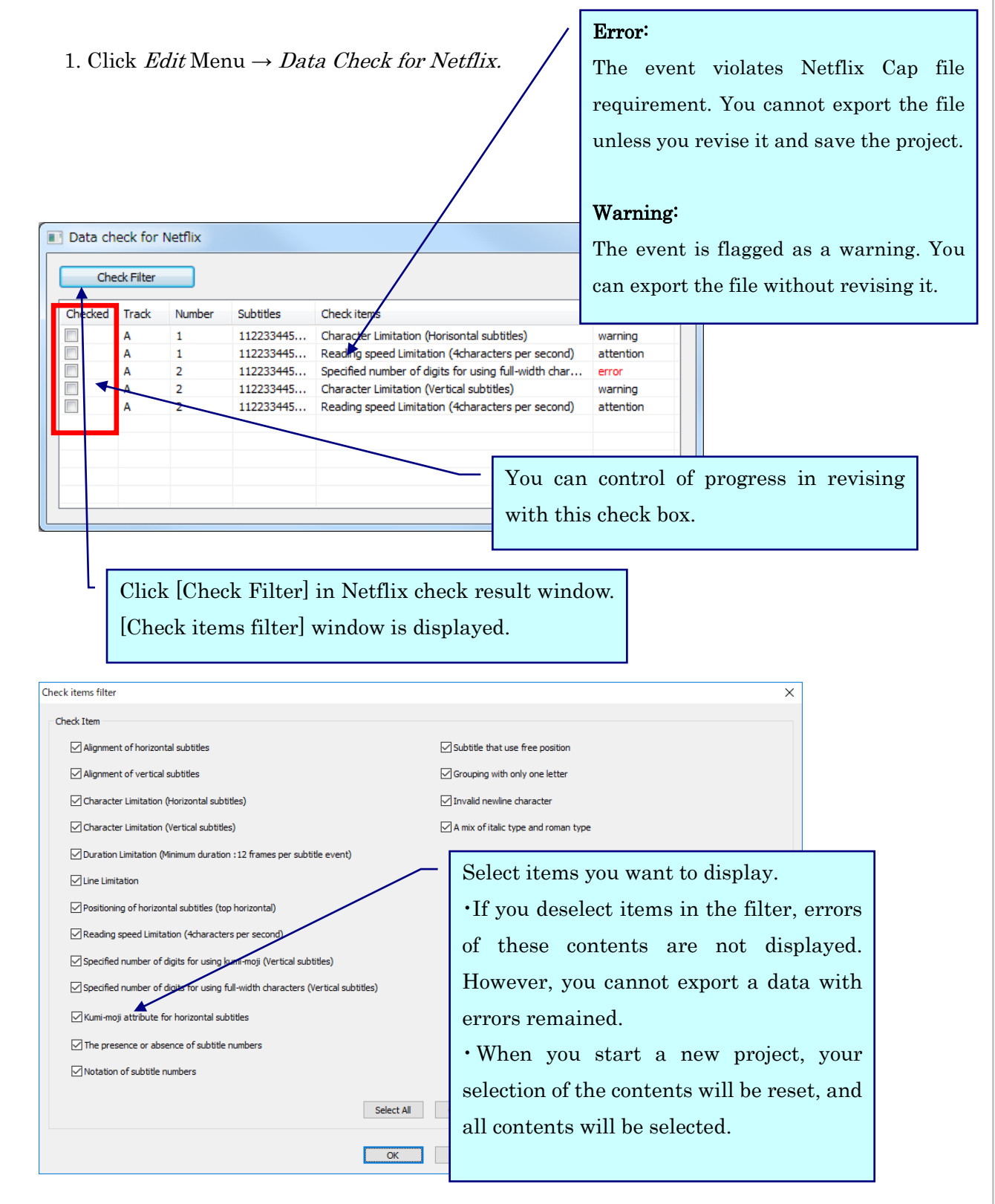

【Check Items for Netflix Cap requirements】

Events that violate the following items are flagged as an error or warning.

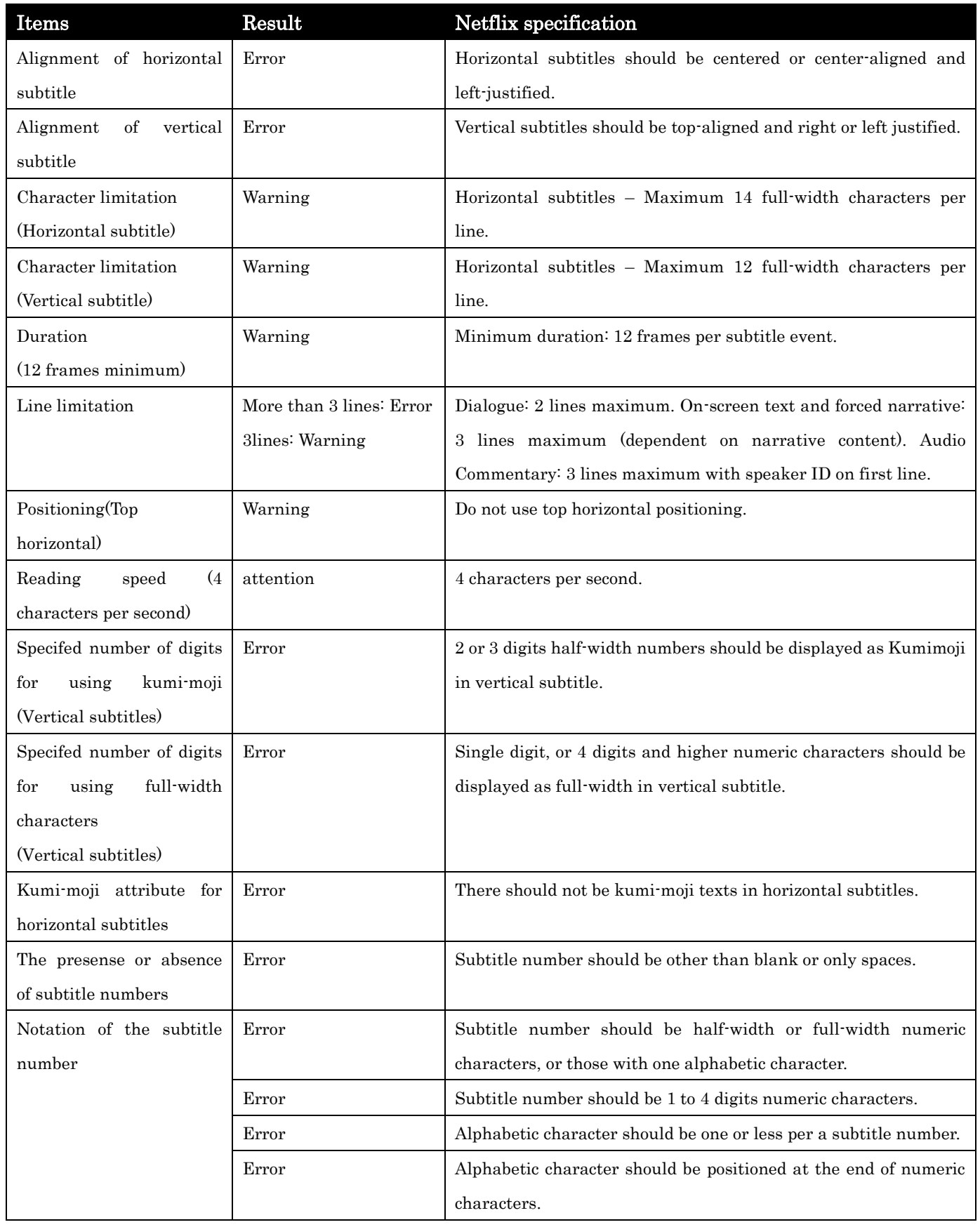

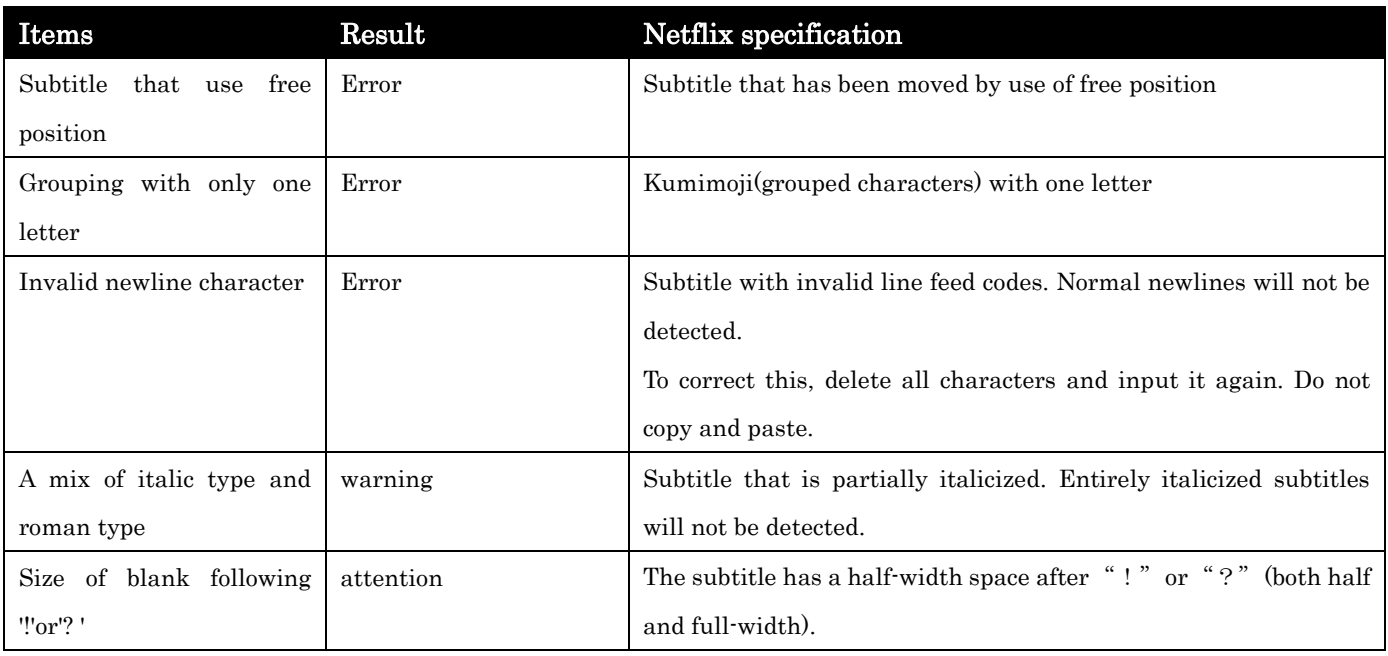

### Importing Data Files

Files created using systems other than SST G1 Pro(or files created using SST G1 Pro and modified using other systems) can be imported as data files. A project file has to be opened before importing a data file. If a project file does not yet exist, a new project file must first be created.

- ・SST Project File
- ・Script (.txt)
- ・Videotron/Lambda \*Optional feature
- ・WIN2020 PAC \*Optional feature
- ・EBU \*Optional feature
- ・CAST \*Optional feature
- ・Review List (Excel)
- ※ For the detail on the options, please inquire from homepage.

#### 《SST Project File》

This function is used for; split one file to some files, make subtitles on each file, then combine all the files.

An SST project file can be imported in the following way:

- 1. Go to Import, and click SST Project File.
- 2. Select a file from the *Import SST Project File* (.sdb)dialog box.
- 3. Click OK.

※Complete time code settings beforehand.

#### 《Script》

If a script is available, it can be imported in the following way: The format you can import is text file (txt).

- 1. Go to Import, and click Script.
- 2. Click this button to identify the folder where the script is saved.
- 3. Select the script and click Open.
- 4. Select Character Encoding Type under the Detail Settings tab. ※When importing scripts written in other languages (Unicode), select UTF8 or UTF16.
- 5. The script is displayed in the Script Window.

### Import Menu~Importing Data Files

#### 《Review List(Excel)》

1. Go to Import, and click Review List(Excel).

・Set details.

When a "review list" (Excel) is exported, an exported column of each information was changed depend on the setup of export item. Therefore, when importing the lists, you have to specify which column is for which information.

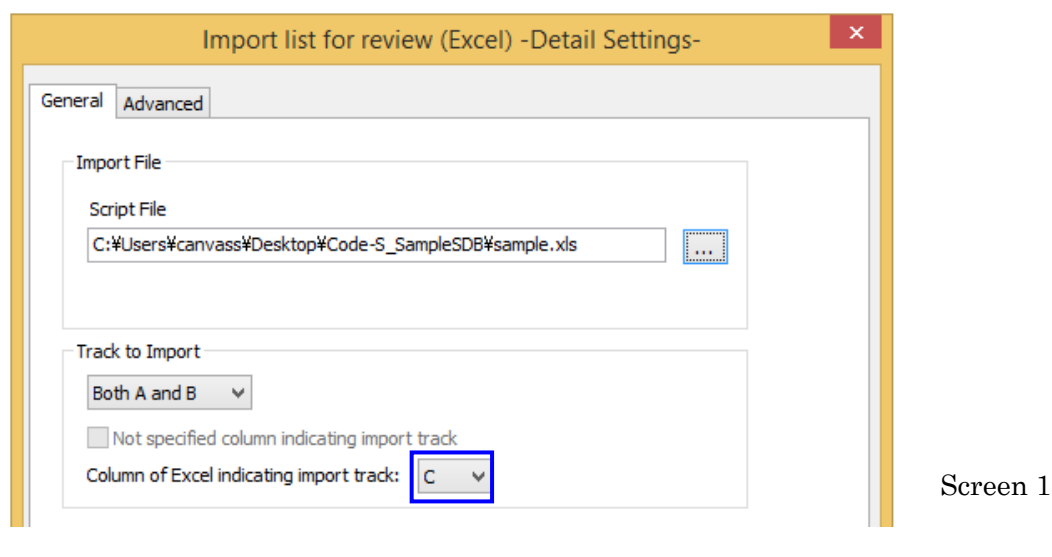

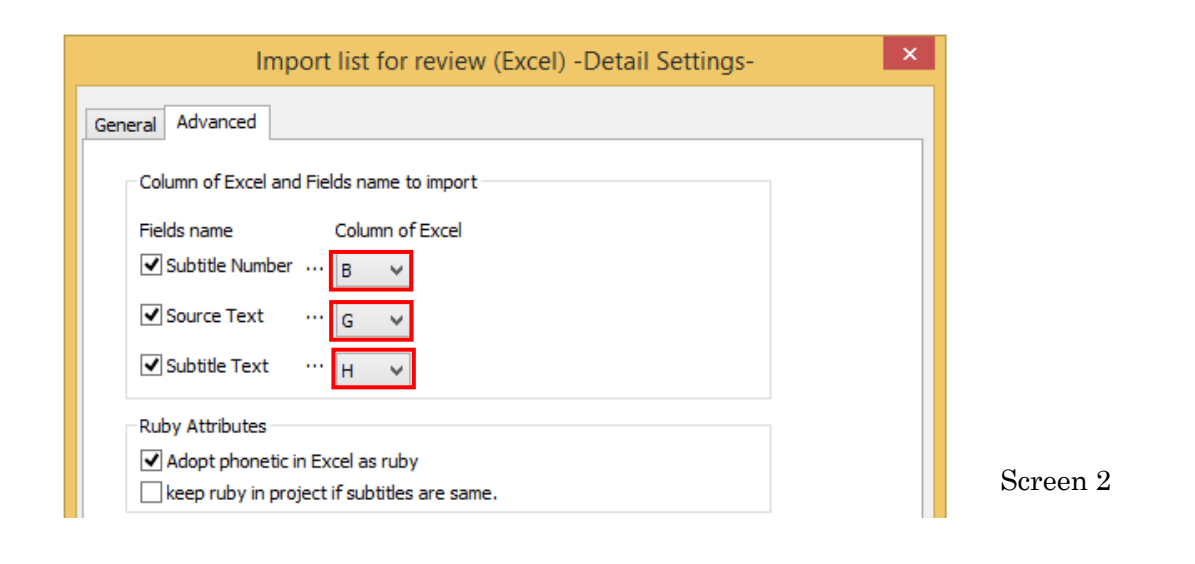

### Import Menu~Importing Data Files

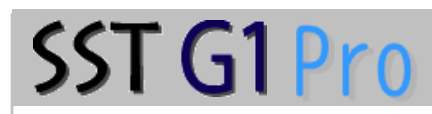

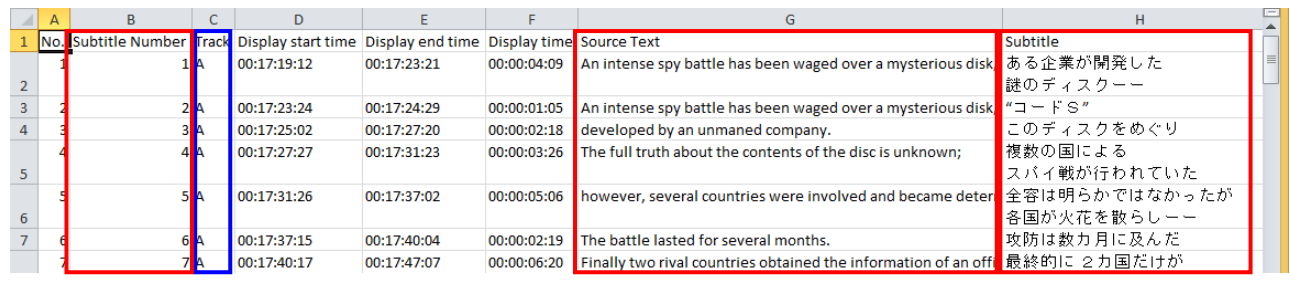

According to the setups of screen 1 and 2, the above columns are imported.

By changing indication which columns to read in, it will become possible not only to replace original-texts and subtitles, but also to import any translated text data of other languages which had been input to other column.

\* The above is the array of an Excel sheet when a review list is exported with all items.

\* Due to the Excel specification, "rubi" will be exported either "hiragana" or "katakana" into a review list (Excel).

Set Ruby Atributes.

- ・Users can choose whether or not to adopt Excel furigana (phonetic reading) as ruby.
- ・Ruby information before import can be saved if subtitles are the same before and after import.

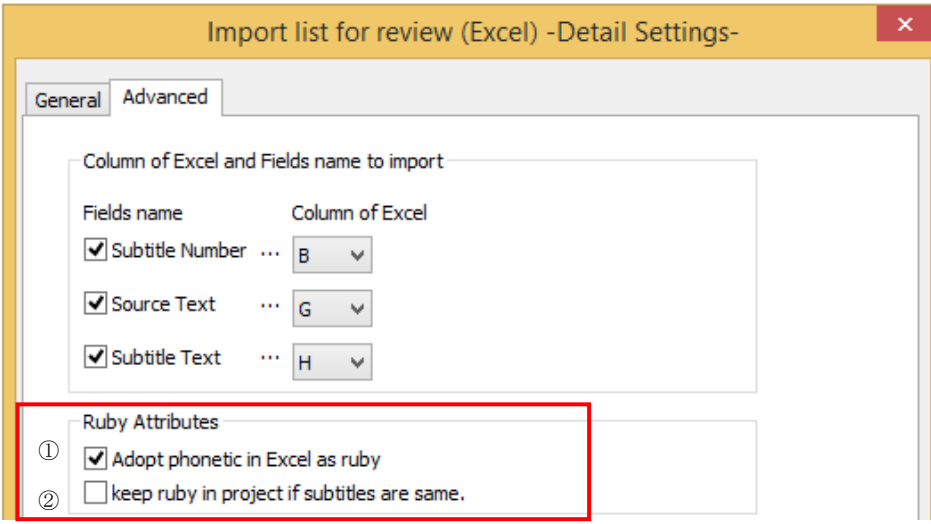

#### **Ruby information check buttons how-to:**

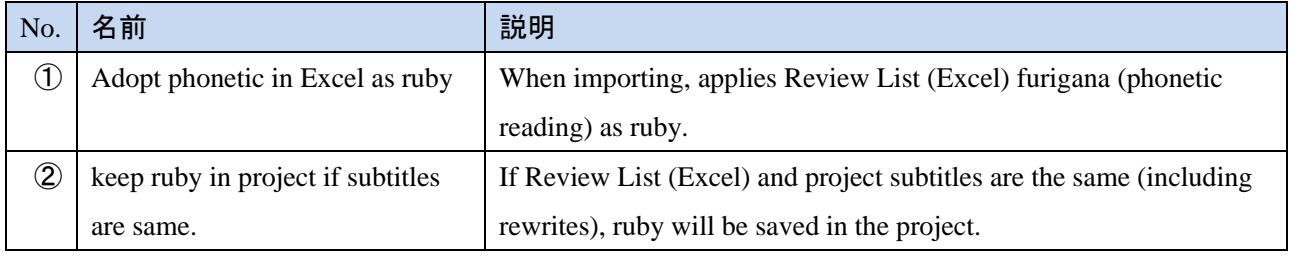

### Import Menu~Importing Data Files

# SST G1 Pro

**Usage in a use case:**

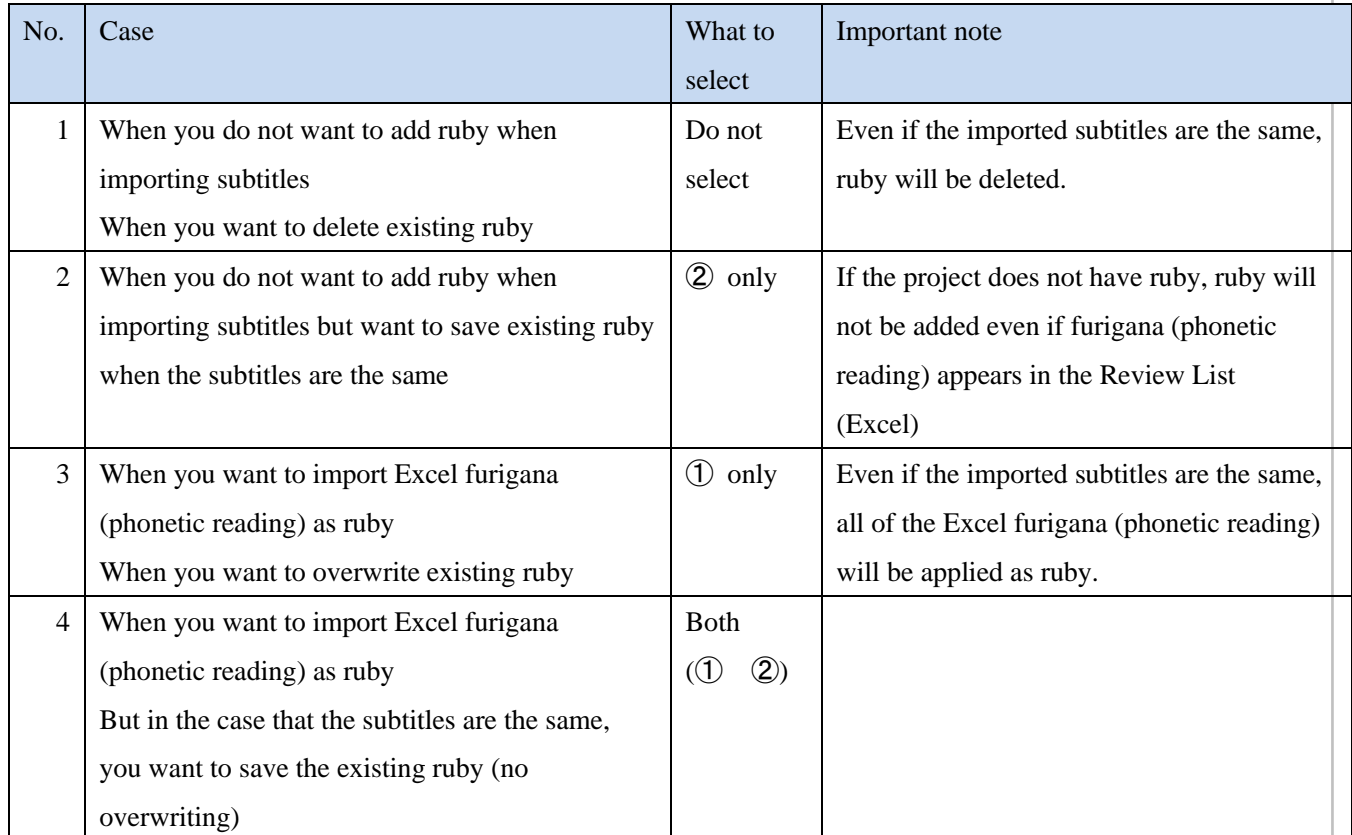

#### **Other information:**

- You may confirm whether or not ruby is attached to the Review List (Excel) subtitles by consulting the next section: "How to confirm Excel furigana (phonetic reading)"
- Ruby format information can be set in  $[Configuration] [Configuration] [ష] [Ruby]$  in SSTG1 Pro

#### ○**How to confirm Excel furigana (phonetic reading)**

※**Furigana (phonetic reading) functions are not available in the English version of Excel**

◇For Office 2007, Office 2010 (Japanese version)

Specify cell range to display ruby

[ホーム] tab - [フォント] group  $\frac{?}{\#}$  - [ふりがなの表示]

Or right click on the selected cell range, [ふりがなの表示]

### Exporting Data Files

Data files can be created for various purposes such as (1) review of work, (2) work to be done outside of SST G1 Pro and (3) creating subtitles with supported third-party systems.

- ・Review List (TXT)
- ・Videotron/Lambda ※Optional features
- ・WIN2020 PAC ※Optional features
- ・EBU ※Optional features
- ・DVD-Sonic Scenarist format ※Optional features
- ・DVD-Panasonic format ※Optional features
- ・CANVASs Open Subtitle file format ※Optional features
- Blu-ray SONIC Scenarist format (ver.4.2) ※Optional features
- Blu-ray SONIC Scenarist format (ver.4.3) ※Optional features
- ・Blu-ray Panasonic format ※Optional features
- ・DV2000 format ※Optional features
- ・CAST format
- ・AAF ※Optional features
- ・Avid Sub Cap
- ・Adobe Encore
- ・DVD Studio Pro
- $\cdot$  iTT file (iTunes Timed Text profile)
- ・SubRip Text
- · Review List (Excel)
- ・CineCanvas DLP Cinema XML ※Optional features
- ・Digital Cinema Distribution Master Subtitle (SMPTE) ※Optional features

※For the detail on the options, please inquire from homepage.

When exporting data to a third-party system, there may be some restrictions, depending on system specifications. In that case, an error message will appear.

### 《Review List(TXT)》

1. Go to Export, and click Review List (TXT).

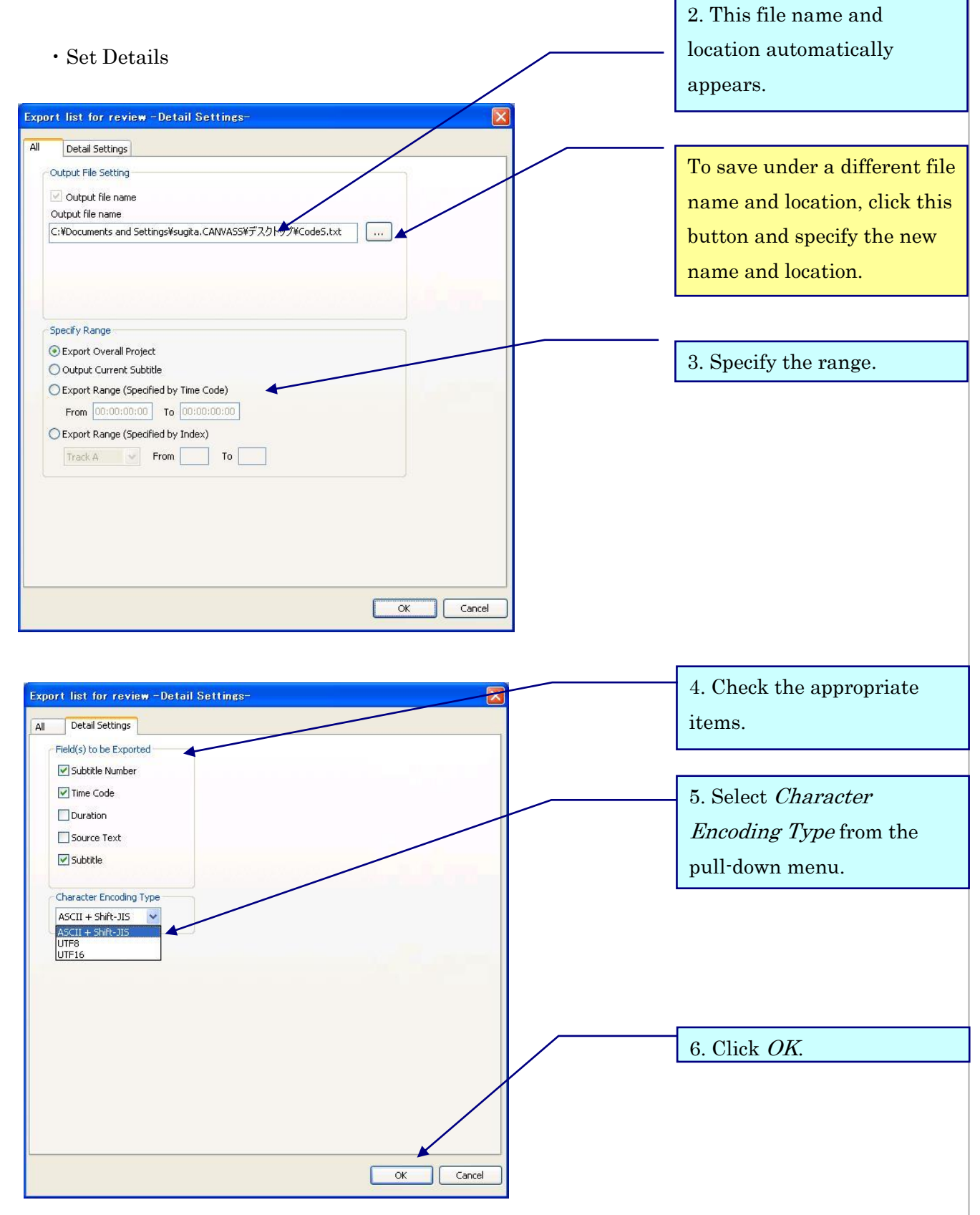

When this message appears,

the export is complete.

# SST G1 Pro

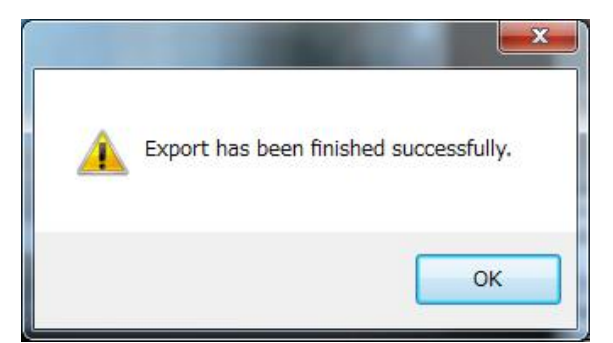

### 《Review List(Excel)》

- 1. Go to Export, and click Review List(Excel).
- ・Set details. 2. This file name and location automatically Export list for review (Excel) -Detail Settingsappears. General Advanced Output File Setting To save under a different file Ust for review (Excel) List for review (Excel) name and location, click this m. C:¥temp¥CodeS.xls button and specify the new name and location. -Specify Range C Export Overall Project O Output Current Subtitle 3. Specify the range. C Export Range (Specified by Time Code) From  $00:00:00:00$  To  $00:00:00:00$ C Export Range (Specified by Index)  $Track A \qquad \vee \qquad \qquad$  From  $\qquad \qquad$  To OK Cancel

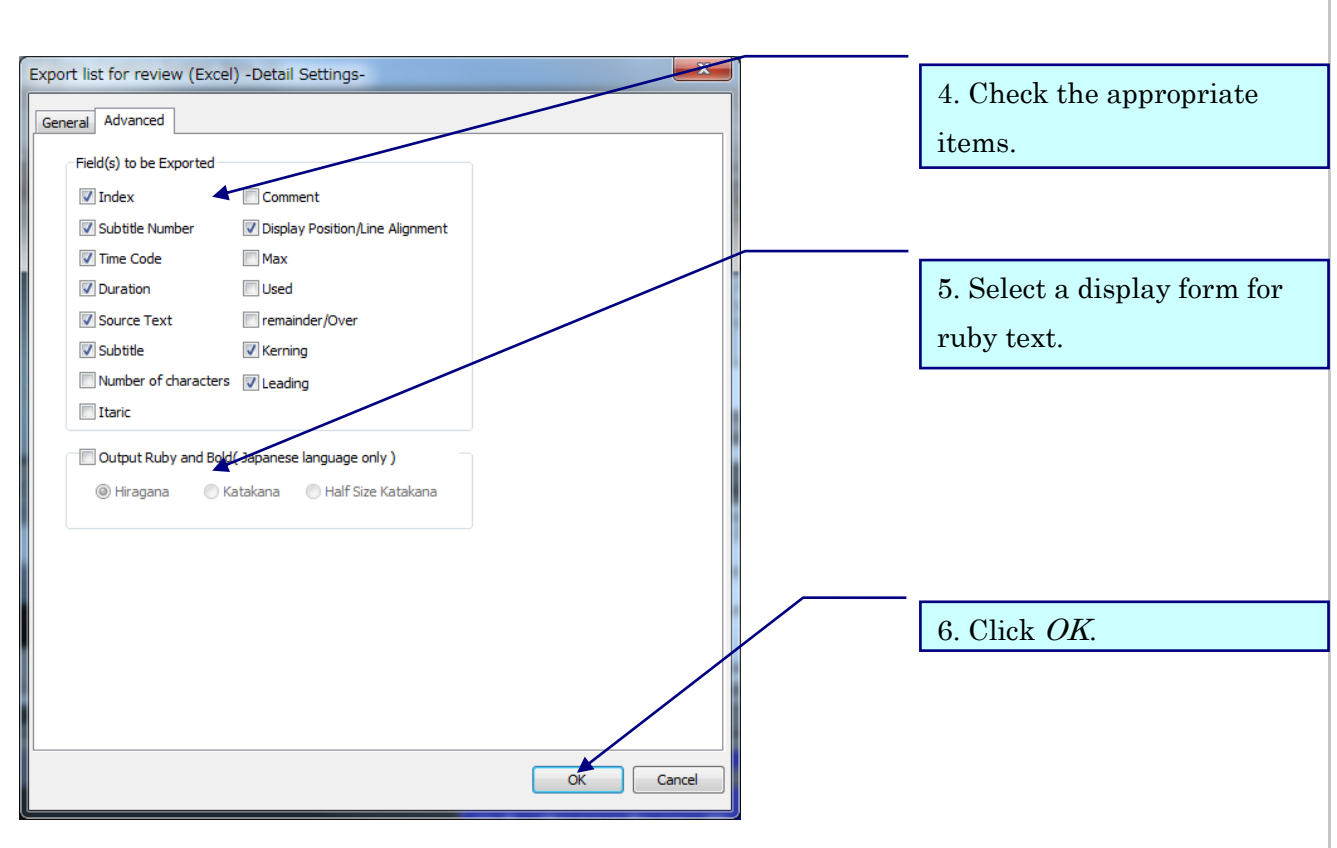

Due to Excel specifications, ruby text can be exported only to the Japanese version of Excel.

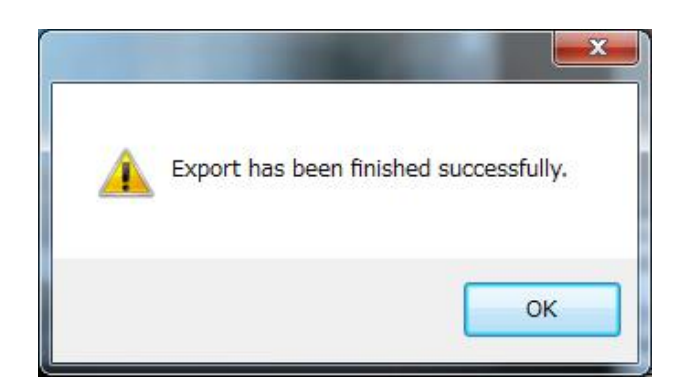

7.When this message appears, the export is complete.

### 《Sent Items List》

You can export an Excel file as "Sent items List" which only contains subtitles that you have written annotations in its comment window.

Choose subtitles you want to include in Sent items List, and press  $\mathbf{M}$  button on the tool bar.  $\Box$  mark will be displayed on the subtitle box.

In this state, go to *Export*, and click *Sent Items List*. A list of subtitles with  $\omega$  marks will be exported as an Excel file. To choose information you want to export, go to [Advanced] tab.

### Help Menu~Dongle Settings

# SST G1 Pro

Help Menu

### 《Dongle Settings》

This setting is required to add options.

Please follow these instructions with the dongle inserted.

1. Go to Help and click Dongle Settings.

\*※Do not open any image files or project files.

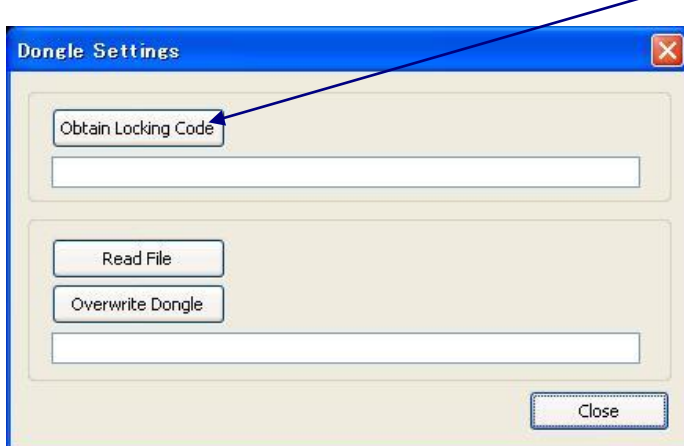

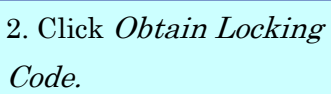

3.When asked if you would like to create a locking code, click Yes.

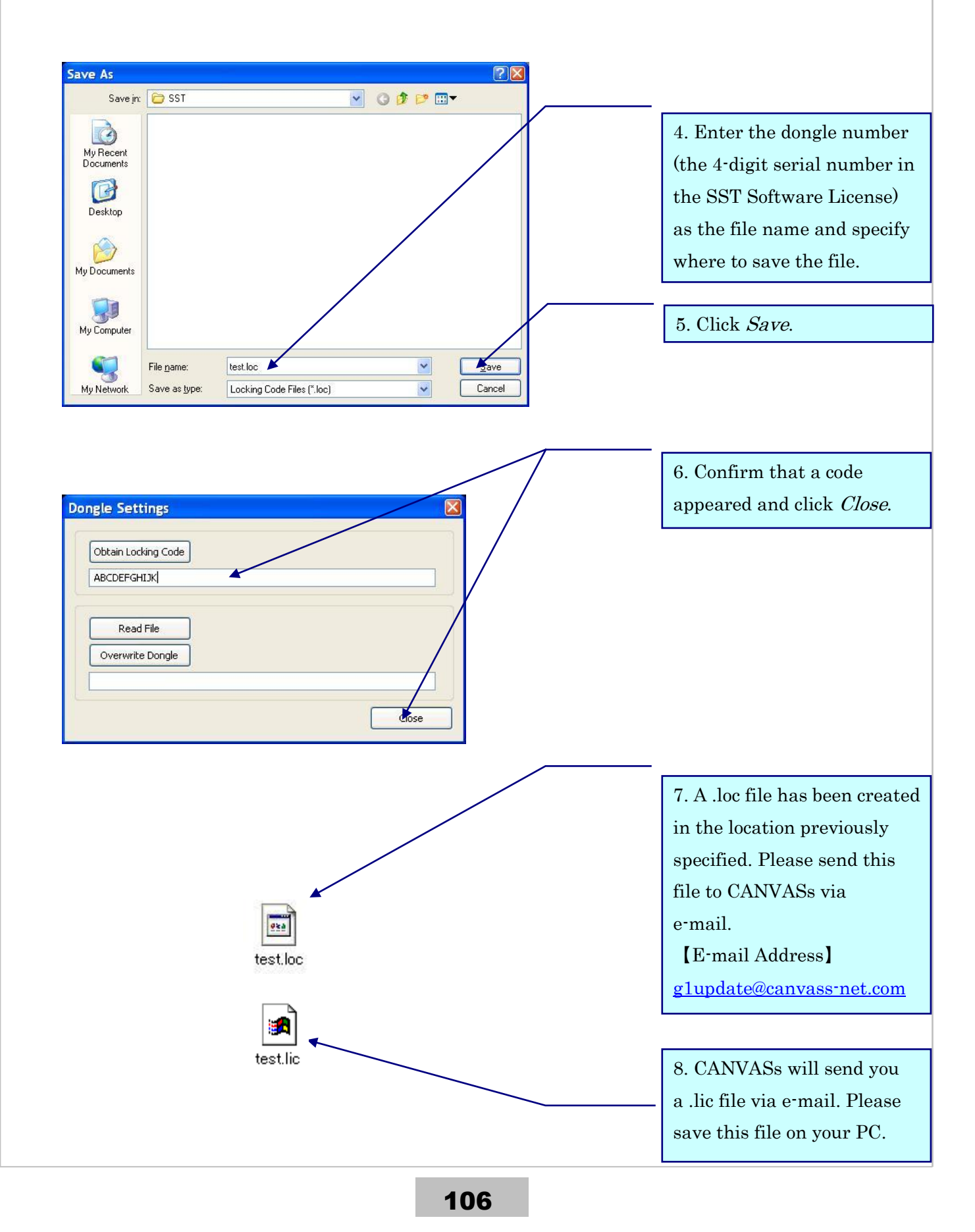

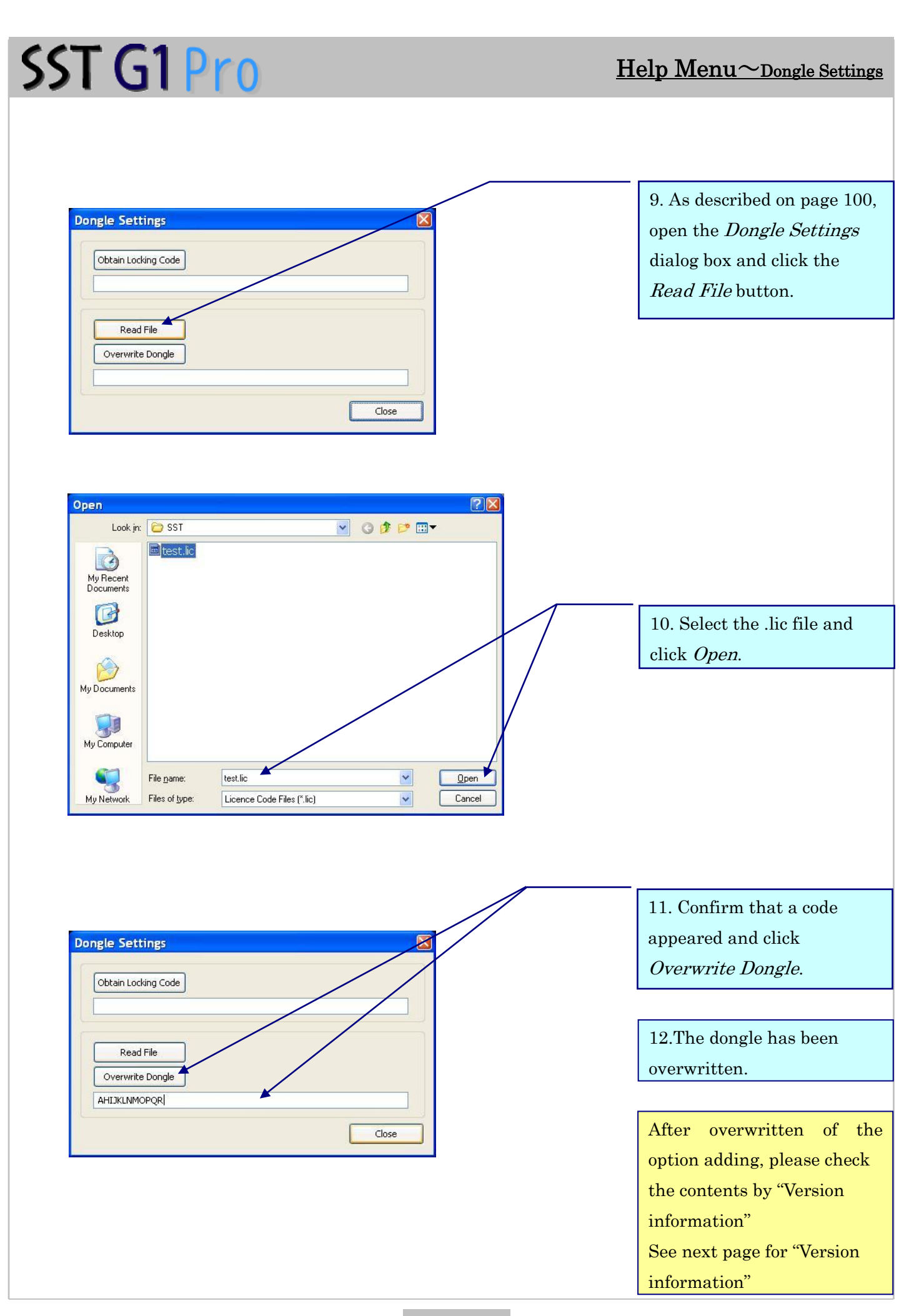
# SST G1 Pro

## 《Version Information》

You can check the version information of SST G1 Pro.

※プロジェクトファイルも映像データも開かないで下さい。 1. Go to Help and click Version Information.

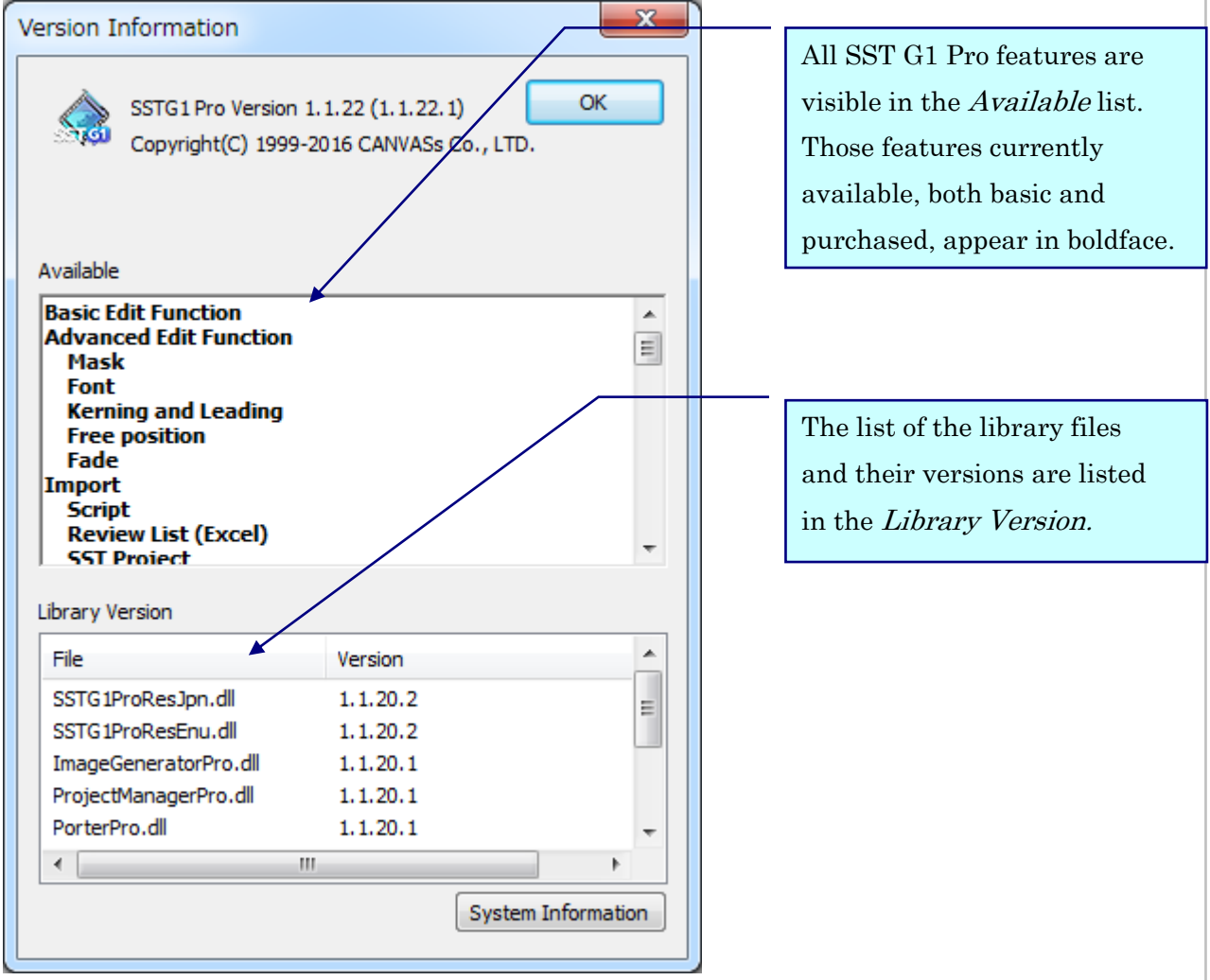

## Glossary

# SST G1 Pro

# Glossary

## Active

The area where the cursor is highlighted or blinking on the interface. The outcome of keyboard input will differ with the active area.

## Audio Waveform

Visual display of the audio portion of a video.

## Blocking

Dividing a script into small parts for each subtitle by moving selected text from the Script Window to the Original-Text Window.

### Current Subtitle

A subtitle currently displayed in the Video Window.

## Default Settings

Format settings which will be applied to all subtitles except for individually formatted subtitles.

### Default Setting Value

Default value displayed in a dialog box when a subtitle doesn't have a specified format.

### Duration

Display time of a subtitle, i.e., the time length from in-point to out-point of a subtitle.

### Duration of effect

Time required or set for a subtitle to dissolve.

### **Effects**

Cut-In, Cut-Out, Fade-In and Fade-Out.

### Existing Project

A previously created project file.

### Format Settings

Format settings which will be applied to the whole project.

## Format Settings for individual characters

Format Settings which can be applied individually to a specific character or a string of characters in a subtitle.

### Free Positioning

Allows manual positioning of subtitles in the Video Window.

### Grid Line

Lines which appear in the Video Window to make subtitle positions (coordinate axes) recognizable.

### Guideline

An overall rule for making subtitles, such as restrictions on the number of characters or amount of time.

# SST G1 Pro

## Index Numbers

Consecutive integers starting with 1 which are automatically assigned by SST G1 Pro, in addition to Subtitle Numbers.

## In-Point

The first frame in which a subtitle appears on the screen.

## Kerning

Adjustment of the space between characters.

## Leading

Space between lines of a subtitle.

## Mat

A squared-off frame creating a background behind the subtitle (to provide contrast).

## Original Text

Text (.txt) forming the script.

## Original-Text Window

A window where text selected in the Script Window will be copied. The text entered in the

## Original-Text

Window will not be viewed as a subtitle.

## Out-Point

The first frame following the last frame of a subtitle. (A frame following the last frame of the spotting segment where a subtitle is displayed.)

## Project

A series of subtitle data contained in a file.

## Project File

A file containing all data related to a Project except for the video and audio. The file extension is .sdb.

## Subtitle Window

A window where subtitle text is entered. The text will be displayed on the screen as a subtitle.

## Subtitle Text

A string in the Subtitle Window which will be displayed on the screen.

## Subtitle Number

A reference number used to identify a specific subtitle. Numbers are assigned automatically by SST G1 Pro.

## Video Cursor

A cursor in the Audio Waveform Window. It indicates the video position currently displayed in the Video Window.

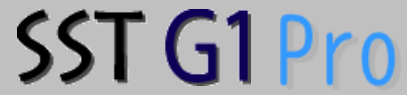

Memo:

# **O** CONTACT

# U CANVASs Co., Ltd.

E-mail: [sales@canvass.co.jp](mailto:sales@canvass.co.jp) <https://canvass.co.jp/en/>

SST G1 Pro User Manual (Ver.3.1.4)

November. 2019

All Rights Reserved, Copyright(c) 2015, CANVASs Co., Ltd.